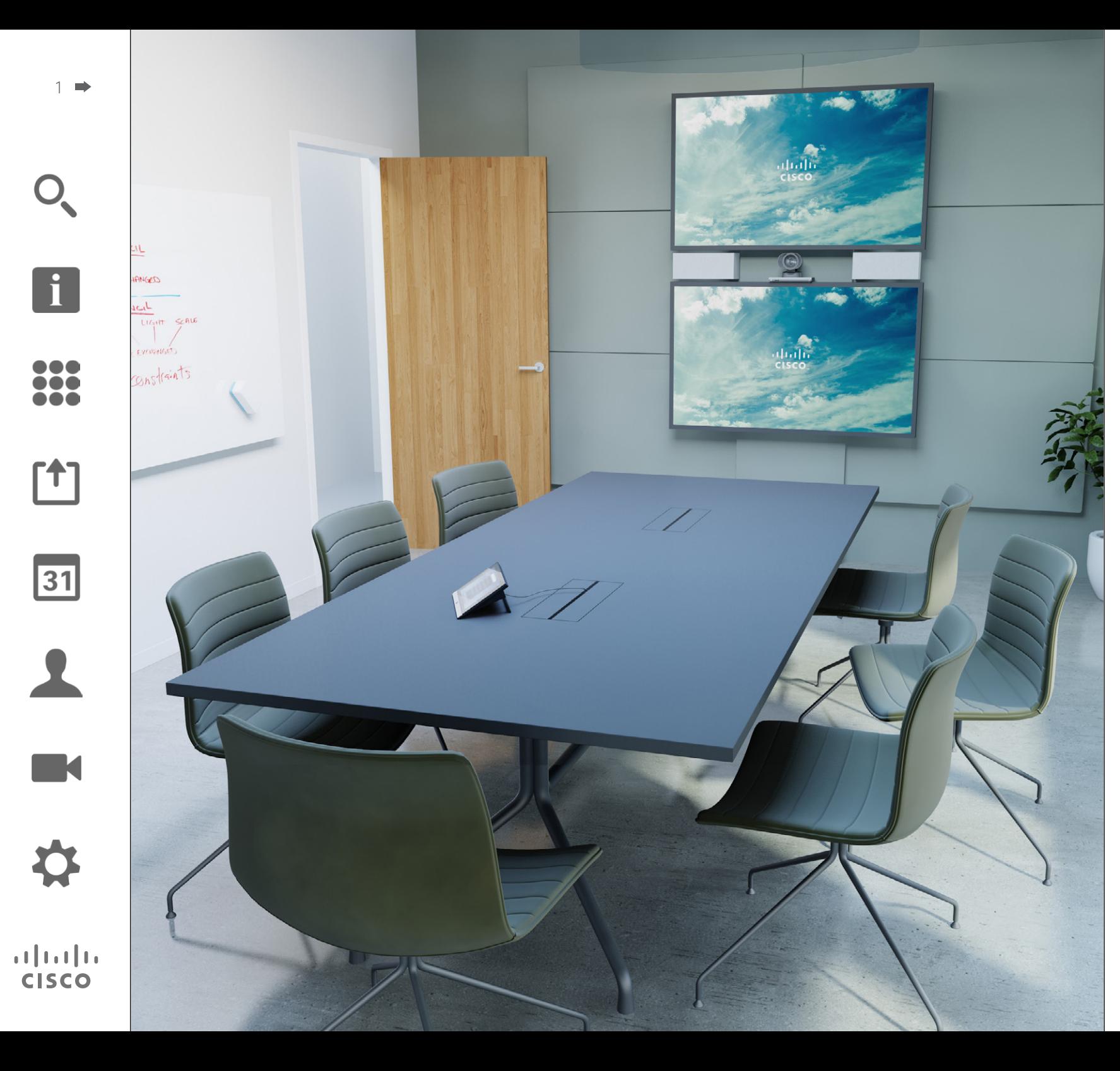

Cisco TelePresence Série Profile Série Codec C Quick Set C20 SX20 Quick Set MX200 MX300

TC7.2

# Guia do Usuário

### O que há neste guia Conteúdo

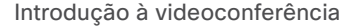

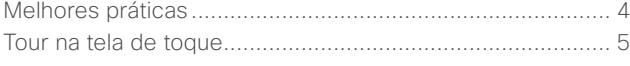

#### [Chamadas de vídeo](#page-5-0)

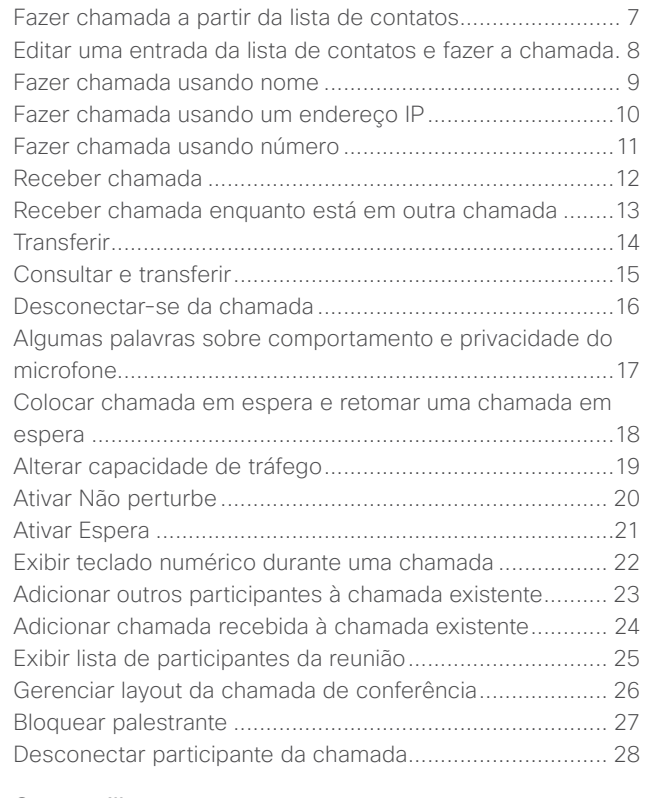

#### [Compartilhar](#page-28-0) [Conteúdo](#page-28-0)

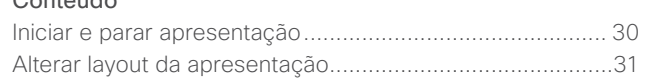

#### [Reuniões](#page-31-0) [agendadas](#page-31-0)

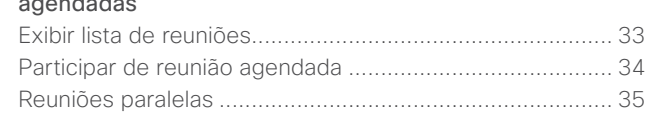

#### [Contatos](#page-35-0)

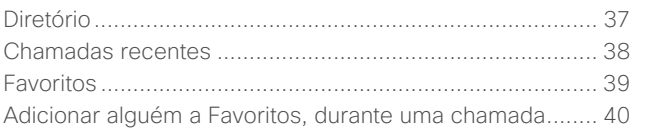

#### [Câmera](#page-40-0)

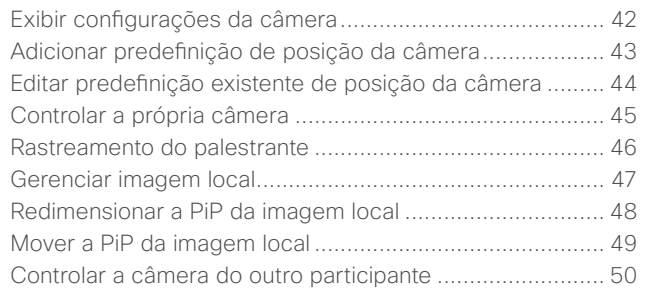

#### [Configurações](#page-50-0)

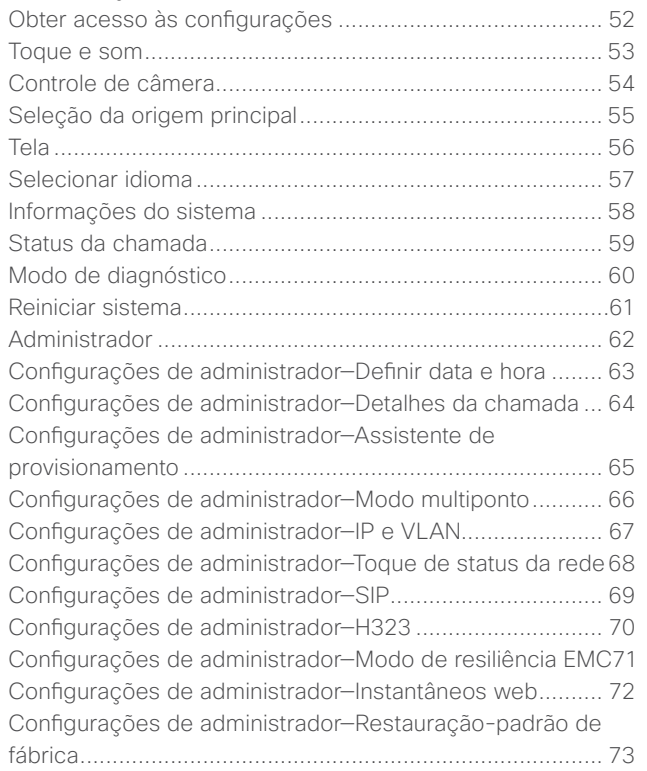

Todas as entradas no Sumário são hyperlinks clicáveis que o levarão ao artigo correspondente.

Para percorrer entre os capítulos, você também pode clicar nos ícones correspondentes na barra lateral.

**Nota:** Alguns dos recursos descritos neste guia do usuário são opcionais e, portanto, eles podem não estar presentes em seu sistema.

Guia do Usuário Cisco TelePresence D1458220 Série Profile, Série Codec C, Quick Set C20 SX20 Quick Set, MX200, MX300 Produzido: Julho de 2014 para TC7.2 All contents © 2010–2014 Cisco Systems, Inc. Todos os direitos reservados.

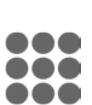

 $\mathbf{i}$ 

ንተ ነ

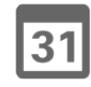

2

**K** 

<span id="page-2-0"></span>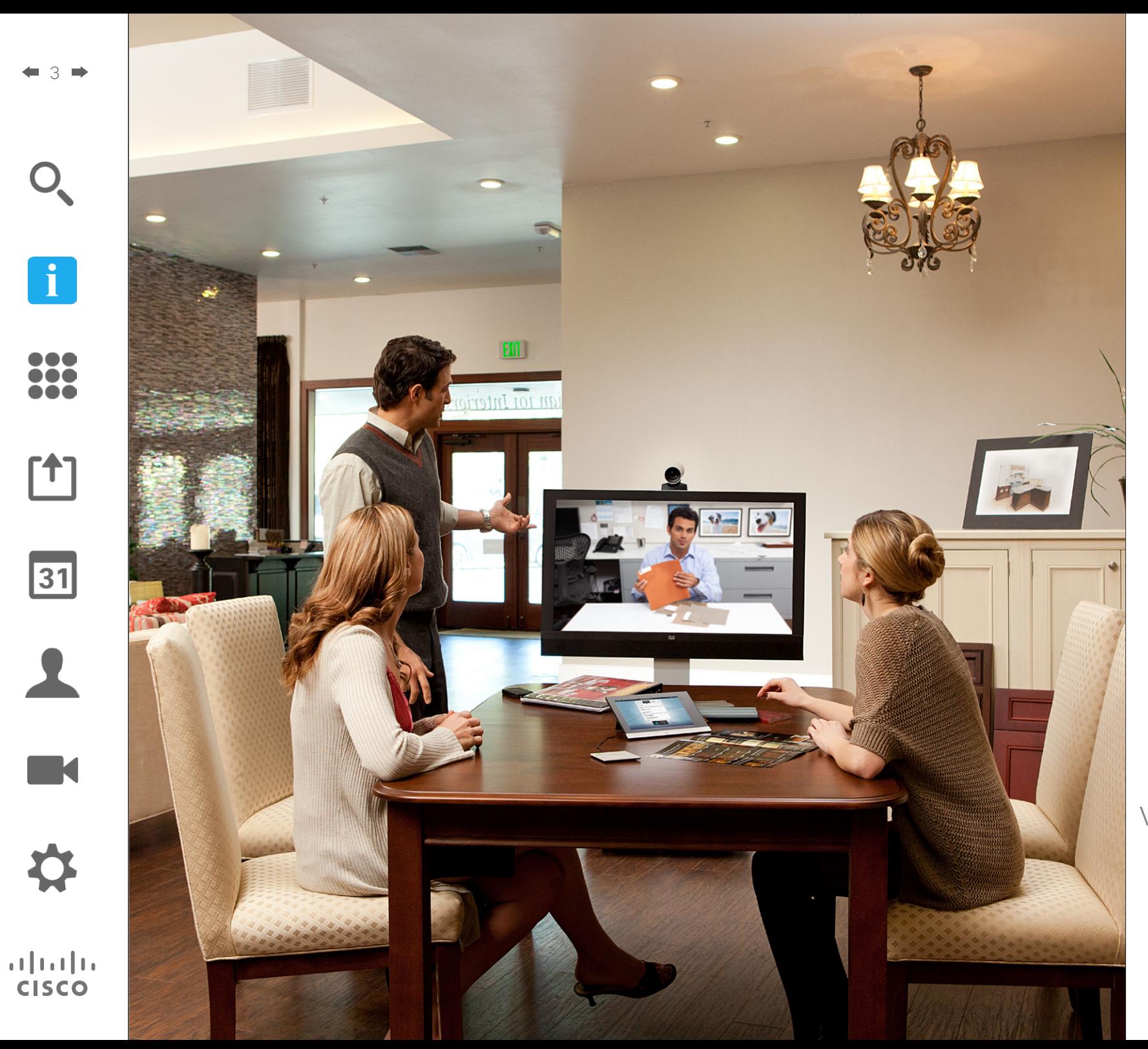

## Introdução à videoconferência **i**

### Melhores práticas Introdução à videoconferência

Uma videoconferência de sucesso oferece uma reunião face-a-face, mesmo se os participantes estiverem a quilômetros ou continentes de distância. Tenha em mente que isso ainda é uma reunião-a etiqueta e código de vestimenta normais ainda são aplicáveis aqui.

#### Geral

- **•** Considere configurar a unidade como *Resposta automática*.
- **•** Não se esqueça de ensaiar "a nobre arte de operar um sistema de vídeo" conforme necessário.

#### Na sala de reuniões

- **•** Certifique-se de que o telefone esteja localizado na frente da mesa para garantir que todas as falas sejam detectadas. A melhor posição é ao menos 2m (6,5 pés) na frente do sistema, em uma superfície plana com pelo menos 0,3m (1 pé) de mesa à frente.
- **•** Microfones diretivos devem estar direcionados para longe do sistema de vídeo.
- **•** Certifique-se de que nenhum participante que vá falar tenha obstáculos bloqueando a visão do microfone em nenhum momento.
- **•** Os microfones devem sempre ser localizados longe de fontes de ruído como ventoinhas de computador ou projetor colocados sobre a mesa. O ruído destas fontes são frequentemente considerados surpreendentemente altos

para os participantes remotos.

- **•** Se você utilizar uma câmera de documentos ou de quadro branco, tente organizar os participantes de forma que a câmera fique próxima ao líder da reunião ou, opcionalmente, próxima a um controlador designado.
- **•** Quando um quadro branco for utilizado, a reunião poderá ser vista melhor pelos participantes remotos se o quadro branco puder ser visualizado pela câmera principal, bem como por uma câmera de quadro branco dedicada. Empresas de transmissão geralmente fazem isso para permitir que os visualizadores vejam que o apresentador está realmente na mesma sala.
- **•** Lembre-se de arranjar os periféricos de forma que um participante possa alcançar cada um deles para apontar, alterar o display, registrar ou executar outras funções durante a conferência.
- **•** Para ajudar a garantir o ambiente de reunião mais natural possível, posicione a câmera na parte superior central do monitor de entrada, se possível. A câmera deve apontar diretamente aos participantes da reunião para garantir contato visual com as pessoas na localidade remota. Certifique-se disto através do recurso Imagem local de seu sistema de vídeo. O recurso Imagem local mostra o que a pessoa remota pode ver de seu sistema (no vídeo de saída).
- **•** Se você for compartilhar conteúdo, normalmente você utilizará vídeo duplo. Isso implica o uso de duas transmissões

de vídeo, uma exibindo a apresentação e outra exibindo o apresentador (ou o grupo de apresentadores). Sistemas menores podem forçá-lo a escolher entre exibir a apresentação ou o apresentador.

**•** Para vídeo duplo, é necessária alguma atenção. O vídeo duplo às vezes é exibido lado a lado, com metade da tela exibindo a apresentação e a outra metade exibindo o apresentador. Dê a impressão de que você está olhando para a apresentação e não de que você está sentado de costas para a mesma quando tudo for visto no monitor remoto. Se estiver em dúvida, olhe direto para a câmera para evitar esta situação.

#### Facilidade de uso

**•** Para ajudar os participantes da reunião a discar, adicionar apresentações e usar outros recursos durante uma chamada, considere posicionar um pôster, tabela ou outro guia de referência rápida na sala.

#### Outras dicas

#### Use predefinições da câmera

Os sistemas Cisco TelePresence permitem que você crie zoom e direções predefinidos para a câmera (panorâmica e inclinação). Use-os para ampliar a pessoa que estiver falando, se adequado. Não se esqueça de reduzir a imagem novamente depois.

#### Volume do alto-falante

O sistema de áudio irá usar os alto-falantes integrados ao monitor ou o módulo de áudio natural digital da Cisco.

Em alguns sistemas, você pode definir o nível padrão de volume ao ajustar o volume no monitor com o controle remoto do monitor.

#### Controle de brilho

Para ajustar o brilho, cores ou outras definições do monitor, use o controle remoto do mesmo. Ajuste o monitor para adequar-se às condições da sala de reuniões. Os monitores fornecidos pela Cisco possuem menus de tela que são fáceis de usar. Para obter mais informações sobre a configuração do monitor, consulte os guias do usuário e os manuais de administração correspondentes.

Guia do Usuário Cisco TelePresence D1458220 Série Profile, Série Codec C, Quick Set C20 SX20 Quick Set, MX200, MX300 Produzido: Julho de 2014 para TC7.2 All contents © 2010–2014 Cisco Systems, Inc. Todos os direitos reservados.

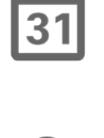

 $\mathbf{d}$ **CISCO** 

 $\mathbf i$ 

<span id="page-3-0"></span>4

<span id="page-4-0"></span>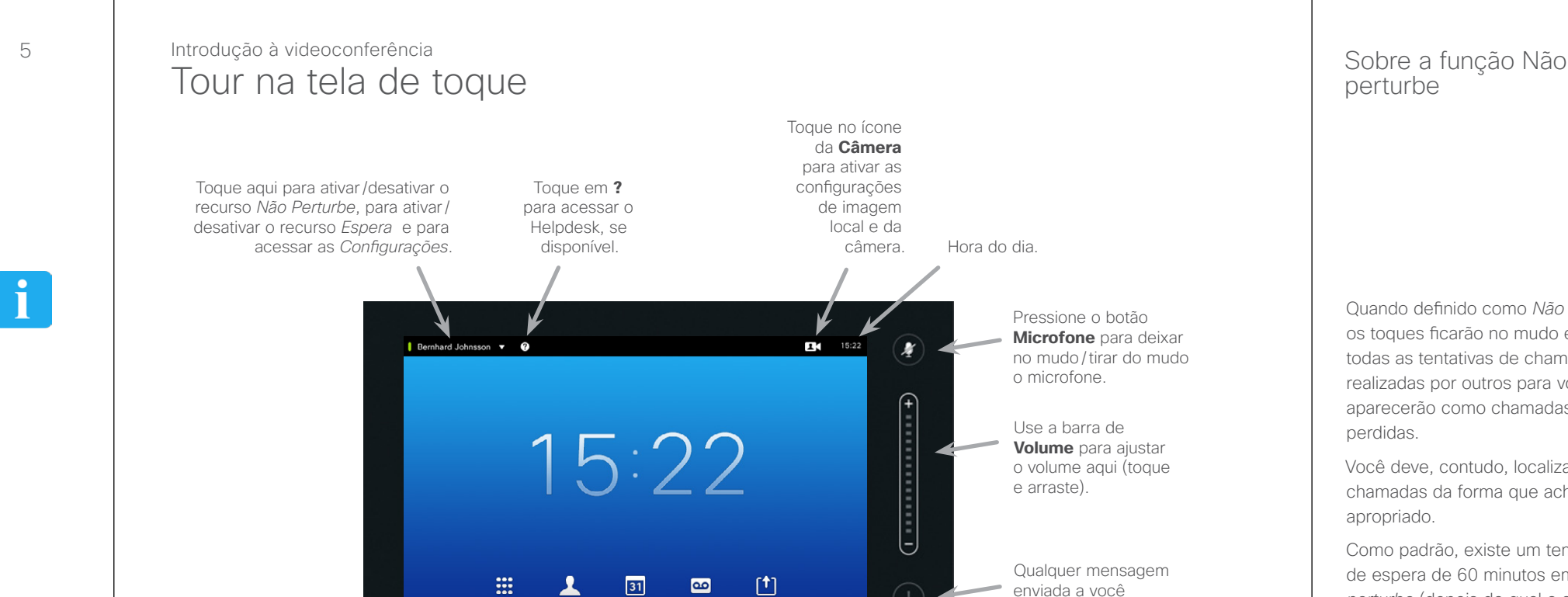

Toque em **Discar** para chamar o teclado de discagem.

Toque em **Contatos** para invocar a lista de contatos, incluindo *Favoritos*, *Diretório* e *Recentes*.

Discar

Toque em **Reuniões** para chamar uma lista das próximas reuniões agendadas.

 $\frac{1}{100}$ 

Toque em **Mensagens** para exibir o sistema de correio de voz, se aplicável. Toque em **Compartilhar**  para começar a compartilhar conteúdo e conduzir apresentações.

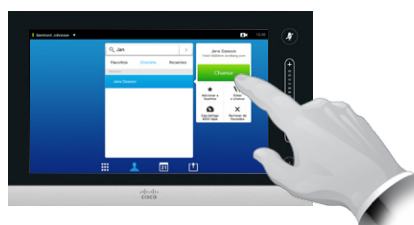

Toque em um botão para ativar esta função.

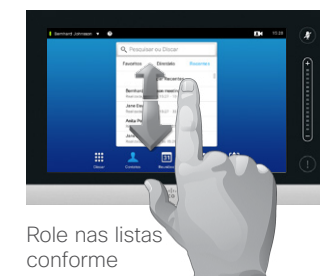

Qualquer mensagem enviada a você enquanto estiver fora será indicada pelo ícone pequeno no canto inferior direito.

Use a barra de **Volume** para ajustar o volume aqui (toque

o microfone.

Hora do dia.

Pressione o botão **Microfone** para deixar no mudo/tirar do mudo

e arraste).

delineado.

## perturbe

Quando definido como *Não perturbe*, os toques ficarão no mudo e todas as tentativas de chamadas realizadas por outros para você aparecerão como chamadas perdidas.

Você deve, contudo, localizar as chamadas da forma que achar apropriado.

Como padrão, existe um tempo de espera de 60 minutos em *Não perturbe* (depois do qual o sistema retornará para a operação normal), mas isso pode ser mudado para uma configuração diferente por sua equipe de suporte a vídeo.

Guia do Usuário Cisco TelePresence D1458220 Série Profile, Série Codec C, Quick Set C20 SX20 Quick Set, MX200, MX300 Produzido: Julho de 2014 para TC7.2 All contents © 2010–2014 Cisco Systems, Inc. Todos os direitos reservados.

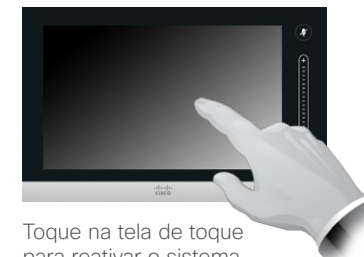

para reativar o sistema, se necessário.

 $|31|$ 

**K** 

 $\mathbf{d}$  and  $\mathbf{d}$ **CISCO** 

<span id="page-5-0"></span>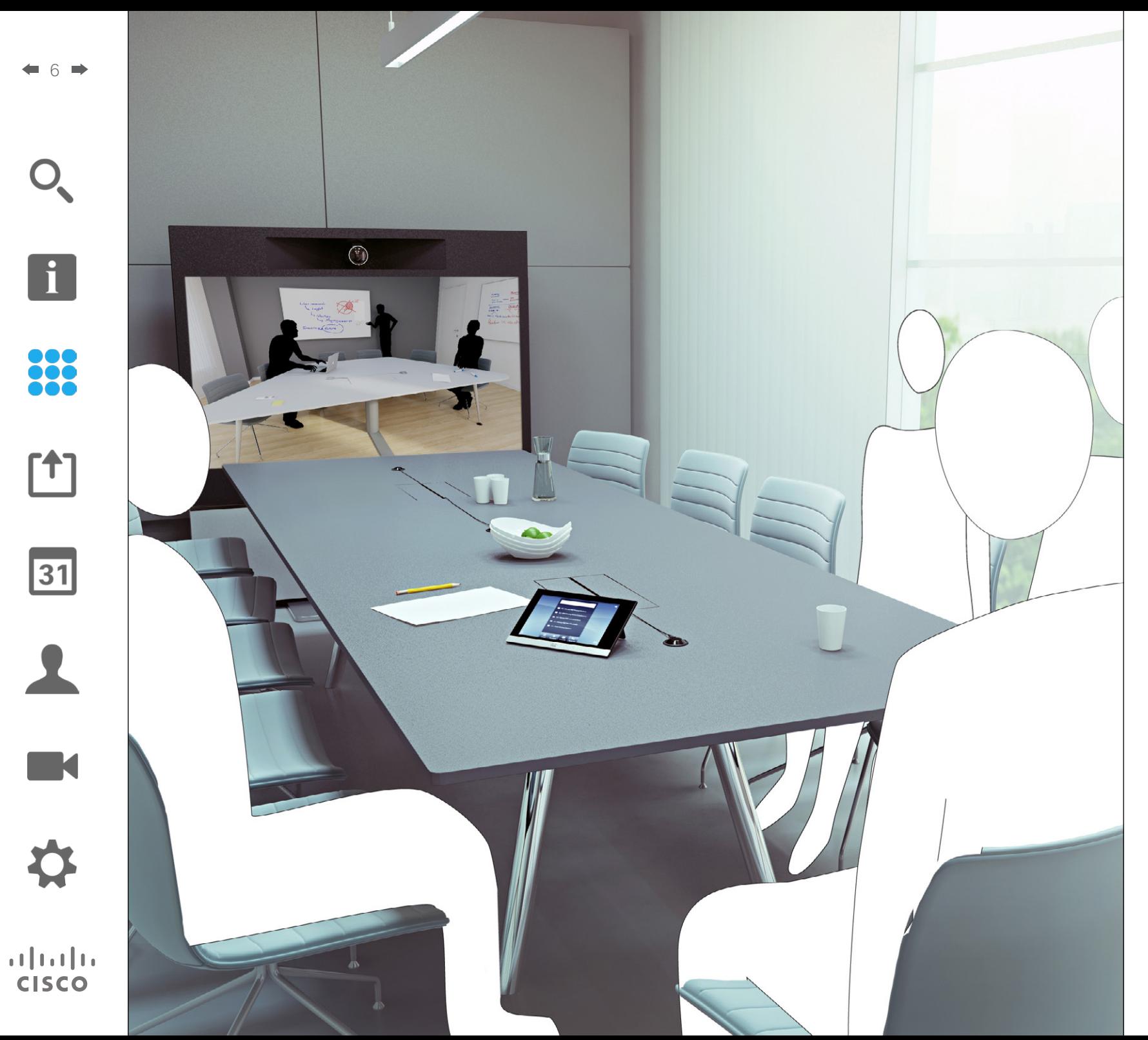

388 Chamadas de vídeo

### <span id="page-6-0"></span>Fazer chamada a partir da lista de contatos Fazer chamada

6

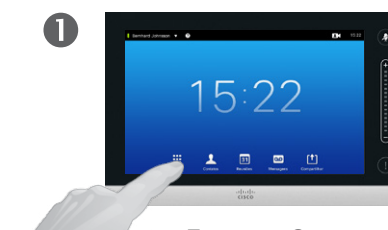

Toque em **Contatos**, conforme delineado.

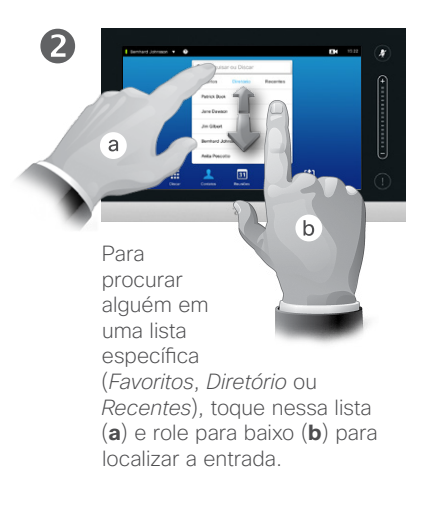

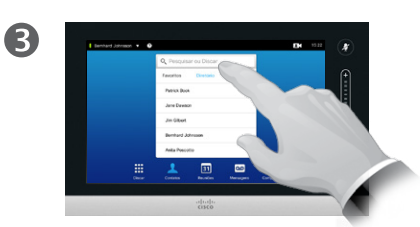

Alternativamente, toque no campo **Pesquisar ou discar**, conforme delineado. Isto chamará o teclado virtual.

 $\overline{A}$ 

Digite o nome, o número ou o endereço IP.

As combinações possíveis aparecerão conforme você digita.

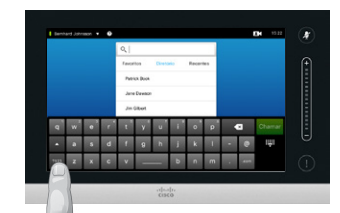

Há um modo numérico estendido disponível, que também contém caracteres especiais.

Para alternar entre o modo alfanumérico e o modo numérico estendido, toque na tecla no canto inferior esquerdo do teclado, conforme delineado.

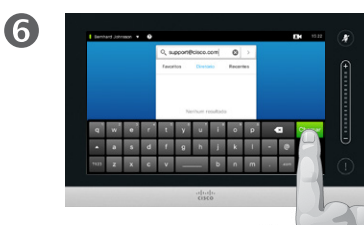

Quando você estiver pronto para fazer a chamada, toque no botão verde **Chamar**.

#### Sobre as listas de contatos

Sua lista de Contatos consiste em três partes:

**Favoritos**. Esses contatos devem ser colocados por você. Tais entradas, geralmente, são constituídas por contatos para os quais você faz chamadas frequentes ou para os quais necessita acesso de uma forma rápida e conveniente de tempos em tempos.

**Diretório** será geralmente um diretório corporativo instalado em seu sistema por sua equipe de suporte a vídeo.

**Recentes** é uma lista de chamadas que você fez, que foram recebidas ou perdidas anteriormente.

Você pode limpar a lista *Recentes* por razões de privacidade. Consulte ["Chamadas recentes" na página](#page-37-1)  [38.](#page-37-1)

#### As seguintes opções se aplicam:

- **•** Você deve fornecer um nome, um número ou um endereço IP e o sistema procurará em todas as listas para você.
- **•** Você deve tocar em uma guia e se deslocar através da lista ou da tela até chegar a um nome ou número. Sua procura então será restrita a uma lista específica.
- **•** Você pode adicionar a entrada à lista de *Favoritos*, editar aspectos da entrada antes de fazer a chamada, alterar a capacidade de tráfego e remover a entrada de Recentes.

Guia do Usuário Cisco TelePresence D1458220 Série Profile, Série Codec C, Quick Set C20 SX20 Quick Set, MX200, MX300 Produzido: Julho de 2014 para TC7.2 All contents © 2010–2014 Cisco Systems, Inc. Todos os direitos reservados.

DO O

**778** 

 $|31|$ 

 $\mathbf{d}$  and  $\mathbf{d}$ **CISCO** 

#### Fazer chamada

## Editar uma entrada da lista de contatos e fazer a chamada

#### Sobre edições de entrada

Talvez seja necessário editar uma entrada em um das listas de Contatos antes de você fazer a chamada. Pode ser necessário adicionar um prefixo, um sufixo ou alterar de alguma outra forma a entrada para poder realizar a chamada.

Guia do Usuário Cisco TelePresence D1458220 Série Profile, Série Codec C, Quick Set C20 SX20 Quick Set, MX200, MX300 Produzido: Julho de 2014 para TC7.2 All contents © 2010–2014 Cisco Systems, Inc. Todos os direitos reservados.

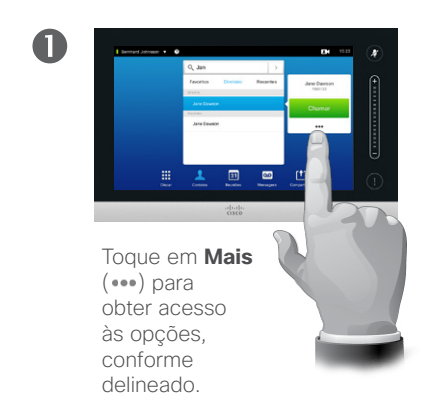

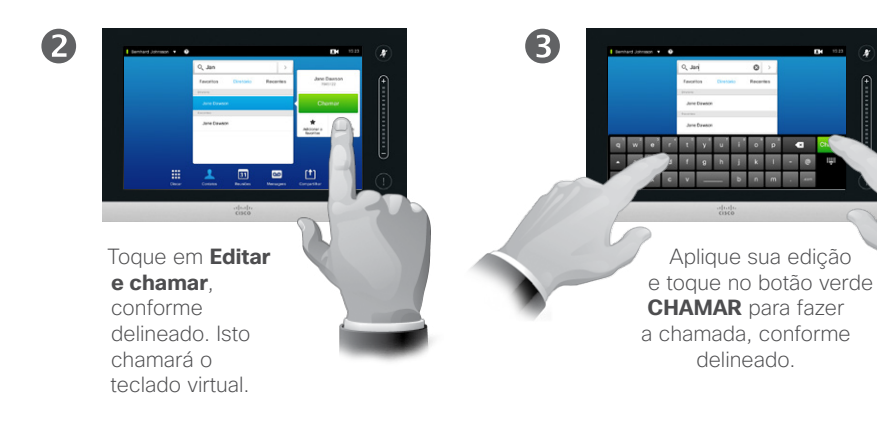

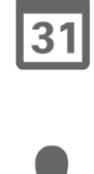

**TM** 

 $\begin{tabular}{c} \bf{a} & \bf{b} & \bf{c} \\ \bf{c} & \bf{d} & \bf{d} \\ \bf{e} & \bf{e} \\ \bf{e} & \bf{e} \\ \bf{e} & \bf{e} \\ \bf{e} & \bf{e} \\ \bf{e} & \bf{e} \\ \bf{e} & \bf{e} \\ \bf{e} & \bf{e} \\ \bf{e} & \bf{e} \\ \bf{e} & \bf{e} \\ \bf{e} & \bf{e} \\ \bf{e} & \bf{e} \\ \bf{e} & \bf{e} \\ \bf{e} & \bf{e} \\ \bf{e} & \bf{e} \\ \bf{e} & \bf$ **CISCO** 

<span id="page-7-0"></span>8

 $\overline{\mathbf{i}}$ 

888

[1]

### Fazer chamada internacional de la chamada usando nome de la chamada de la chamadas de la chamadas de la chamadas<br>Entre chamada usando nome de la chamadas de la chamadas de la chamadas de la chamadas de la chamadas de la ch Fazer chamada

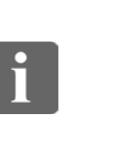

 $\mathbf 0$ 

 $\overline{A}$ 

000 **228** 

<span id="page-8-0"></span>9

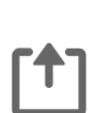

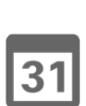

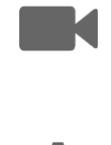

 $\mathbf{d}$ **CISCO** 

Há um modo numérico estendido disponível, que também contém

Toque em **Discar** para chamar o teclado de discagem numérico, conforme delineado.

 $\odot$ 

15:22

Para alternar entre o modo alfanumérico e o modo numérico estendido, toque na tecla no canto inferior esquerdo do teclado, conforme delineado.

caracteres especiais.

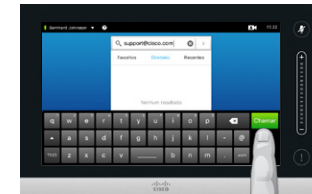

Quando você estiver pronto para fazer a chamada, toque no botão verde **Chamar**.

Toque em **Teclado**

2

delineado.

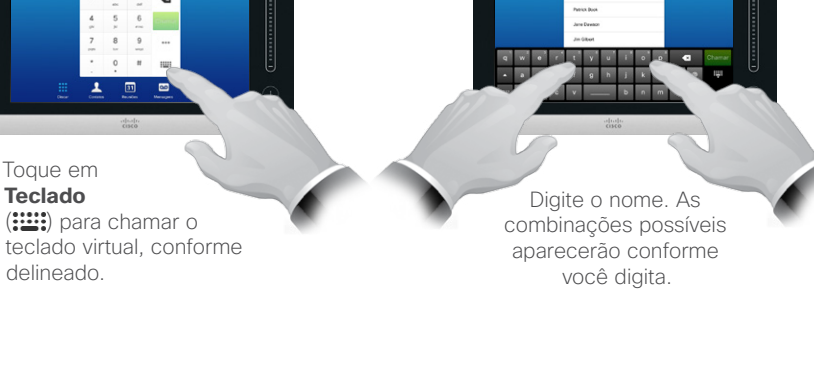

8

6

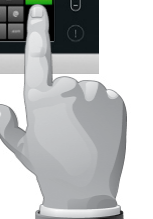

## chamadas

Você pode chamar alguém que não está em sua lista de contatos inserindo seu nome, endereço ou número usando o teclado virtual do Touchpad.

Qualquer número ou nome que você iá tenha chamado anteriormente aparecerá na lista *Recentes* (até que ela seja apagada) e poderá então ser transferido de lá para sua lista *Favoritos*. Isso é descrito na seção *Contatos*.

**Extensões de chamada**. Algumas vezes será necessário que você insira números durante uma chamada, geralmente para alcançar extensões ou para fornecer um código PIN.

Toque em **Teclado** (esse botão aparece assim que a chamada é feita) para ativar o teclado necessário para inserir os números.

### Fazer chamada usando um endereço IP Fazer chamada

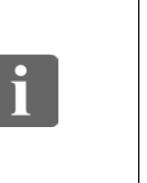

**000 228** 

<span id="page-9-0"></span> $\blacksquare$  10  $\blacksquare$ 

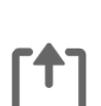

 $|31|$ 

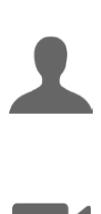

M

 $\mathbf{d}$  and  $\mathbf{d}$ **CISCO** 

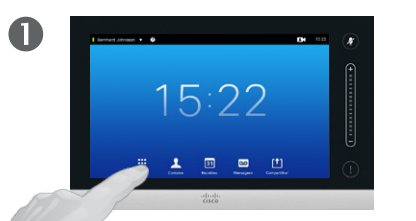

Toque em **Discar** para chamar o teclado de discagem numérico, conforme delineado.

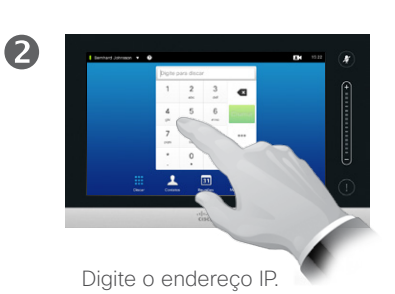

Toque e segure \* para digitar o sinal de ponto usado em endereços IP.

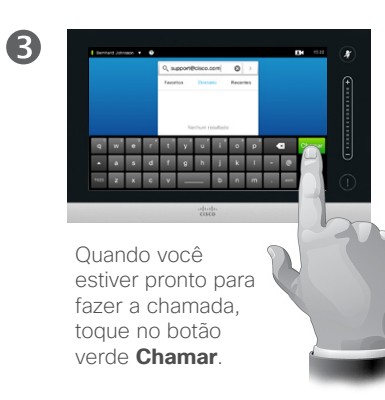

Sobre como fazer chamadas

Você pode chamar alguém que não está em sua lista de contatos inserindo seu nome, endereço ou número usando o teclado virtual do Touchpad.

Qualquer número ou nome que você iá tenha chamado anteriormente aparecerá na lista *Recentes* (até que ela seja apagada) e poderá então ser transferido de lá para sua lista *Favoritos*. Isso é descrito na seção *Contatos*.

**Extensões de chamada**. Algumas vezes será necessário que você insira números durante uma chamada, geralmente para alcançar extensões ou para fornecer um código PIN.

Toque em **Teclado** (esse botão aparece assim que a chamada é feita) para ativar o teclado necessário para inserir os números.

### Fazer chamada internacional de la chamada estado número en el segundo de la chamadas de la Sobre como fazer de<br>Entre chamada internacional de la chamadas de la chamadas de la chamadas de la chamadas de la chamadas de la c Fazer chamada

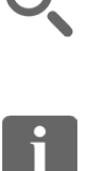

<span id="page-10-0"></span>11

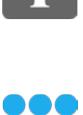

888

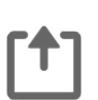

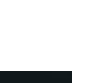

 $|31|$ 

K

 $\mathbf{d}$  and  $\mathbf{d}$ **CISCO** 

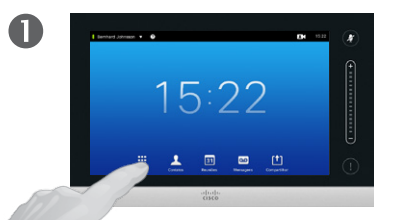

Toque em **Discar** para chamar o teclado de discagem numérico, conforme delineado.

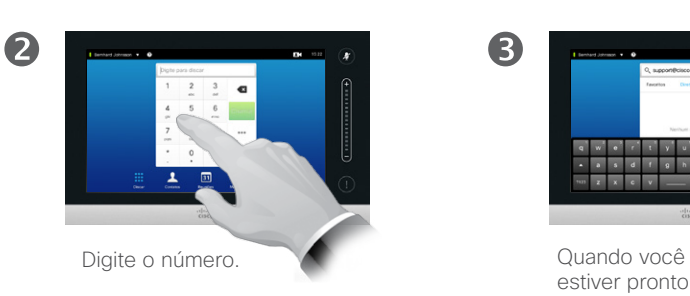

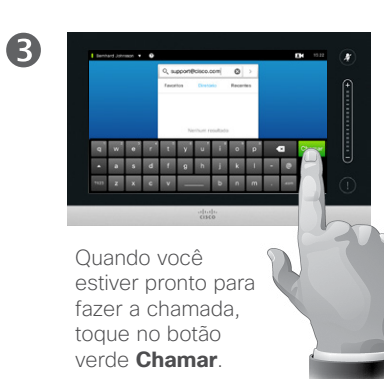

chamadas

Você pode chamar alguém que não está em sua lista de contatos inserindo seu nome, endereço ou número usando o teclado virtual do Touchpad.

Qualquer número ou nome que você já tenha chamado anteriormente aparecerá na lista *Recentes* (até que ela seja apagada) e poderá então ser transferido de lá para sua lista *Favoritos*. Isso é descrito na seção *Contatos*.

**Extensões de chamada**. Algumas vezes será necessário que você insira números durante uma chamada, geralmente para alcançar extensões ou para fornecer um código PIN.

Toque em **Teclado** (esse botão aparece assim que a chamada é feita) para ativar o teclado necessário para inserir os números.

### Receber chamada Receber chamada

<span id="page-11-0"></span> $\blacksquare$  12

 $\mathbf{i}$ 

888<br>888

 $|31|$ 

M

 $\mathbf{d}$  and  $\mathbf{d}$ **CISCO** 

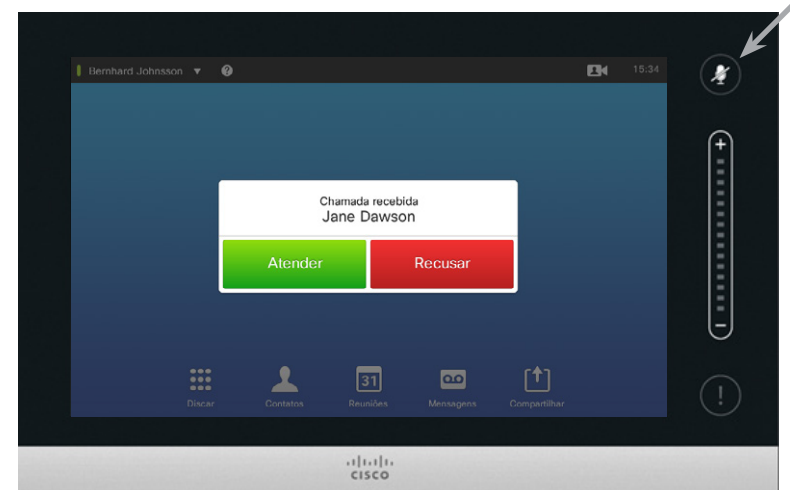

Se você configurar o sistema para responder a uma chamada automaticamente (*Resposta automática*), talvez deseje que o mudo do microfone do sistema seja mantido para preservar sua privacidade.

O(s) microfone(s) ficarão no mudo se este símbolo estiver iluminado. Para ativar /desativar o mudo do microfone, toque no símbolo.

**•** Se você recebe uma chamada de alguém, pode aceitá-la, recusá-la ou ignorá-la.

Se alguém ligar para você

- **•** Se você recusar a chamada, uma informação de ocupado será enviada para o número que realizou a chamada.
- **•** Se você ignorar a chamada, o número que a realizou perceberá isso como se você estivesse ausente (você não atendeu a chamada.
- **•** Você pode querer definir seu sistema para responder automaticamente uma chamada recebida (*Resposta automática*). Isso é descrito em ["Configurações](#page-63-1)  [de administrador—Detalhes](#page-63-1)  [da chamada" na página 64](#page-63-1).
- Observe que sua equipe de suporte a vídeo pode ter protegido por senha este menu.
- **•** Se optar por ativar *Resposta automática*, você poderá desejar deixar o microfone mudo para preservar a privacidade. Isto deve ser definido manualmente sempre que necessário.

### <span id="page-12-0"></span>Receber chamada enquanto está em outra chamada Receber chamada

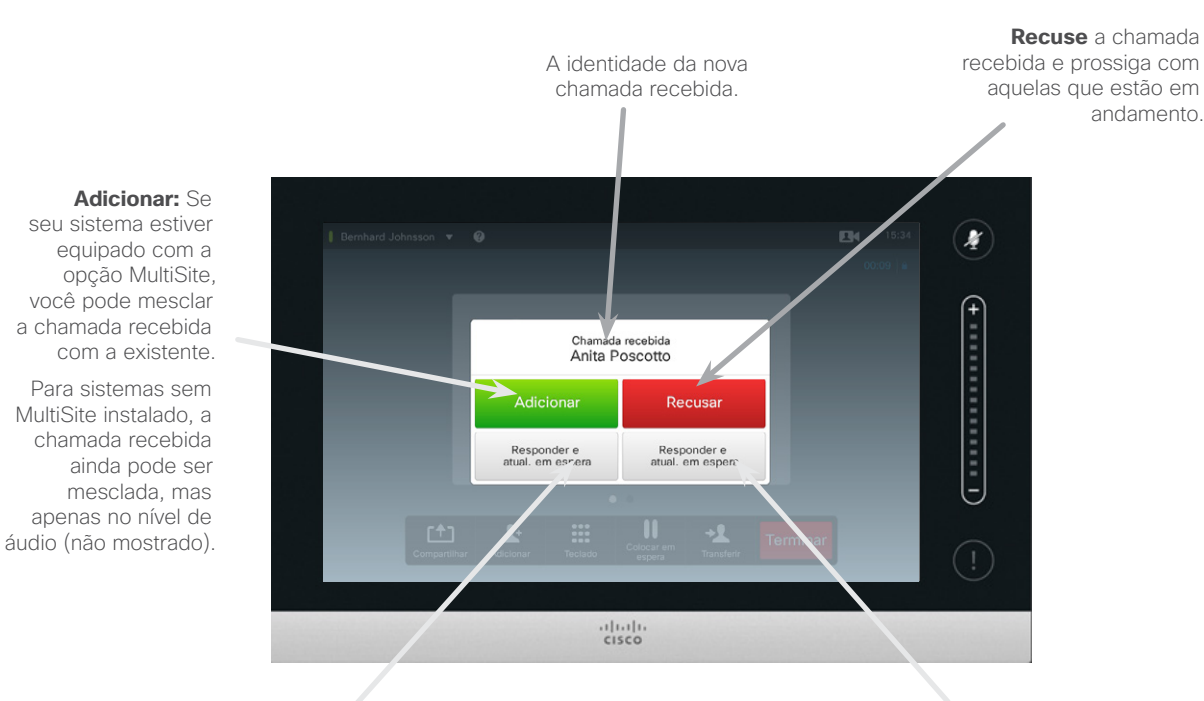

**Aceite** a chamada recebida, enquanto a chamada ou o grupo de chamadas atuais permanecem em espera.

**Aceite** a chamada recebida, enquanto encerra a chamada ou o grupo de chamadas atuais.

Sobre as opções

Se você já estiver em uma chamada, poderá aceitar outra chamada recebida em certas circunstâncias.

Guia do Usuário Cisco TelePresence D1458220 Série Profile, Série Codec C, Quick Set C20 SX20 Quick Set, MX200, MX300 Produzido: Julho de 2014 para TC7.2 All contents © 2010–2014 Cisco Systems, Inc. Todos os direitos reservados.

888

 $\mathbf{i}$ 

- ገተ ነ
- $|31|$
- 

**K** 

 $\begin{tabular}{c} \bf{a} & \bf{b} & \bf{c} \\ \bf{c} & \bf{d} & \bf{d} \\ \bf{e} & \bf{e} \\ \bf{e} & \bf{e} \\ \bf{e} & \bf{e} \\ \bf{e} & \bf{e} \\ \bf{e} & \bf{e} \\ \bf{e} & \bf{e} \\ \bf{e} & \bf{e} \\ \bf{e} & \bf{e} \\ \bf{e} & \bf{e} \\ \bf{e} & \bf{e} \\ \bf{e} & \bf{e} \\ \bf{e} & \bf{e} \\ \bf{e} & \bf{e} \\ \bf{e} & \bf{e} \\ \bf{e} & \bf$ **CISCO** 

### **Transferir** Transferir chamada

<span id="page-13-0"></span> $14$ 

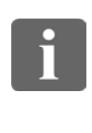

888

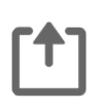

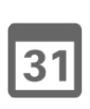

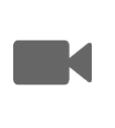

 $\begin{tabular}{c} \bf{a} & \bf{b} & \bf{c} \\ \bf{c} & \bf{d} & \bf{d} \\ \bf{e} & \bf{e} \\ \bf{e} & \bf{e} \\ \bf{e} & \bf{e} \\ \bf{e} & \bf{e} \\ \bf{e} & \bf{e} \\ \bf{e} & \bf{e} \\ \bf{e} & \bf{e} \\ \bf{e} & \bf{e} \\ \bf{e} & \bf{e} \\ \bf{e} & \bf{e} \\ \bf{e} & \bf{e} \\ \bf{e} & \bf{e} \\ \bf{e} & \bf{e} \\ \bf{e} & \bf{e} \\ \bf{e} & \bf$ **CISCO** 

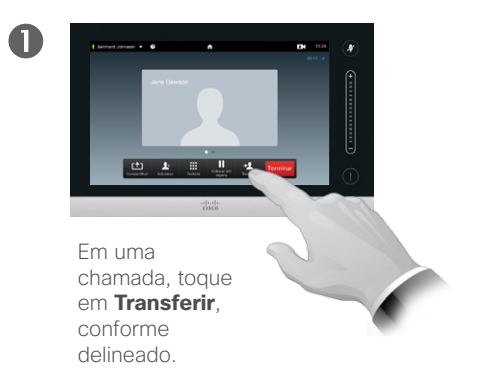

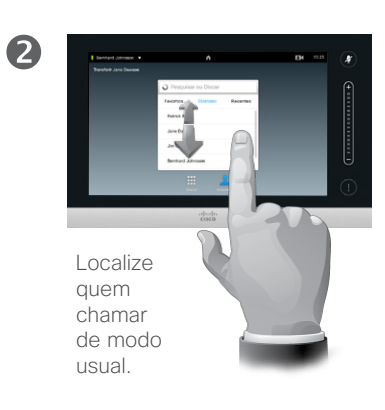

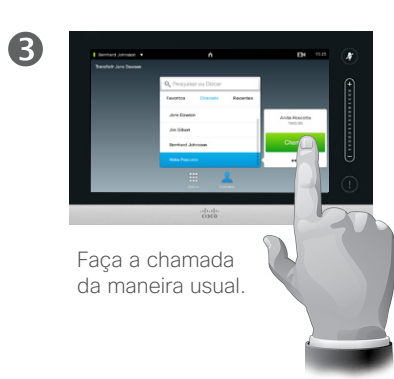

### Sobre transferência

Basicamente, você tem duas opções ao transferir chamadas; a saber, transferência de consulta e não assistida.

O cenário descrito nesta página é a transferência não assistida, em que você transfere a chamada para alguém sem consultar essa pessoa antes de fazer a transferência.

Se primeiro você consultar a pessoa, fará a transferência depois de usar o recurso de troca. Obtenha mais informações sobre esse assunto na próxima página.

 $\bullet$ Toque em **Completar** 

> **transferência** consulte também o texto na barra lateral.

6

A chamada será transferida.

### Consultar e transferir Transferir chamada

<span id="page-14-0"></span> $\blacksquare$  15  $\blacksquare$ 

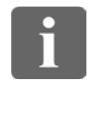

888

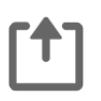

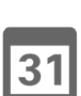

**K** 

 $\begin{tabular}{c} \bf{a} & \bf{b} & \bf{c} \\ \bf{c} & \bf{d} & \bf{d} \\ \bf{e} & \bf{e} \\ \bf{e} & \bf{e} \\ \bf{e} & \bf{e} \\ \bf{e} & \bf{e} \\ \bf{e} & \bf{e} \\ \bf{e} & \bf{e} \\ \bf{e} & \bf{e} \\ \bf{e} & \bf{e} \\ \bf{e} & \bf{e} \\ \bf{e} & \bf{e} \\ \bf{e} & \bf{e} \\ \bf{e} & \bf{e} \\ \bf{e} & \bf{e} \\ \bf{e} & \bf{e} \\ \bf{e} & \bf$ **CISCO** 

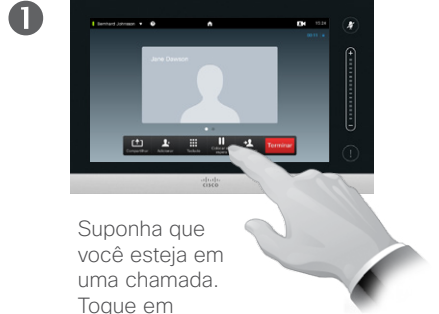

**Em espera**, conforme delineado.

 $\overline{\mathbf{A}}$ 

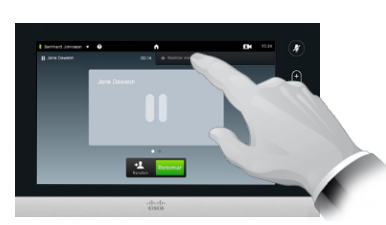

2

Toque em **+ Realizar nova chamada**, conforme delineado, ou em **Retomar** para retornar à chamada em que você estava anteriormente (para desfazer sua ação).

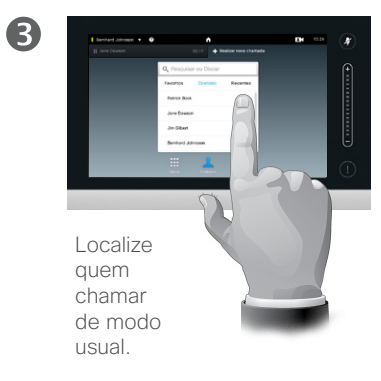

#### Sobre consulta e transferência

Este recurso permite que você esteja em uma chamada com duas pessoas, mas apenas com uma de cada vez.

Você pode trocar com quem está conversando e você pode colocar as duas pessoas em conexão, enquanto sai da chamada.

Faça a chamada da maneira usual.

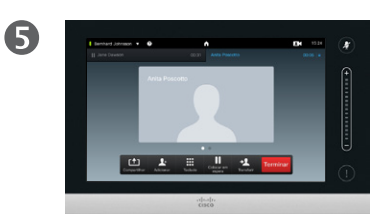

Você agora está na nova chamada enquanto a pessoa com quem você conversava ainda está na espera.

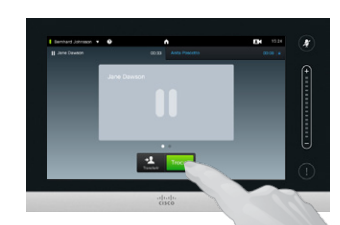

Toque em **Trocar** para alternar entre as duas

6

pessoas e em **Transferir** para se conectar às duas pessoas juntas, enquanto sai da chamada.

Desconectar-se da chamada Finalizar a chamada

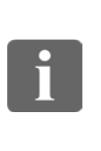

<span id="page-15-0"></span> $\bullet$  16  $\bullet$ 

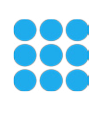

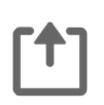

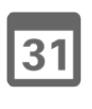

**K** 

 $\begin{tabular}{c} \bf{a} & \bf{b} & \bf{c} \\ \bf{c} & \bf{d} & \bf{d} \\ \bf{e} & \bf{e} \\ \bf{e} & \bf{e} \\ \bf{e} & \bf{e} \\ \bf{e} & \bf{e} \\ \bf{e} & \bf{e} \\ \bf{e} & \bf{e} \\ \bf{e} & \bf{e} \\ \bf{e} & \bf{e} \\ \bf{e} & \bf{e} \\ \bf{e} & \bf{e} \\ \bf{e} & \bf{e} \\ \bf{e} & \bf{e} \\ \bf{e} & \bf{e} \\ \bf{e} & \bf{e} \\ \bf{e} & \bf$ **CISCO** 

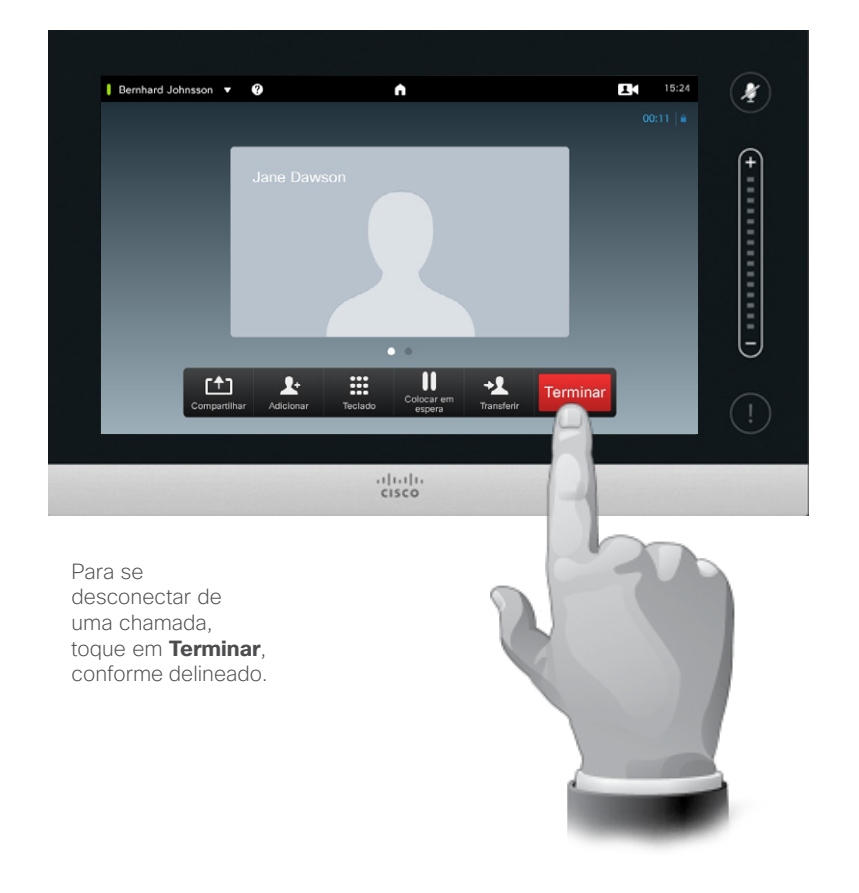

#### Sobre se desconectar

Ao tocar em **Terminar** em uma chamada, você é desconectado dela. Em uma chamada com duas pessoas apenas, isso terminará a chamada.

Em uma chamada de conferência com vários participantes, tocar em **Terminar** encerrará a sua participação somente se você for um participante regular.

No entanto, se você for o hospedeiro dessa conferência, isto é, a pessoa que a iniciou, tocar em **Terminar** fará com que toda a conferência seja encerrada.

<span id="page-16-0"></span> $\blacksquare$  17

Ativar o mudo da chamada Algumas palavras sobre comportamento e privacidade do microfone

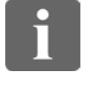

888

[1]

 $|31|$ 

 $\overline{\mathbf{R}}$ 

**IK** 

 $\begin{tabular}{c} \bf{a} & \bf{b} & \bf{c} \\ \bf{c} & \bf{d} & \bf{d} \\ \bf{e} & \bf{e} \\ \bf{e} & \bf{e} \\ \bf{e} & \bf{e} \\ \bf{e} & \bf{e} \\ \bf{e} & \bf{e} \\ \bf{e} & \bf{e} \\ \bf{e} & \bf{e} \\ \bf{e} & \bf{e} \\ \bf{e} & \bf{e} \\ \bf{e} & \bf{e} \\ \bf{e} & \bf{e} \\ \bf{e} & \bf{e} \\ \bf{e} & \bf{e} \\ \bf{e} & \bf{e} \\ \bf{e} & \bf$ **CISCO** 

O botão **Silenciar** tem um LED que indica se o microfone está transmitindo ou está mudo.

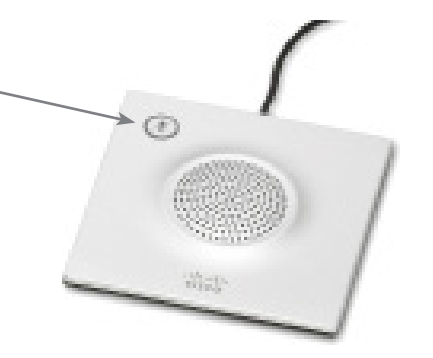

O microfone transmitirá somente quando o LED verde estiver aceso.

Colocar em espera

Colocar chamada em espera e retomar uma chamada em espera

2

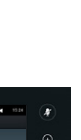

<span id="page-17-0"></span> $\leftarrow$  18 $\Rightarrow$ 

888

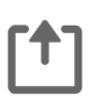

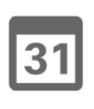

**TK** 

 $\mathbf{d}$  and  $\mathbf{d}$ **CISCO** 

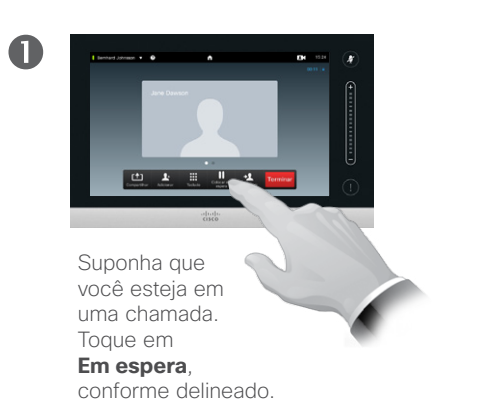

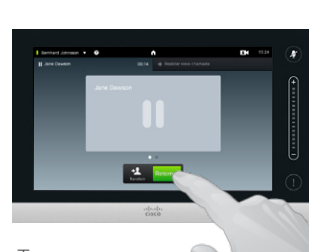

Toque em **Retomar** para retornar à chamada em que você estava anteriormente (para desfazer sua ação).

Sobre como colocar em espera

Colocar alguém em espera geralmente é algo que você faz como uma etapa inicial ao transferir alguém para outra pessoa, mas esse recurso também pode ser usado quando for necessário consultar uma pessoa ou como uma alternativa para colocar em mudo, também incluindo a interrupção da transmissão do vídeo.

### <span id="page-18-1"></span>Capacidade de tráfego Alterar capacidade de tráfego

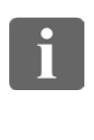

000 **728** 

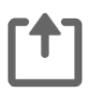

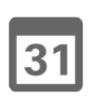

M

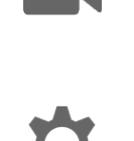

 $\mathbf{d}$  and  $\mathbf{d}$ 

**CISCO** 

 $\mathbf 0$ Isso pode ser feito antes de você chamar apenas alguém. Toque em **Mais**<br>(...) para obter acesso às opções, conforme

delineado.

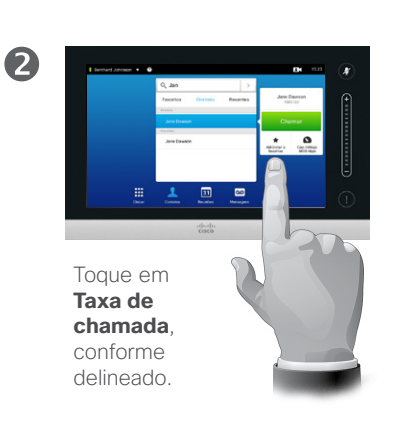

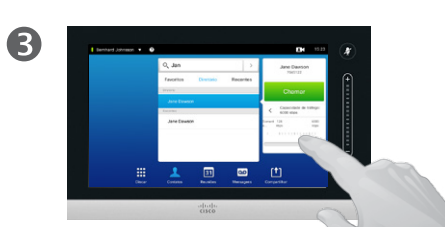

Altere a taxa de chamada movendo o controle deslizante, conforme delineado.

Sobre capacidade de tráfego

Capacidade de tráfego é o termo usado para expressar a quantidade de largura de banda alocada para a chamada e é medida em kbps (quilobits por segundo).

Quanto mais alta a capacidade de tráfego, melhor será a qualidade, mas não à custa do consumo mais alto da largura de banda.

O sistema é fornecido com uma capacidade de tráfego padrão. Isso é definido por sua equipe de suporte a vídeo como uma parte das *Configurações de administrador* (protegidas por senha).

Por que você deseja alterar temporariamente esta configuração? Na maioria dos casos, você o utilizará para evitar o bloqueio da chamada de vídeo quando tentar chamar alguém em uma capacidade mais alta do que seu sistema e sua conexão suportam.

A capacidade de tráfego não pode ser alterada durante uma chamada, mas você pode alterá-la antes de fazer uma chamada, conforme descrito aqui.

Guia do Usuário Cisco TelePresence D1458220 Série Profile, Série Codec C, Quick Set C20 SX20 Quick Set, MX200, MX300 Produzido: Julho de 2014 para TC7.2 All contents © 2010–2014 Cisco Systems, Inc. Todos os direitos reservados.

<span id="page-18-0"></span> $19$   $\rightarrow$ 

### Disponibilidade Ativar Não perturbe

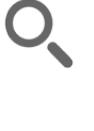

<span id="page-19-0"></span> $\leftrightarrow$  20 $\Rightarrow$ 

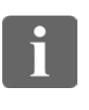

88

[f]

 $\boxed{31}$ 

**TM** 

 $\mathbf{d}[\mathbf{b}(\mathbf{b})]$ **CISCO** 

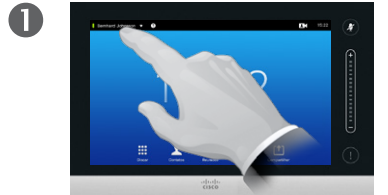

Toque no campo no canto superior esquerdo, conforme delineado.

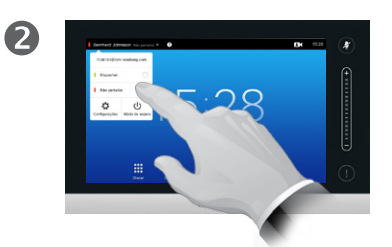

Toque em **Disponível** ou **Não perturbe**, conforme delineado.

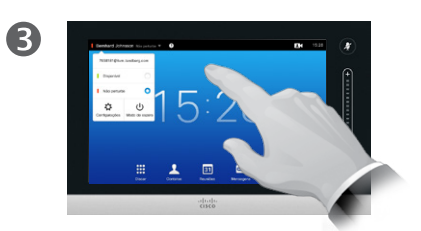

Toque em qualquer lugar fora do menu para sair, colocando as alterações em efeito.

#### Sobre a função Não perturbe

Seu sistema pode ser definido para não responder às chamadas recebidas. No entanto, você pode utilizá-lo para chamar outras pessoas quantas vezes desejar.

### Disponibilidade Ativar Espera

<span id="page-20-0"></span> $\leftarrow$  21 $\Rightarrow$ 

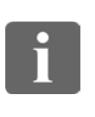

88

[1]

31

 $\overline{\mathbf{R}}$ 

**TK** 

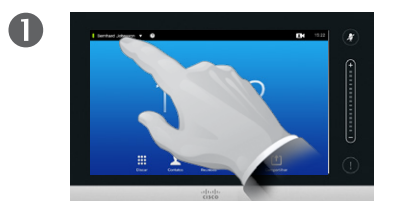

Toque no campo no canto superior esquerdo, conforme delineado.

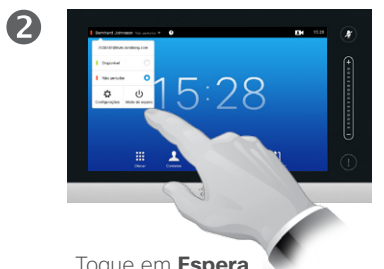

Toque em **Espera**, conforme delineado.

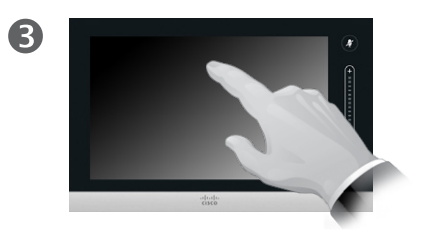

A tela será desativada após alguns segundos. Toque na tela para reativá-la.

### Sobre Espera

Seu sistema pode ser definido como *Espera* para economizar energia elétrica. Você ainda poderá receber chamadas como de costume.

<span id="page-21-0"></span>Adicionar números de ramal e códigos PIN Exibir teclado numérico durante uma chamada

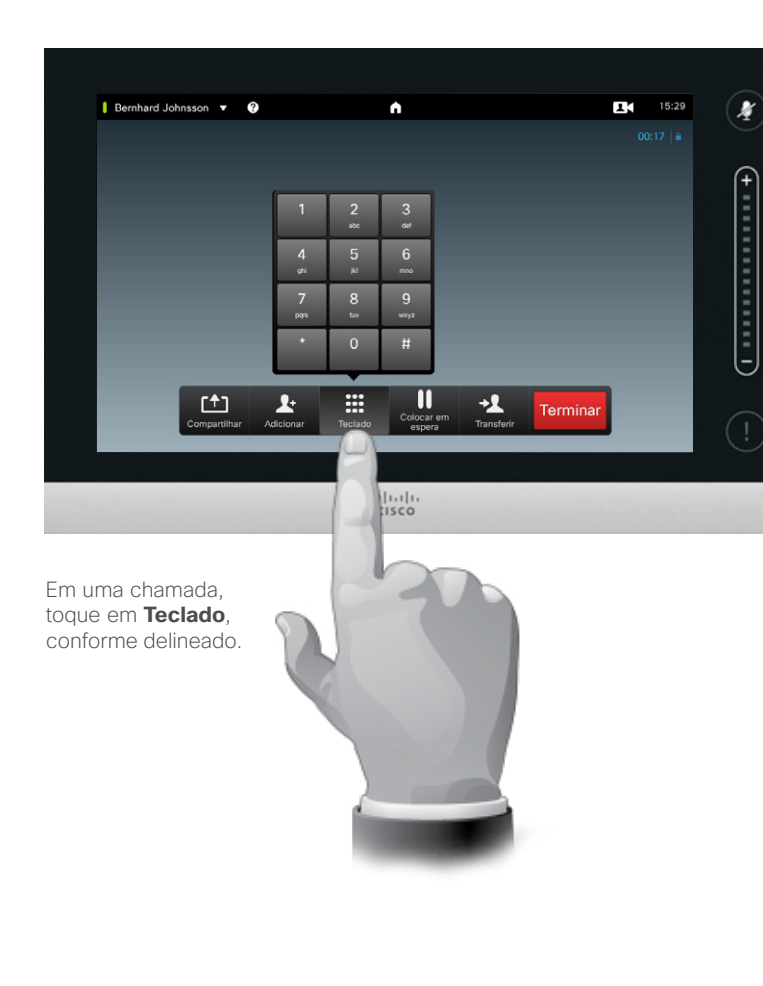

#### Como usar o teclado em uma chamada

Em uma chamada, pode ser solicitado que você envie números para que consiga acessar um ramal ou que consiga entrar em algo de alguma outra forma (por exemplo, por meio de um código PIN).

Para conseguir enviar isso, será necessário que você ative o teclado na tela de toque.

Guia do Usuário Cisco TelePresence D1458220 Série Profile, Série Codec C, Quick Set C20 SX20 Quick Set, MX200, MX300 Produzido: Julho de 2014 para TC7.2 All contents © 2010–2014 Cisco Systems, Inc. Todos os direitos reservados.

 $\mathbf{i}$ 

888

[1]

31

**KI** 

 $\begin{tabular}{c} \bf{a} & \bf{b} & \bf{c} \\ \bf{c} & \bf{d} & \bf{d} \\ \bf{e} & \bf{e} \\ \bf{e} & \bf{e} \\ \bf{e} & \bf{e} \\ \bf{e} & \bf{e} \\ \bf{e} & \bf{e} \\ \bf{e} & \bf{e} \\ \bf{e} & \bf{e} \\ \bf{e} & \bf{e} \\ \bf{e} & \bf{e} \\ \bf{e} & \bf{e} \\ \bf{e} & \bf{e} \\ \bf{e} & \bf{e} \\ \bf{e} & \bf{e} \\ \bf{e} & \bf{e} \\ \bf{e} & \bf$ **CISCO** 

### Chamadas de conferência com vários participantes Adicionar outros participantes à chamada existente

2

Toque em **Adicionar**, conforme delineado.

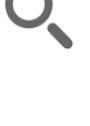

 $\mathbf 0$ 

<span id="page-22-0"></span> $23$ 

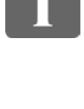

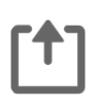

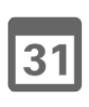

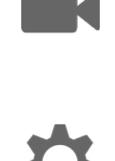

 $\mathbf{d}$  and  $\mathbf{d}$ **CISCO** 

Faça a chamada, da maneira usual. Você pode alterar as *Configurações de chamada* dessa chamada antes de fazêla—consulte a barra lateral para saber mais.

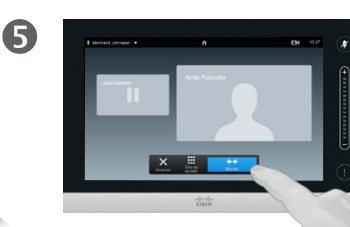

Pode ser solicitado que você toque em **Mesclar** para criar a conferência, conforme delineado.

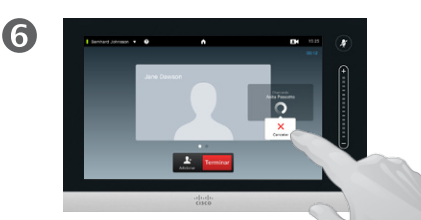

Localize quem chamar, de modo usual.

 $\bullet$ 

Essa nova chamada agora será adicionada à existente, criando assim uma conferência. Você pode cancelar essa chamada sem terminar a primeira em que estava, conforme delineado.

#### Sobre videoconferências

Seu sistema de vídeo pode estar equipado com o recurso para iniciar uma videoconferência com vários participantes.

O número máximo de participantes que seu sistema de vídeo aceita dependerá da configuração do sistema e da infraestrutura do vídeo. Se estiver em dúvida, entre em contato com sua equipe de suporte a vídeo.

Se deseja iniciar uma videoconferência, deve chamar cada participante, um a um.

Se for você que iniciou a conferência iniciada, você poderá encerar a conferência inteira também. Os outros participantes, contudo, podem apenas se desconectar da conferência.

#### **Configurações de chamada**.

Aqueles que você chamar podem ter sistemas de vídeo com diferentes larguras de banda. Você não está restrito a definir todos os participantes para uma largura de banda com a qual todos os sistemas são compatíveis. A *Capacidade de tráfego* pode ser definida individualmente para todos os participantes, a fim de fornecer a cada um deles a melhor qualidade disponível para seu sistema. Consulte ["Alterar capacidade de](#page-18-1)  [tráfego" na página 19.](#page-18-1)

Guia do Usuário Cisco TelePresence D1458220 Série Profile, Série Codec C, Quick Set C20 SX20 Quick Set, MX200, MX300 Produzido: Julho de 2014 para TC7.2 All contents © 2010–2014 Cisco Systems, Inc. Todos os direitos reservados.

 $\overline{A}$ 

Suponha que você já esteja em uma chamada. Essa chamada pode ter sido iniciada por você ou por outra pessoa (alguém ligou para você).

 $H = 100$  and  $H = 100$ 

 $\mathbf{i}$ 

**223** 

 $|31|$ 

 $\mathbf{d}$  and  $\mathbf{d}$ **CISCO** 

### <span id="page-23-0"></span>Chamadas de conferência com vários participantes Adicionar chamada recebida à chamada existente

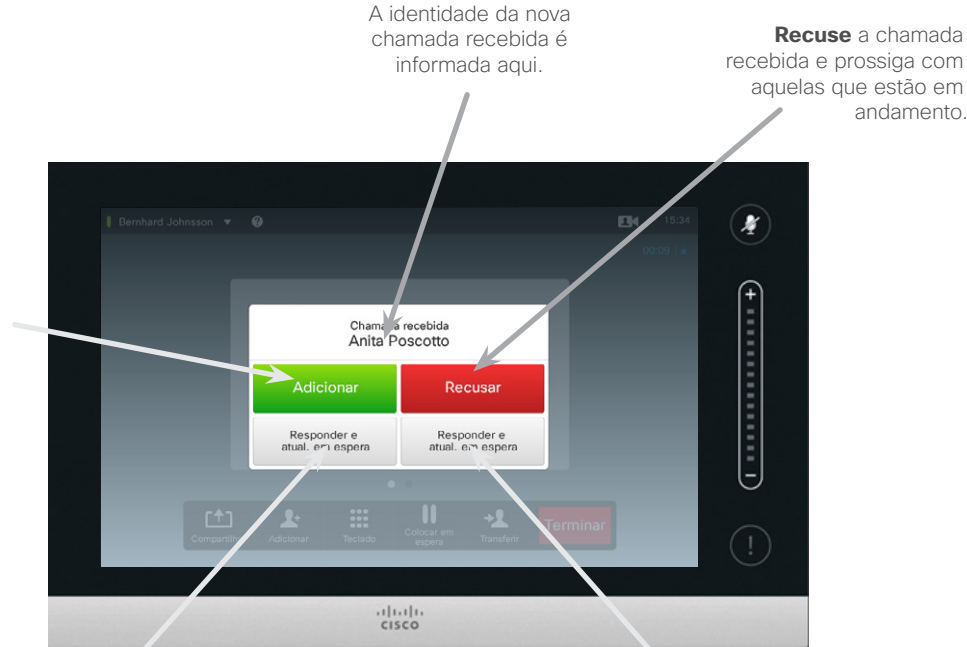

**Aceite** a chamada recebida, enquanto encerra a chamada ou o grupo de chamadas atuais.

andamento.

#### Sobre como adicionar chamadas recebidas

Suponha que você já esteja em uma chamada. Se você então receber outra chamada de entrada, terá as seguintes opções.

- **•** Você pode recusar a chamada e continuar com aquelas que estão em andamento.
- **•** Você pode colocar a chamada atual em espera e aceitar a nova chamada. A qualquer momento, será possível trocar entre as duas.
- **•** Você pode transferir a chamada recebida para outra pessoa, incluindo aquela que você estava conversando.
- **•** Após colocar a chamada recebida em espera, você pode posteriormente decidir mesclar essa chamada com a existente (recurso opcional).
- **•** Você pode mesclar a chamada recebida diretamente com a chamada em andamento (**ACEITAR e MESCLAR**). Isso se aplica somente a sistemas equipados com MultiSite.

Guia do Usuário Cisco TelePresence D1458220 Série Profile, Série Codec C, Quick Set C20 SX20 Quick Set, MX200, MX300 Produzido: Julho de 2014 para TC7.2 All contents © 2010–2014 Cisco Systems, Inc. Todos os direitos reservados.

que seu sistema a aceite: Aceite a chamada de entrada e faça a mescla dela com a chamada em atividade.

**Adicionar:** desde

Alguns sistemas podem aceitar que você faça a mescla da chamada recebida com a existente, mas como uma chamada apenas de áudio.

Pode ser solicitado que você coloque a chamada atual (ou o grupo de chamadas) em espera antes que a mescla possa ter

espaço. **Aceite** a chamada recebida, enquanto a chamada ou o grupo de chamadas atuais permanecem em espera.

### <span id="page-24-1"></span>Chamadas de conferência com vários participantes Exibir lista de participantes da reunião

<span id="page-24-0"></span>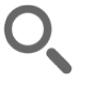

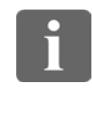

888<br>888

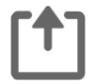

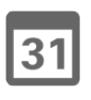

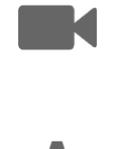

 $\mathbf{d}$  and  $\mathbf{d}$ 

**CISCO** 

 $\blacksquare$ Bernhard Johnsson v O  $\frac{15:27}{2}$ x ı 凸  $\mathbf{r}$ Em uma chamada, deslize horizontalmente seu dedo para a esquerda,  $\bullet$   $\bullet$ conforme delineado... ...ou toque no ponto pequeno não mostrado em branco, conforme 2 delineado. A lista mostrará todos os participantes, quem está falando no momento, quem está compartilhando conteúdo (se aplicável), bem como

quem foi colocado em espera

(se aplicável).

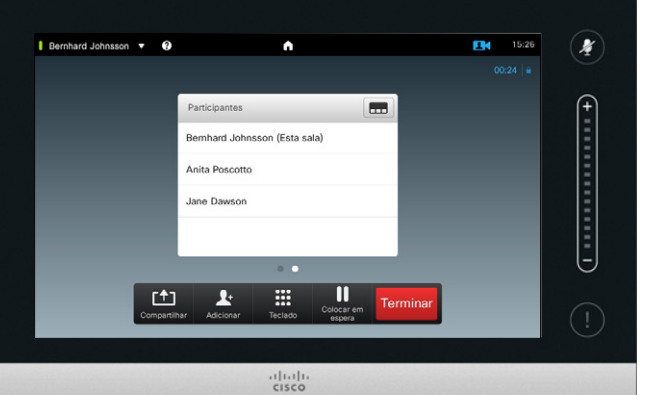

Como usar a lista de participantes

Essa é uma forma conveniente de obter informações sobre todos os participantes e seus status atuais.

Além disso, você pode usar a lista para desconectar participantes da conferência ou para conceder a eles certos direitos, como reter a posição como palestrante proeminente, mesmo se alguém mais começar a falar. Esses recursos são descritos nas próximas páginas.

### Chamadas de conferência com vários participantes Gerenciar layout da chamada de conferência

2

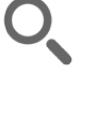

<span id="page-25-0"></span> $426$ 

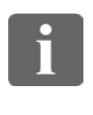

000 33

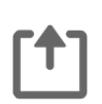

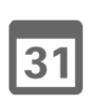

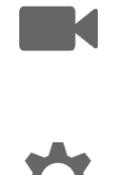

 $\mathbf{d}$  and  $\mathbf{d}$ **CISCO** 

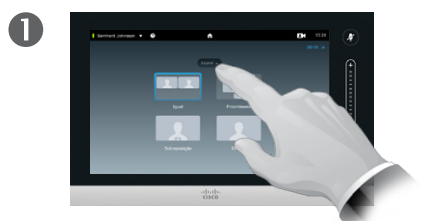

Para alterar o layout existente em sua tela de vídeo, toque em **Layout**, conforme delineado.

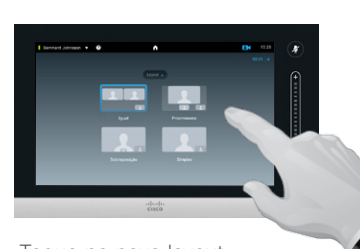

Toque no novo layout preferido, conforme delineado.

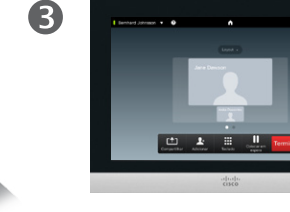

O novo layout agora será colocado em evidência.

### Sobre opções de layout

Você pode alterar o layout de tela quando estiver em uma chamada. O teclado de toque irá exibir as opções disponíveis. As opções reais podem ser diferentes do que é exibido aqui, mas o dispositivo Touch irá sempre exibir o que está disponível.

O princípio WYSIWYG ("what you see is what you get" ou o que você vê é o que você tem) se aplica mesmo aqui.

#### **Como incluir uma Imagem local**

A Imagem local (o que as outras pessoas veem de seu sistema de vídeo) pode ser adicionada a qualquer layout da maneira usual. Para chamar a imagem local, consulte "Gerenciar imagem local" [na página 47.](#page-46-1)

Se necessário, você também pode mover a imagem local para um local diferente.

Consulte ["Mover a PiP da imagem](#page-48-1)  [local" na página 49](#page-48-1).

<span id="page-26-0"></span> $\bullet$  27

### Chamadas de conferência com vários participantes Bloquear palestrante

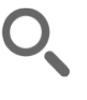

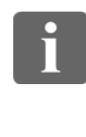

888<br>888

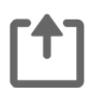

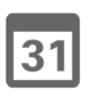

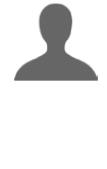

**K** 

 $\mathbf{d}$  and  $\mathbf{d}$ **CISCO** 

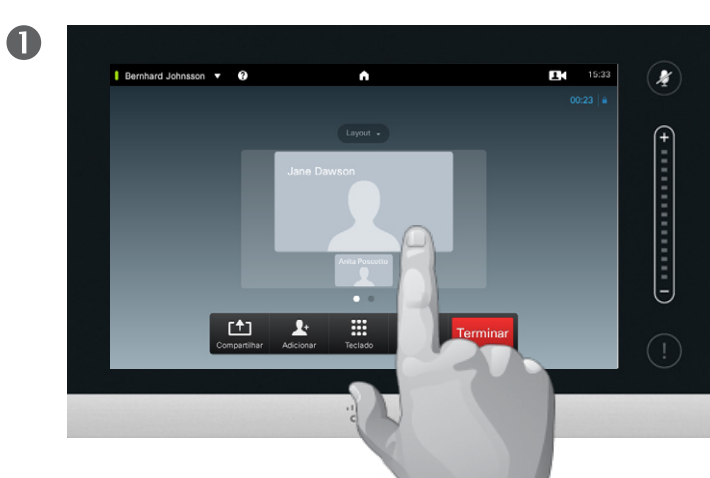

Inicie com um layout que mostra um dos participantes como o palestrante proeminente e toque no avatar do palestrante.

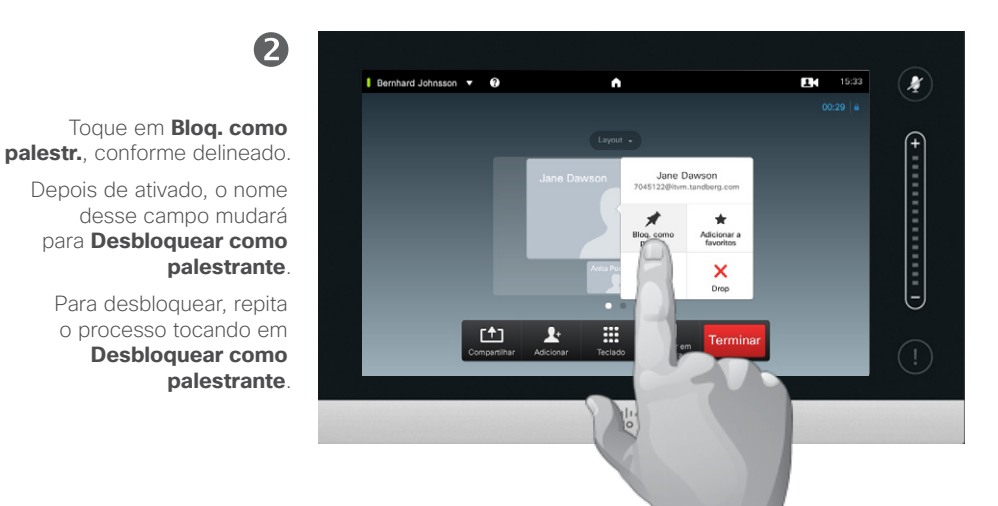

Este é um exemplo de um layout com um dos participantes mostrados como o palestrante proeminente, isto é, mostrado mais vezes que os outros.

#### Sobre o bloqueio do palestrante

Em uma videoconferência com vários participantes, a pessoa que fala será mostrada, como padrão, como a imagem grande (desde que você não tenha configurado o layout de outra forma). Isso é referido como *comutação de voz*.

No entanto, você pode desejar continuar mostrando um dos participantes como o palestrante proeminente, geralmente mostrado mais do que os outros.

Para que isso aconteça, ative a função *Bloq. como palestr.*, como mostrado nesta página.

### Chamadas de conferência com vários participantes Desconectar participante da chamada

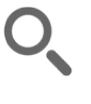

<span id="page-27-0"></span> $428$ 

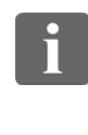

**<u>000</u>** 

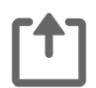

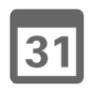

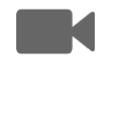

 $\begin{tabular}{c} \bf{a} & \bf{b} & \bf{c} \\ \bf{c} & \bf{d} & \bf{d} \\ \bf{e} & \bf{e} \\ \bf{e} & \bf{e} \\ \bf{e} & \bf{e} \\ \bf{e} & \bf{e} \\ \bf{e} & \bf{e} \\ \bf{e} & \bf{e} \\ \bf{e} & \bf{e} \\ \bf{e} & \bf{e} \\ \bf{e} & \bf{e} \\ \bf{e} & \bf{e} \\ \bf{e} & \bf{e} \\ \bf{e} & \bf{e} \\ \bf{e} & \bf{e} \\ \bf{e} & \bf{e} \\ \bf{e} & \bf$ **CISCO** 

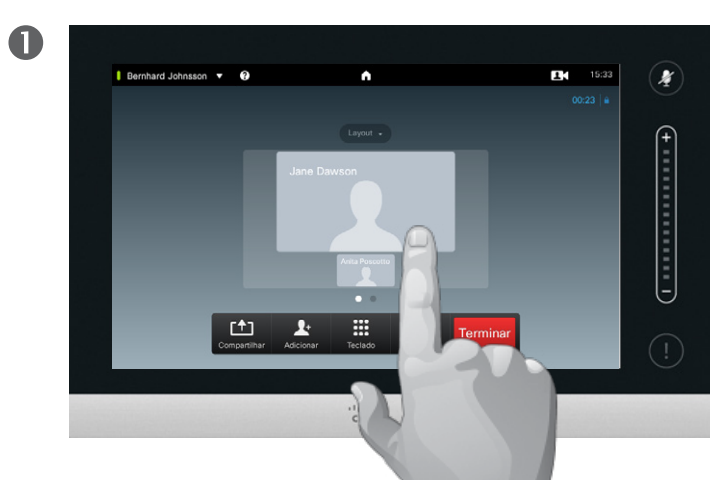

Toque no participante a ser desconectado, conforme delineado.

Você deve ser autorizado a fazer isso.

2

Toque em **Drop** para desconectar o participante selecionado, conforme delineado.

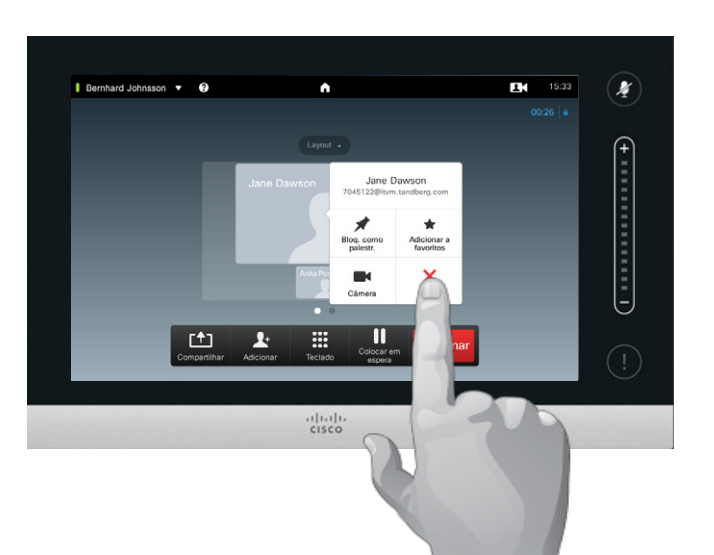

Você também pode chamar a lista de participantes e tocar em um participante nessa lista.

Sobre desconexão

Qualquer participante autorizado a isso pode desconectar qualquer um dos outros participantes. Toque no participante, na exibição conforme mostrado, ou na lista de participantes (consulte ["Exibir lista](#page-24-1)  [de participantes da reunião" na](#page-24-1)  [página 25](#page-24-1)). Em seguida, toque em **Drop**, conforme delineado.

<span id="page-28-0"></span>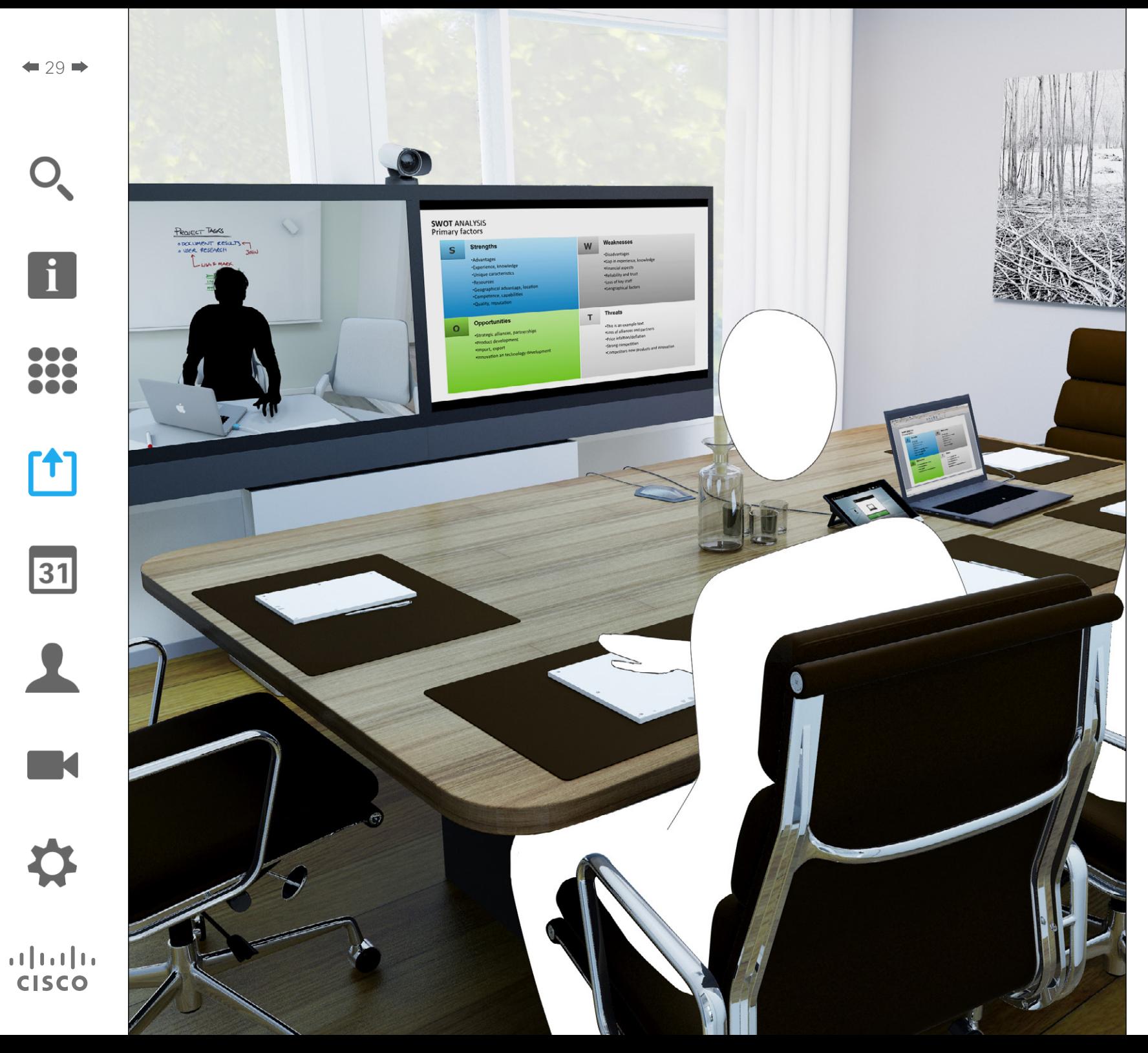

Conteúdos podem ser compartilhados em uma chamada—ou fora de uma chamada. No segundo caso, você estará usando seu sistema de vídeo para compartilhar conteúdos em sua sala de reuniões local.

 $f$ **Compartilhar** Conteúdo

<span id="page-29-0"></span>Compartilhar conteúdo Iniciar e parar apresentação

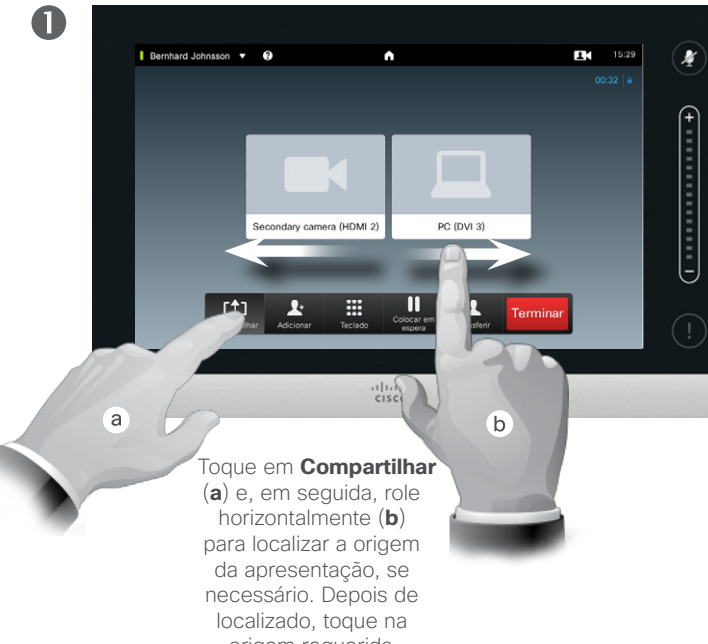

origem requerida.

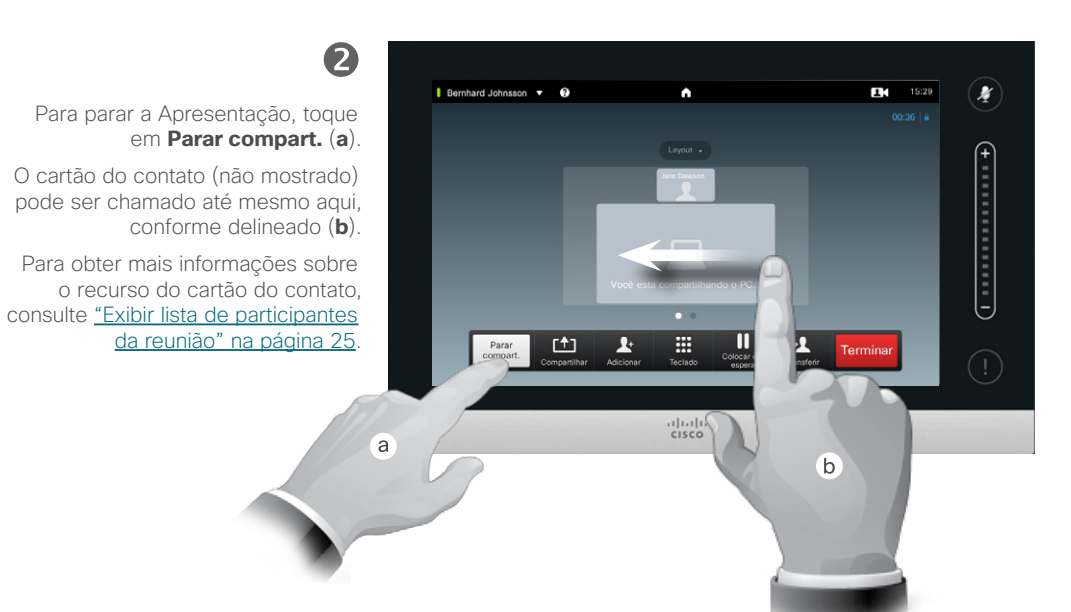

#### Sobre o compartilhamento de conteúdo

Seu sistema de vídeo é compatível com o recurso para mostrar apresentações em uma chamada de vídeo ou videoconferência, bem como fora de uma chamada. O último recurso permite que o sistema seja usado para apresentações locais em uma sala de reuniões, estendendo assim o uso do sistema de vídeo e da sala em si.

Observe que você pode alterar o layout da tela durante as apresentações. Consulte a próxima página para obter mais informações sobre isso.

Guia do Usuário Cisco TelePresence D1458220 Série Profile, Série Codec C, Quick Set C20 SX20 Quick Set, MX200, MX300 Produzido: Julho de 2014 para TC7.2 All contents © 2010–2014 Cisco Systems, Inc. Todos os direitos reservados.

 $\mathbf{i}$ 

100 h a a

[1]

 $|31|$ 

 $\blacksquare$ 

 $\mathbf{d}$  and  $\mathbf{d}$ **CISCO** 

<span id="page-30-0"></span>Compartilhar conteúdo Alterar layout da apresentação

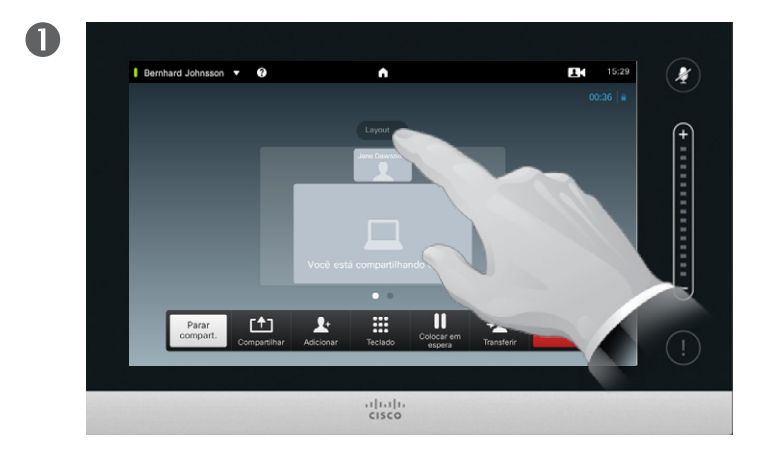

Toque em **Layout** para chamar as opções de layout, conforme delineado.

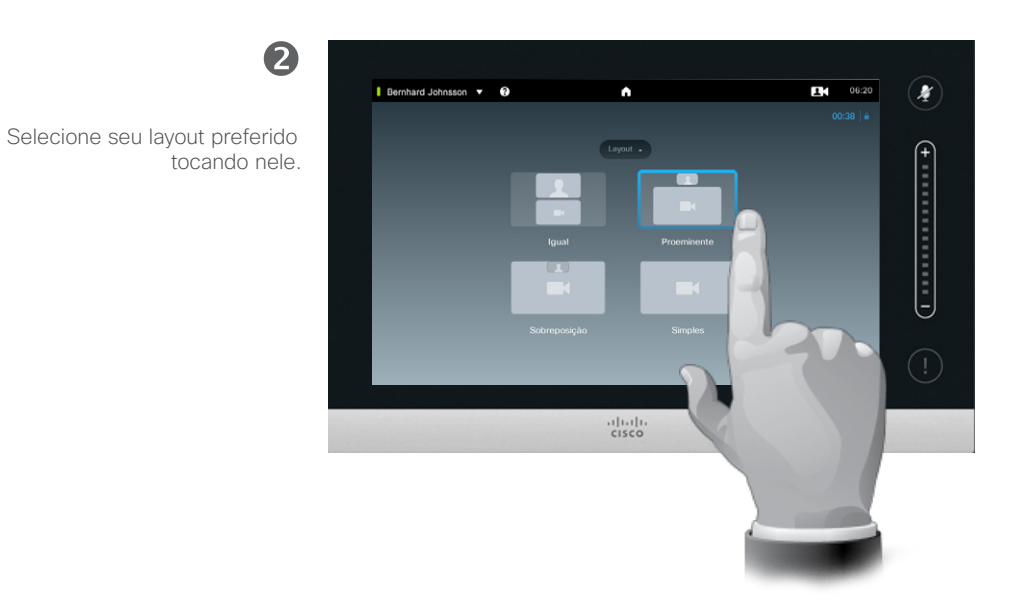

#### Sobre o layout da apresentação

Você pode alterar o layout da tela durante as apresentações. As opções típicas disponíveis serão com ou sem mostrar ao apresentador e mostrar ao apresentador como um PiP (Picture in Picture, Imagem dentro da imagem) ou PoP (Picture outside Picture, Imagem fora da imagem).

As opções de layout disponíveis em seu sistema podem diferir daquelas mostradas aqui, mas os layouts mostrados são sempre aqueles entre os quais você pode escolher.

Guia do Usuário Cisco TelePresence D1458220 Série Profile, Série Codec C, Quick Set C20 SX20 Quick Set, MX200, MX300 Produzido: Julho de 2014 para TC7.2 All contents © 2010–2014 Cisco Systems, Inc. Todos os direitos reservados.

K

 $\mathbf{d}$  and  $\mathbf{d}$ **CISCO** 

 $\mathbf{i}$ 

100

i di d

ioo

[1]

31

<span id="page-31-0"></span>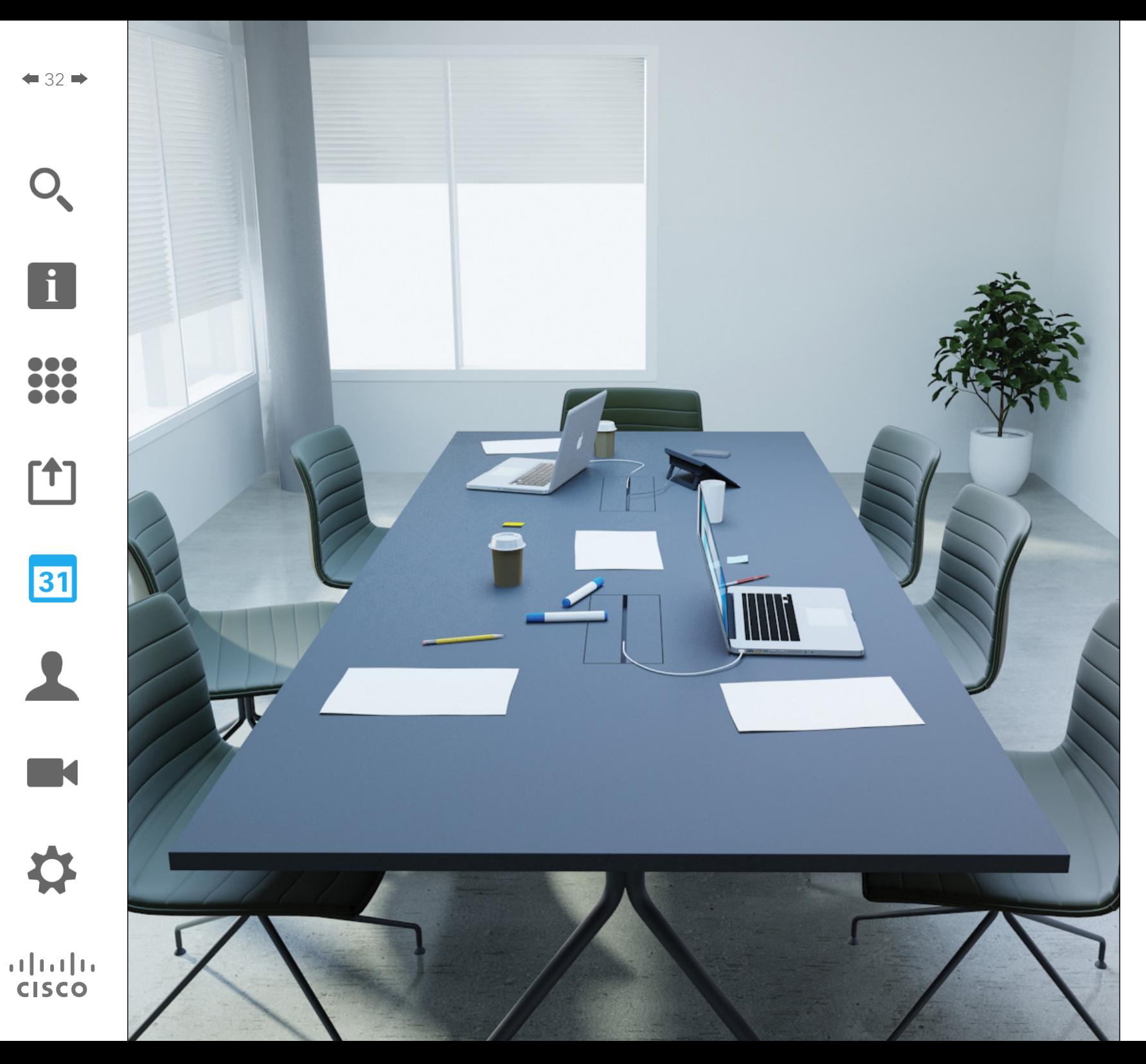

Seu sistema de vídeo pode estar conectado a um sistema de gerenciamento capaz de agendar reuniões por vídeo para você. Todas as reuniões agendadas serão exibidas em uma *Lista de reuniões* em seu dispositivo Touch.

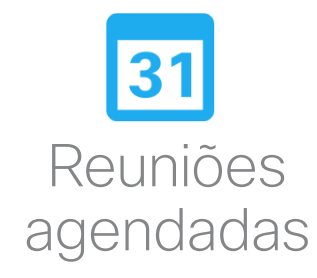

### Reuniões agendadas Exibir lista de reuniões

 $\mathbf{i}$ 

n o o 100

h a a

ኘ1

31

 $\mathbf{d}$  and  $\mathbf{d}$ **CISCO** 

<span id="page-32-0"></span> $\bullet$  33  $\bullet$ 

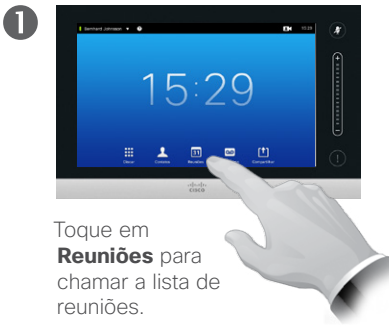

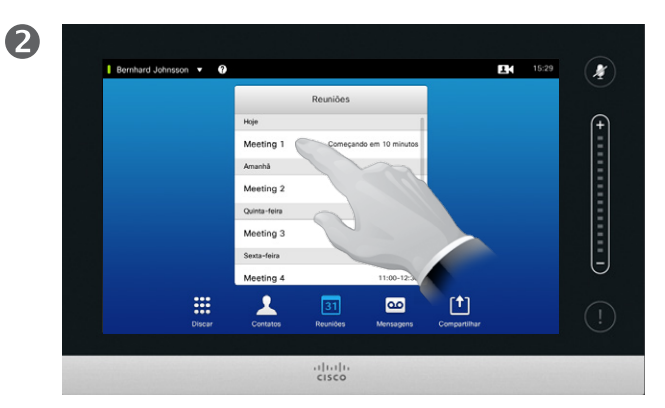

Toque no pequeno Bernhard Johnsson v O **EM** 15:29  $\mathcal{L}$  $15-39$  co  $15:44$  $\bullet$  Meeting 1 Meeting 2  $11:30:1$ Quinta-feir 1200-1200 Meeting 3 Sexta-fein Meeting 4 11:00-12:  $\overline{\mathbf{A}}$  $\sqrt{1}$  $\mathbb{R}$  $\overline{\mathbf{c}}$  $\frac{1}{100}$ 

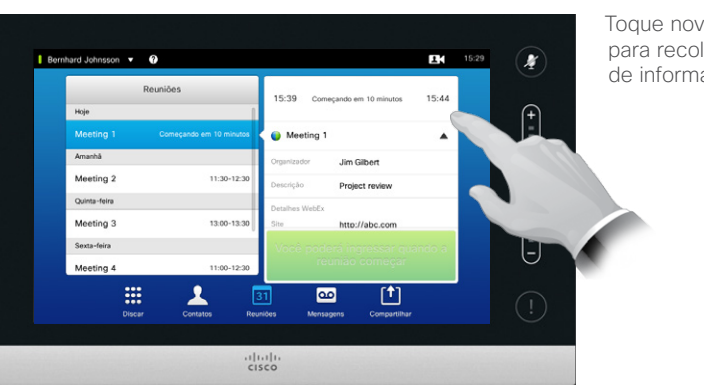

A lista de reuniões geralmente será como mostrada aqui.

Toque em uma entrada na lista para obter mais informações sobre a reunião.

símbolo de expansão para obter ainda mais informações, conforme delineado.

Toque novamente para recolher a caixa de informações.

Noções básicas da lista de reuniões

Seu sistema de vídeo pode estar conectado a um sistema de gerenciamento capaz de agendar reuniões por vídeo. Todas as reuniões agendadas serão exibidas em uma *Lista de reuniões*.

A Lista de reuniões contém uma lista de reuniões futuras agendadas que deverão ocorrer durante os próximos 14 dias (esta definição pode ser alterada por sua equipe de suporte a vídeo). A lista é classificada usando o agrupamento de cabeçalhos. A categoria principal de agrupamento é por dia (por exemplo: HOJE, AMANHÃ, depois QUARTA-FEIRA, 20 DE JUNHO DE 2014 etc).

Se você tocar em um item na lista, mais informações ficarão disponíveis.

Quando uma reunião agendada aparecer como *Reunião particular,* ela conterá apenas informações sobre o organizador. Não haverá título, nada expansível sobre a reunião conforme definido, bem como nenhuma informação de discagem.

### <span id="page-33-0"></span>Reuniões agendadas Participar de reunião agendada

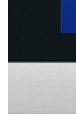

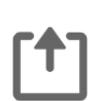

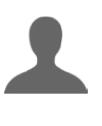

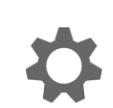

 $\mathbf{d}$  and  $\mathbf{d}$ **CISCO** 

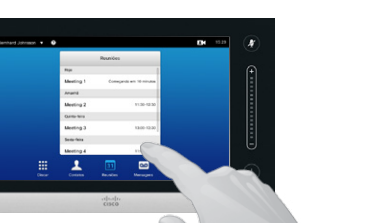

Se você tocar em uma reunião listada, você verá mais informações a respeito da

O horário de início e término da reunião agendada são fornecidos nas informações expandidas da reunião.

#### Bernhard Johnsson 15:29 X Reuniões 11:30-12:30 Meeting 2 Quinta-feira 13:00-13:30 Ainda não começou /21:00 Meeting 3 Sexta-feira Reunião particular 11:00-12:30 Meeting 4 Ē segunda-feira, 7 de abril de 2014 **Reunião particul**  $\begin{bmatrix} 1 \\ 1 \end{bmatrix}$  $\mathbf{A}$ ₩  $31$  $\infty$  $rac{1}{100}$

### Ampliação de uma reunião em andamento

Reuniões agendadas devem ter um início e um final fixos. Você deseja ampliar uma reunião em andamento. Isto será aceito pelo sistema se nenhuma outra reunião for agendada para qualquer um dos sistemas de vídeo envolvidos, durante o período de possível extensão.

Se uma extensão é sustentável, a notificação *A reunião terminará* incluirá uma opção *Estender* e *Ignorar*.

Para estender uma reunião, toque no botão **Estender**.

Embora a configuração padrão permita a você participar com 10 minutos de antecedência, sua equipe de suporte a vídeo poderá ter implementado uma configuração diferente.

#### Ingressar na reunião

reunião. Uma reunião agendada pode ser conectada automaticamente, ou usando o toque na opção **Ingressar na reunião**.

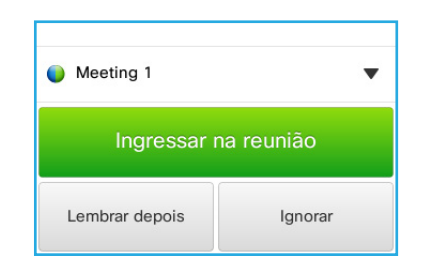

Quando uma reunião começa, haverá a opção de participar, adiar a participação por 5 minutos ou apenas ignorar o convite.

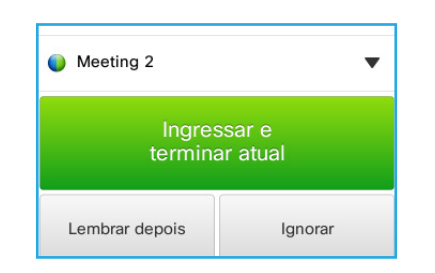

Se estiver em uma chamada quando a reunião começar, você também poderá participar enquanto coloca a chamada atual em espera, da mesma forma que em qualquer outra situação na qual alguém chama quando você já está em uma chamada.

#### Sobre a participação

Em seu sistema de vídeo, o *Lembrete de reunião* aparecerá apenas se for possível participar da reunião. Quando será exatamente dependerá da configuração de *Buffer de tempo de início*. A configuração de buffer padrão é 10 minutos, mas sua equipe de suporte a vídeo pode ter alterado isso. Não é possível participar da reunião antes da configuração indicada.

O lembrete de reunião contém um indicador de tempo que é acionado quando a reunião começa ou, alternativamente, pelo tempo em que a reunião ocorrer (uma reunião que está ocorrendo é referida como *Reunião em andamento*).

O texto *Começando agora* será mostrado durante um intervalo de tempo que vai dos 30 segundos antes aos 30 segundos depois do momento agendado para se iniciar a reunião.

### <span id="page-34-0"></span>Reuniões paralelas Reuniões agendadas

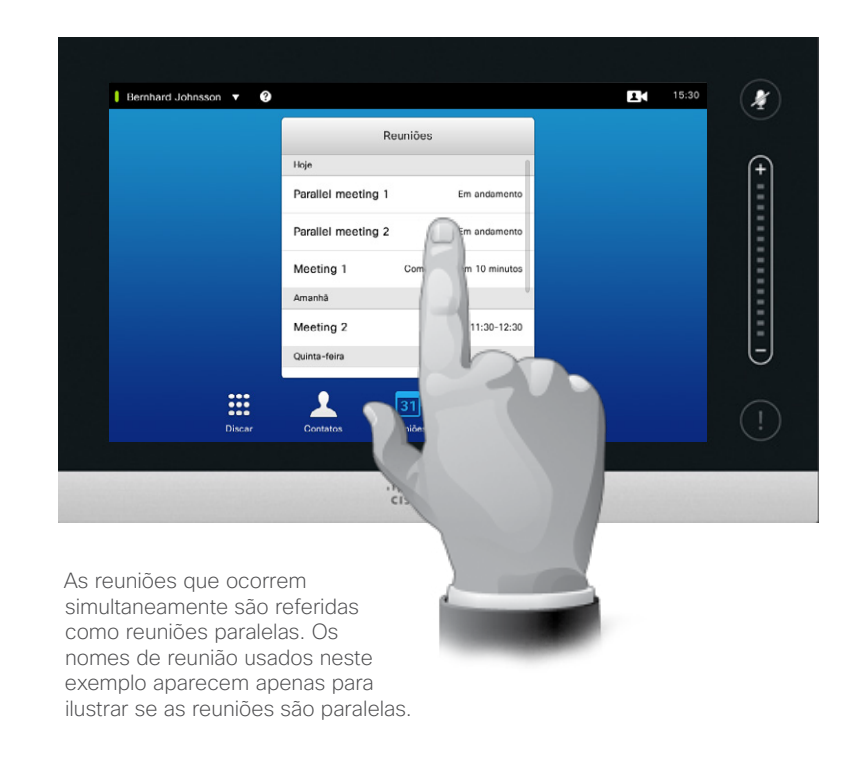

#### Escolher sua reunião

Sempre que ocorrerem *Reuniões paralelas* (duas ou mais reuniões ocorrendo simultaneamente), o lembrete será exibido no contexto da lista de reuniões, exibindo todas as reuniões futuras. Escolha em qual reunião participar e quando participar da reunião selecionada.

Guia do Usuário Cisco TelePresence D1458220 Série Profile, Série Codec C, Quick Set C20 SX20 Quick Set, MX200, MX300 Produzido: Julho de 2014 para TC7.2 All contents © 2010–2014 Cisco Systems, Inc. Todos os direitos reservados.

 $\mathbf{i}$ 

,,, **100** 

**100** 

[1]

31

 $\blacktriangle$ 

K

 $\begin{tabular}{c} \bf{a} & \bf{b} & \bf{c} \\ \bf{c} & \bf{d} & \bf{d} \\ \bf{e} & \bf{e} \\ \bf{e} & \bf{e} \\ \bf{e} & \bf{e} \\ \bf{e} & \bf{e} \\ \bf{e} & \bf{e} \\ \bf{e} & \bf{e} \\ \bf{e} & \bf{e} \\ \bf{e} & \bf{e} \\ \bf{e} & \bf{e} \\ \bf{e} & \bf{e} \\ \bf{e} & \bf{e} \\ \bf{e} & \bf{e} \\ \bf{e} & \bf{e} \\ \bf{e} & \bf{e} \\ \bf{e} & \bf$ **CISCO** 

<span id="page-35-0"></span>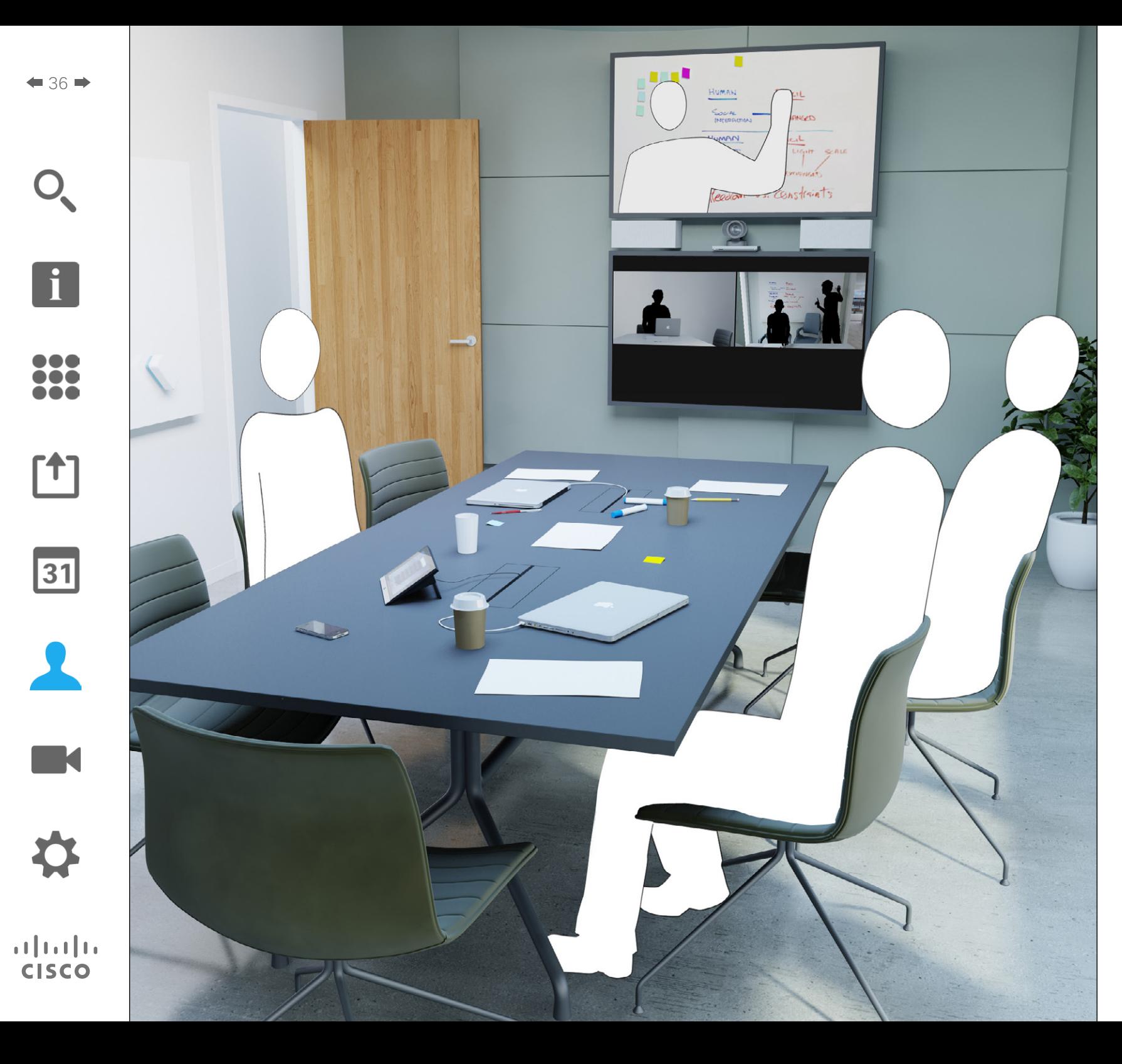

Contatos consistem em três partes, um *Diretório*, que geralmente é sua lista telefônica corporativa; *Recentes* que é uma lista das chamadas recentes e, finalmente, *Favoritos*, que é sua lista personalizada de pessoas para quem você liga com frequência ou que, de alguma outra forma, é necessário ter fácil acesso.

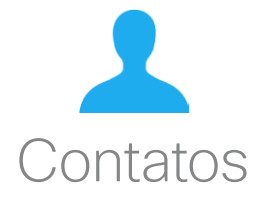
### Diretório Sobre Diretório en Sobre Diretório en Sobre Diretório en Sobre Diretório Contatos

 $\bullet$  37 $\bullet$ 

i a a

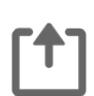

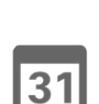

O

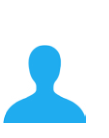

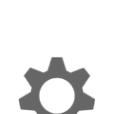

 $\mathbf{d}$  and  $\mathbf{d}$ **CISCO** 

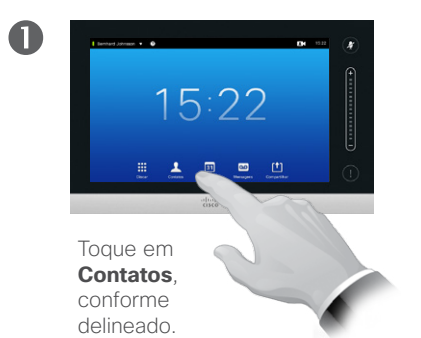

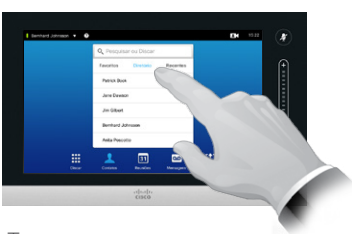

Toque em **Diretório**, se necessário.

2

2

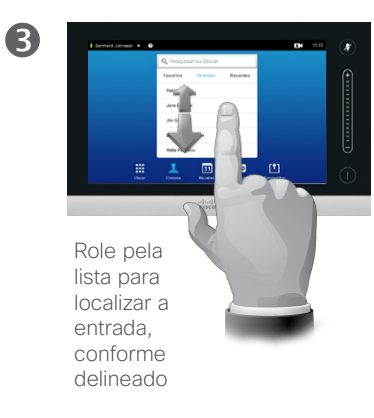

Como localizar uma entrada no Diretório fazendo pesquisa:

Como localizar uma entrada no Diretório rolando pela lista:

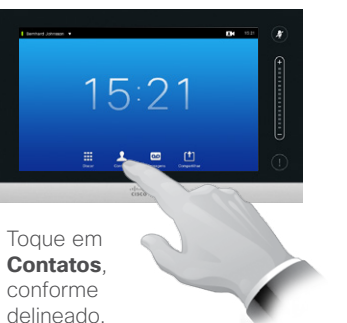

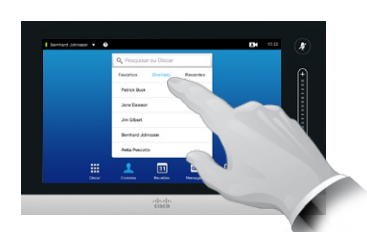

Toque em **Diretório**, se necessário.

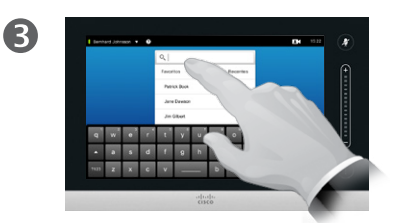

Toque em **Pesquisar ou discar** para chamar o teclado virtual e digite um nome, número ou endereço, conforme delineado. As combinações possíveis aparecerão conforme você digita.

O *Diretório* serve como sua agenda telefônica corporativa. Este diretório não pode ser editado por você. Você deve, contudo, copiar as entradas para sua lista de *Favoritos* e edite-as lá.

Toque em uma pasta para mostrar seu conteúdo, role, se necessário, para localizar uma pasta ou uma entrada dentro de uma pasta.

Depois de localizado, toque na entrada para chamar, editar ou adicionar à sua lista de favoritos da mesma maneira que com a lista *Recentes* (consulte a página anterior para obter mais informações sobre este assunto).

Ao fazer uma pesquisa dentro do Diretório corporativo, ela se aplicará apenas ao diretório atual e suas subpastas. Para ir até um nível acima, toque em Voltar. Para fazer que a busca se aplique ao diretório corporativo completo, não entre (toque) em nenhuma das pastas antes da busca ser iniciada.

Pode acontecer que uma entrada copiada a partir de diretórios para a lista de favoritos depois seja atualizada no diretório. Esta atualização poderá não estar refletida em sua lista de favoritos você deverá atualizar manualmente as entradas na lista de favoritos.

### <span id="page-37-0"></span>Chamadas recentes **Sobre Recentes** Sobre Recentes Contatos

Como obter acesso à lista Recentes:

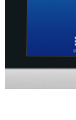

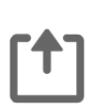

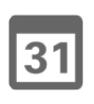

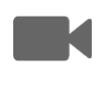

 $\mathbf{d}$  and  $\mathbf{d}$ **CISCO** 

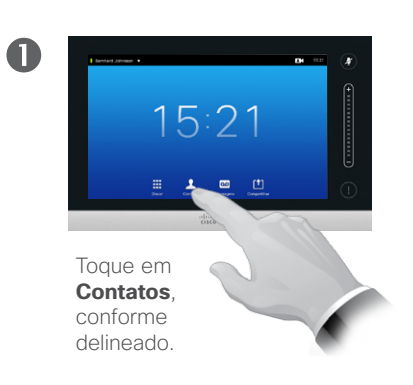

Como remover uma entrada única:

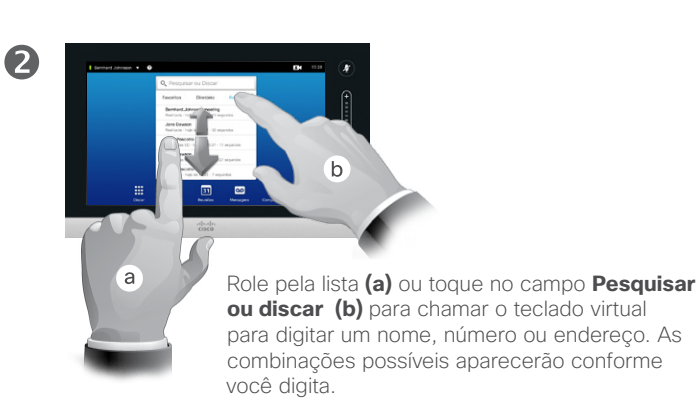

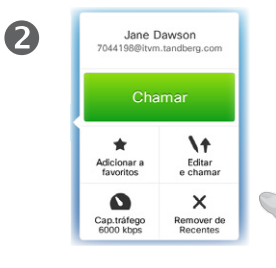

Toque em **Remover de Recentes** para remover a entrada. Será solicitado que você confirme suas intenções. Por razões de privacidade, você pode desejar remover uma entrada da lista *Recentes* ou limpar a lista inteira.

As mesmas pessoas podem ter ligado para você (ou você ligado para elas) várias vezes. Cada chamada desse tipo criará uma entrada na lista *Recentes*.

Observe que se você escolher remover uma única entrada na lista, todas as outras ocorrências dessa entrada não serão removidas da lista.

As listas *Recentes* de chamadas recebidas, realizadas e perdidas desde a última vez que a lista foi apagada.

Toque em uma entrada e você pode:

- **•** Chamar a entrada tocando em **CHAMAR**.
- **•** Incluir a entrada em uma chamada em andamento (opcional).
- **•** Adicionar a entrada em *Favoritos*.
- **•** Editar a informação de entrada e então realizar a chamada.
- **•** Alterar as configurações de capacidade de tráfego.
- **•** Remover a entrada da lista.
- **•** Limpar a lista inteira.

Guia do Usuário Cisco TelePresence D1458220 Série Profile, Série Codec C, Quick Set C20 SX20 Quick Set, MX200, MX300 Produzido: Julho de 2014 para TC7.2 All contents © 2010–2014 Cisco Systems, Inc. Todos os direitos reservados.

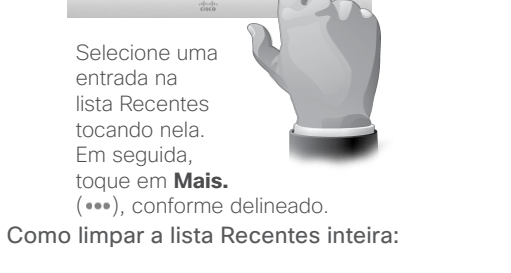

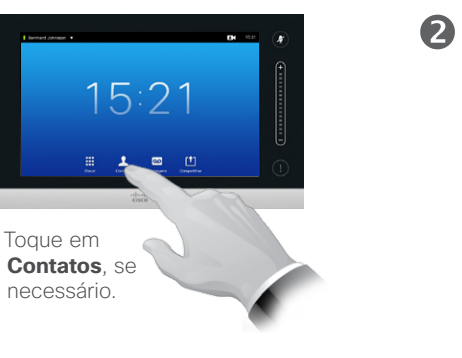

Toque em

entrada na

 $\blacksquare$ 

 $\blacksquare$ 

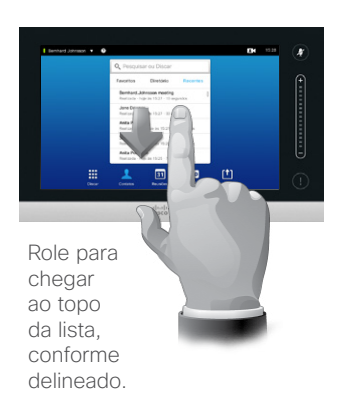

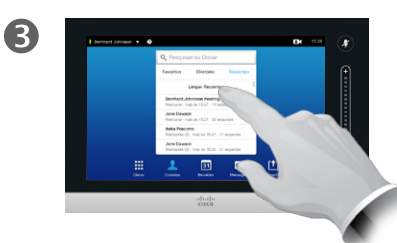

Toque em **Limpar recentes**, conforme delineado.

### Favoritos Sobre Favoritos de Sobre Favoritos de Sobre Favoritos de Sobre Favoritos de Sobre Favoritos de Sobre Favoritos de Sobre Favoritos de Sobre Favoritos de Sobre Favoritos de Sobre Favoritos de Sobre Favoritos de Sob Contatos

 $\leftarrow$  39 $\rightarrow$ 

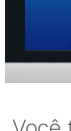

... To o **. . .** 

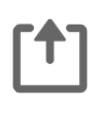

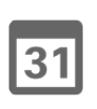

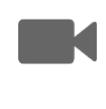

**CISCO** 

Como adicionar alguém de Diretório ou Recentes à lista de Favoritos:

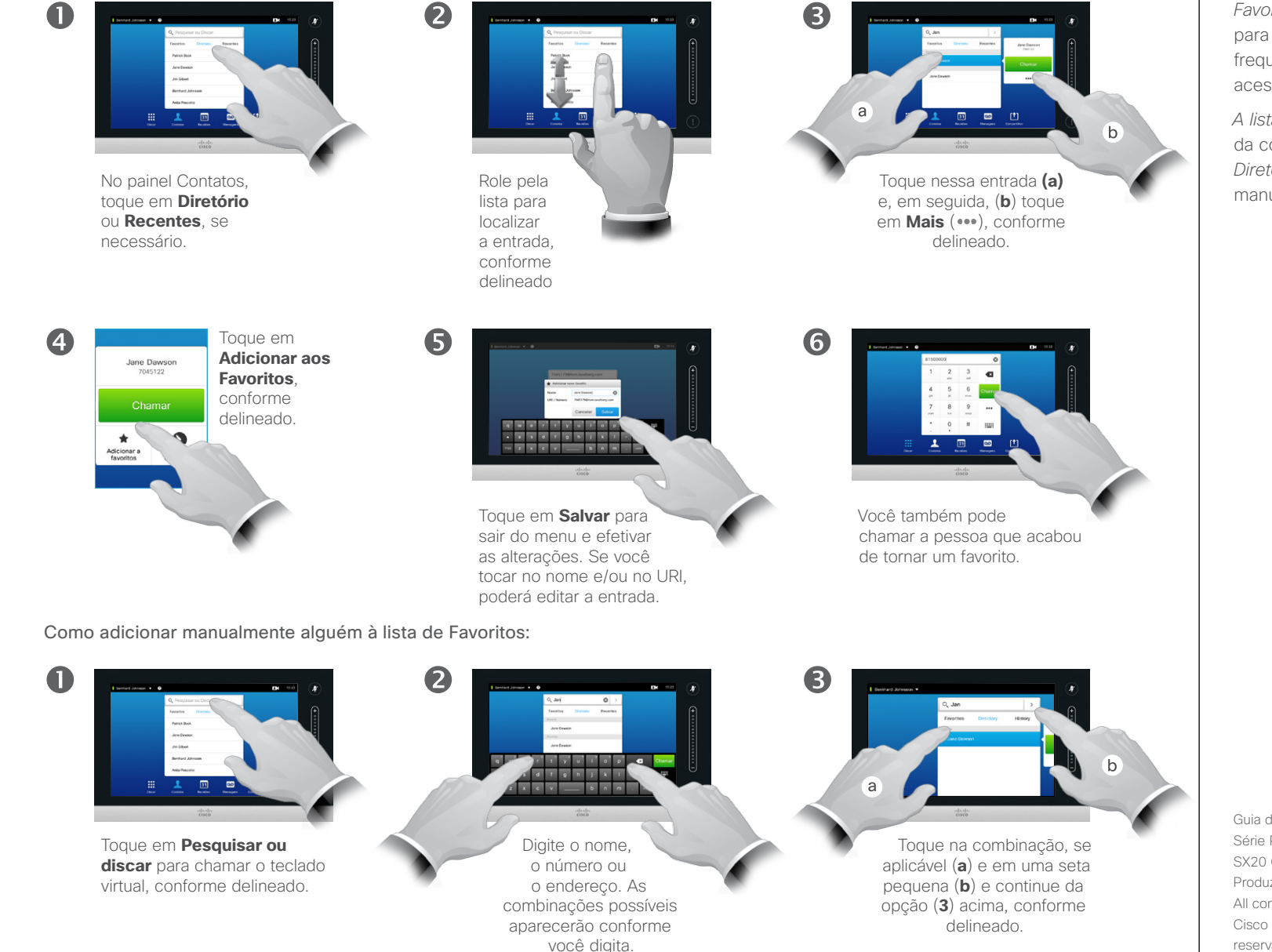

*Favoritos* é sua lista de contatos para os quais você realiza chamadas frequentes ou que deseja ter fácil acesso.

*A lista Favoritos* pode ser preenchida com base na lista *Recentes* ou *Diretório*, bem como em entradas manuais.

### Contatos

 $\bullet$ 

# Adicionar alguém a Favoritos, durante uma chamada

2

6

### Sobre este recurso

Há várias maneiras de adicionar alguém à lista de Favoritos e uma delas permite que você faça isso durante uma chamada.

Você pode, após uma chamada, perceber que deve ter adicionado a pessoa com quem você estava conversando à lista de Favoritos. Para fazer isso, use *Recentes* e *Adicionar a favoritos* nesse ponto. Consulte ["Chamadas recentes" na](#page-37-0)  [página 38](#page-37-0).

Edite a entrada, se necessário.

3

 $\boldsymbol{A}$ 

**K** 

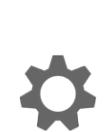

 $\begin{tabular}{c} \bf{a} & \bf{b} & \bf{c} \\ \bf{c} & \bf{d} & \bf{d} \\ \bf{c} & \bf{d} \\ \bf{e} & \bf{e} \\ \bf{e} & \bf{e} \\ \bf{e} & \bf{e} \\ \bf{e} & \bf{e} \\ \bf{e} & \bf{e} \\ \bf{e} & \bf{e} \\ \bf{e} & \bf{e} \\ \bf{e} & \bf{e} \\ \bf{e} & \bf{e} \\ \bf{e} & \bf{e} \\ \bf{e} & \bf{e} \\ \bf{e} & \bf{e} \\ \bf{e} & \bf{e} \\ \bf{e} & \bf$ **CISCO** 

[1]

 $\sqrt{31}$ 

 $40$ 

 $\mathbf{i}$ 

,,, 100 i é é

> **The County of County**  $\sqrt{1 + \frac{1}{2}}$ **The State of State Control**  $\sim$  2  $\times$  0  $\times$  0  $\times$  0  $\times$  0  $\times$  0  $\times$

Em uma chamada, toque

 $\overline{\phantom{a}}$ 

Em uma videoconferência com vários participantes, toque no avatar que você deseja adicionar a

no avatar.

Favoritos.

Toque em **Fechar** para ocultar o teclado, conforme delineado.

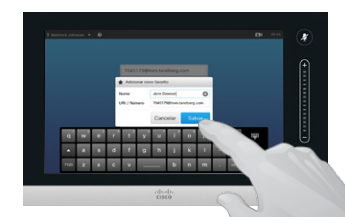

Toque em **Salvar** para *adicionar novo Favorito*, conforme delineado.

Toque em **Adicionar aos Favoritos**, conforme delineado.

 $\overline{\phantom{a}}$ 

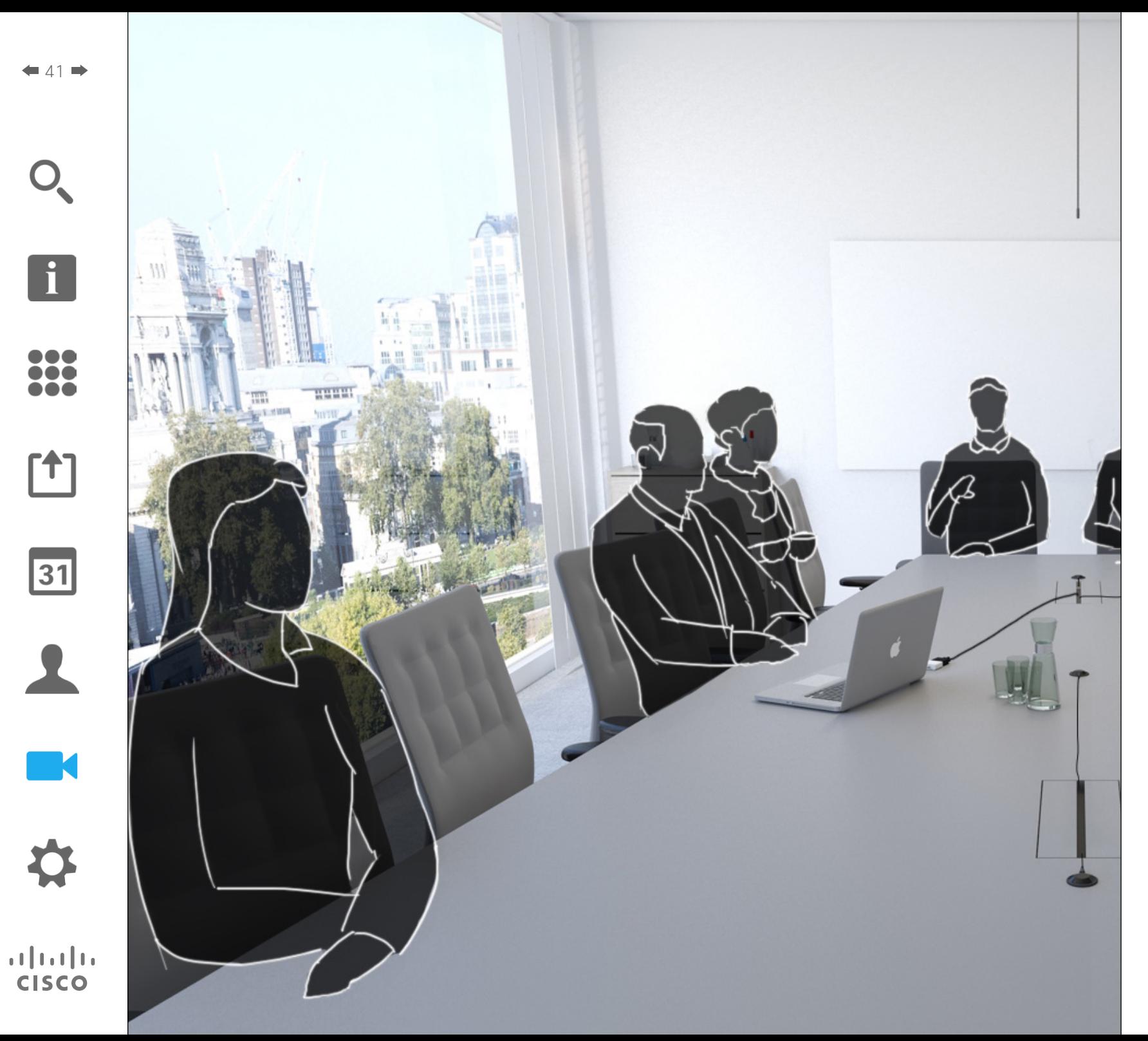

A câmera do sistema de vídeo pode ser controlada sempre durante uma reunião por vídeo. É possível controlá-la até mesmo à saída de vídeo para ter certeza de que a saída obteve a melhor experiência.

O sistema permite especificar predefinições da câmera para alternar facilmente entre as posições das câmeras.

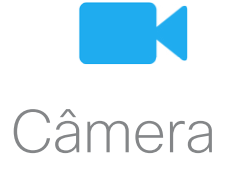

 $42$ 

 $\mathbf{i}$ 

**. . . DO** 100

ኘ1

 $|31|$ 

**M** 

### Câmera Exibir configurações da câmera

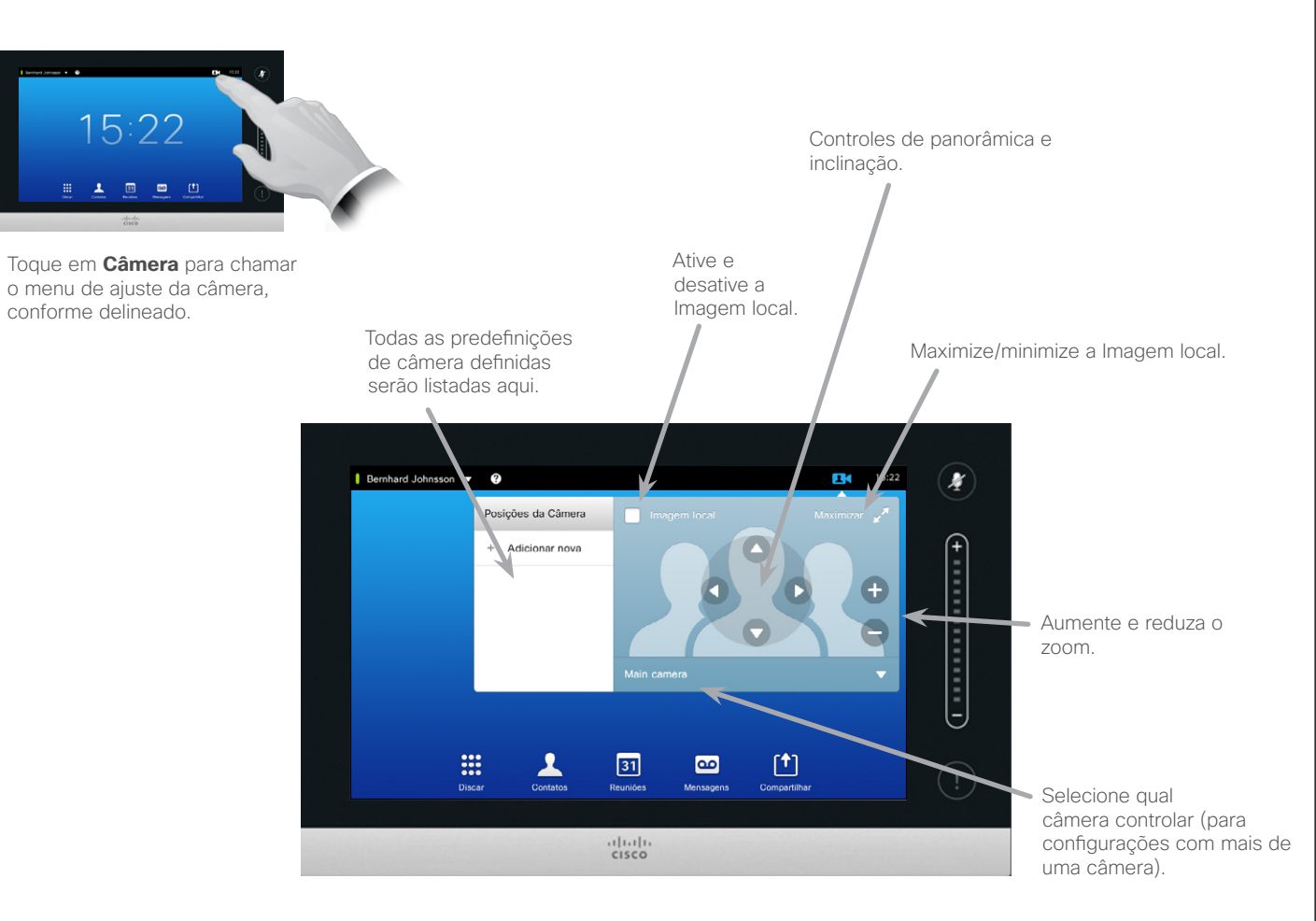

Sobre configurações da câmera

As configurações da câmera permitem que você controle o zoom, a panorâmica e a inclinação da câmera, bem como que defina e edite predefinições de posição da câmera.

Além disso, Imagem local (a imagem que os outros veem de seu sistema) pode ser ativada e desativada, bem como pode ser mostrada minimizada e ou maximizada.

Se a posição da imagem local bloquear partes importantes da imagem em sua tela, ela poderá ser movida. Como fazer isso é mostrado em ["Mover a PiP da imagem local" na](#page-48-0)  [página 49](#page-48-0).

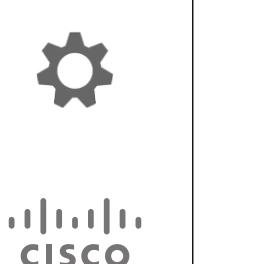

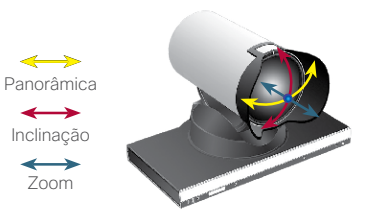

### Adicionar predefinição de posição da câmera Câmera

### Sobre predefinições da câmera

 $\mathbf 0$ 

 $\overline{A}$ 

 $43$ 

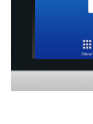

DO O **DOO** 000

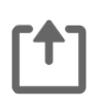

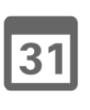

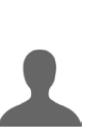

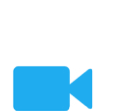

 $\mathbf{d}$  and  $\mathbf{d}$ **CISCO** 

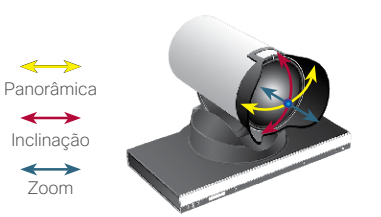

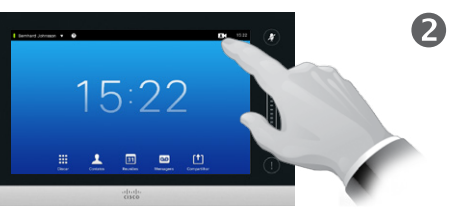

Toque em **Câmera** para chamar o menu de ajuste da câmera, conforme delineado.

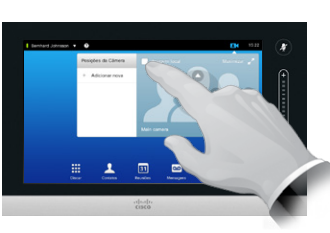

Toque em **Imagem local** para ativá-la.

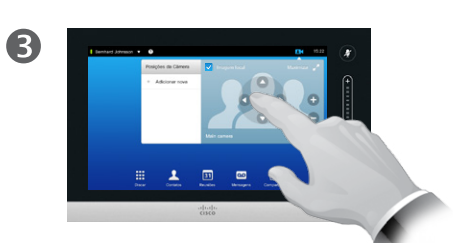

Ajuste **Inclinação**, **Panorâmica** e **Zoom**, conforme necessário.

6

6  $\sqrt{a}$   $\sqrt{a}$  $A = A - A - A - A - B - A$ 

> Toque em **Salvar** para sair do menu efetivando as alterações, ou toque em **Cancelar** para sair do menu desfazendo todas as alterações.

Seu sistema de vídeo permite que você crie zoom e direções predefinidos para a câmera (também conhecido como panorâmica e inclinação). Useos para ampliar a pessoa que estiver falando, se adequado. Não se esqueça de reduzir a imagem novamente depois.

Isso significa que se você deseja criar uma ou mais predefinições de *aumento do zoom,* também deve criar uma predefinição de *redução do zoom* (visão geral) para alternar para o modo de visão geral convenientemente.

Embora você possa controlar a saída final da câmera, isto é, a câmera de qualquer um dos outros participantes (considerando que essas câmeras sejam controláveis remotamente), não será possível definir nem fazer uso dessas predefinições.

Guia do Usuário Cisco TelePresence D1458220 Série Profile, Série Codec C, Quick Set C20 SX20 Quick Set, MX200, MX300 Produzido: Julho de 2014 para TC7.2 All contents © 2010–2014 Cisco Systems, Inc. Todos os direitos reservados.

Toque em **Adicionar novo**, conforme delineado.

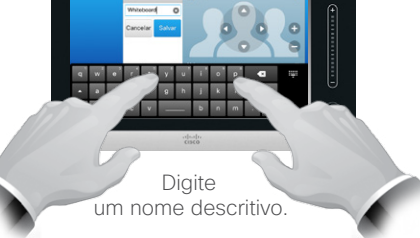

### Câmera

 $\mathbf 0$ 

 $\overline{A}$ 

# <span id="page-43-0"></span>Editar predefinição existente de posição da câmera

2

# Sobre edição de<br>predefinições

A edição da predefinição significa obter uma predefinição existente, alterá-la e salvá-la com o mesmo

Se você desejar alterar o predefinição e criar uma nova com o

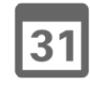

 $\triangleq$   $\triangleq$   $\Rightarrow$ 

 $\mathbf{i}$ 

**...** 100 **. . .** 

ገግ

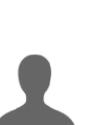

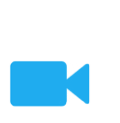

 $\mathbf{d}$  and  $\mathbf{d}$ **CISCO** 

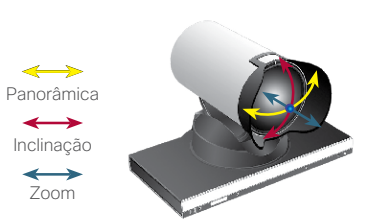

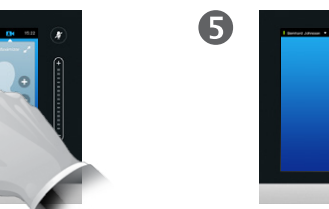

Toque na ponta de seta pequena da predefinição a ser editada.

Toque em **Câmera** para ver os efeitos dos ajustes de sua câmera, conforme delineado.

 $15:22$ 

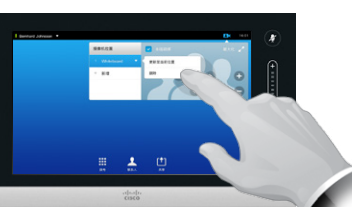

Toque em **Atualizar para posição atual** para efetivar suas alterações, conforme delineado.

Toque em **Imagem local**

para ativá-la.

Para excluir uma predefinição existente, toque em **Remover**.

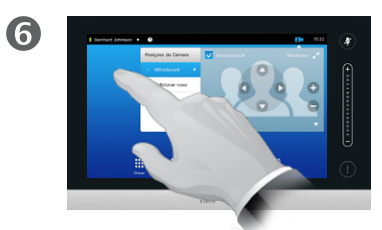

Ajuste **Panorâmica**, **Inclinação** e **Zoom**, conforme necessário.

3

Toque em qualquer lugar fora do menu para fechá-lo.

nome.

nome, recomendamos excluir a nome preferencial.

## Câmera Controlar a própria câmera

Como usar suas predefinições de câmera:

Dentro de uma chamada (mostrado aqui)

 $\blacksquare$ 

 $\blacksquare$ 

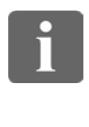

i a a

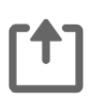

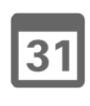

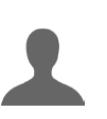

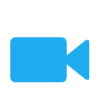

 $\mathbf{d}$  and  $\mathbf{d}$ **CISCO** 

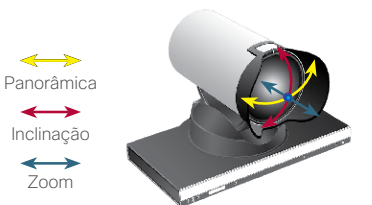

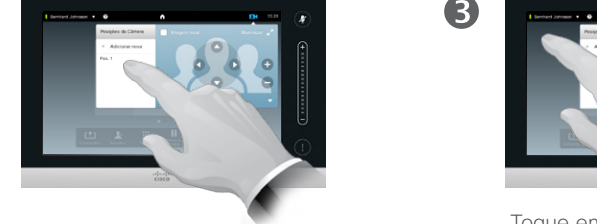

2

Selecione a predefinição para usar, conforme delineado.

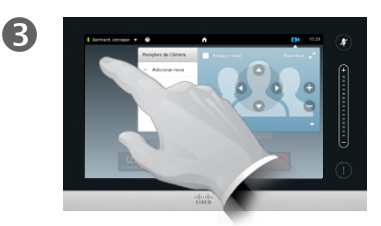

Toque em qualquer lugar fora do menu para sair.

Como ajustar a panorâmica, a inclinação e o zoom de sua câmera:

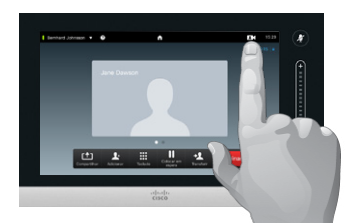

ou fora de uma chamada, toque em **Câmera**, conforme delineado.

中 五 三 川

Dentro de uma chamada (mostrado aqui) ou fora de uma chamada, toque em **Câmera**, conforme delineado.

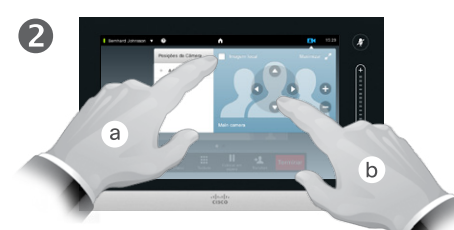

Toque em **Imagem local** (**a**) e ajuste **Panorâmica**, **Inclinação** e **Zoom** (**b**), conforme delineado.

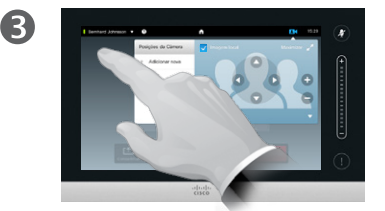

Toque em qualquer lugar fora do menu para sair.

Sobre controle da câmera

As predefinições de câmera existentes podem ser usadas imediatamente durante uma chamada.

Seu sistema de vídeo pode ter mais de uma câmera, por exemplo, uma câmera que mostra os participantes, enquanto outra mostra o quadro branco.

Se você precisar adicionar predefinições de câmera novas ou modificar predefinições existentes, isso é feito da mesma maneira que você faria fora de uma chamada—vá para ["Editar predefinição existente](#page-43-0)  [de posição da câmera" na página](#page-43-0)  [44](#page-43-0) para obter detalhes.

Como alternativa para adicionar ou editar predefinições, um ajuste simples da panorâmica, inclinação e zoom de sua câmera também deve ser considerado.

### Câmera Rastreamento do palestrante

 $46$ 

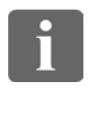

100 h a a

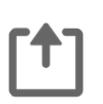

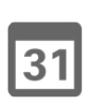

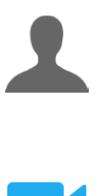

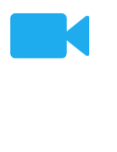

 $\mathbf{d}$  and  $\mathbf{d}$ **CISCO** 

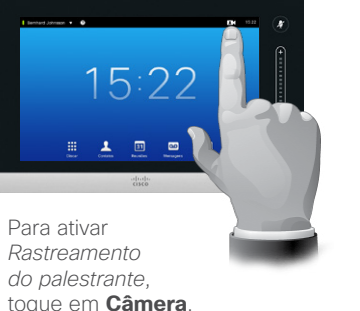

conforme descrito.

 $\bullet$ 

2

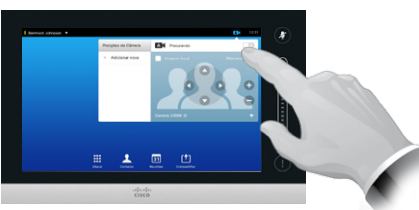

Ative o recurso *Rastreamento do palestrante* tocando confirme descrito.

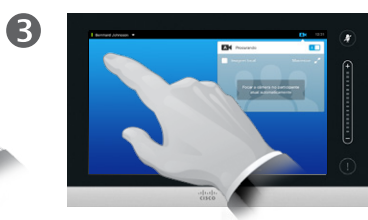

Toque em qualquer lugar fora do menu para sair.

Para desativar *Rastreamento do palestrante*, repita o procedimento.

### Sobre o rastreamento do palestrante

Os sistemas equipados com um sistema de câmera de rastreamento do palestrante utilizam duas câmeras que trabalham juntas com uma matriz de microfone integrada. O sistema rastreará e mostrará a pessoa falando, de forma que você não precise usar o menu Controle da câmera ou Predefinições da câmera para ampliar e reduzir o zoom.

Quando o rastreamento do palestrante tiver sido ativado, as predefinições de posição da câmera ainda estarão disponíveis. No entanto, se você tocar em uma predefinição de posição da câmera enquanto estiver no modo de rastreamento do palestrante, um das câmeras responderá de forma adequada e o rastreamento do palestrante será desativado.

Ative o rastreamento do palestrante conforme mostrado nesta página novamente, se necessário.

### Câmera Gerenciar imagem local sobre imagem local sobre imagem local

Fora de uma chamada:

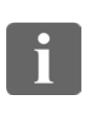

100 **DO . . .**   $\mathbf 0$ 

Toque em **Câmera**, conforme delineado.

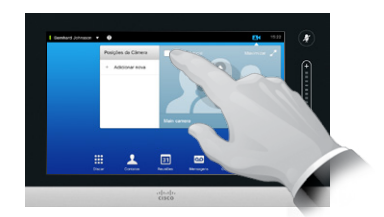

2

Toque em **Imagem local** para ativá-la.

Agora, você pode redimensionar a imagem local (consulte a próxima página para saber mais) ou controlar a panorâmica, a inclinação e o zoom da câmera (consulte a página anterior para saber mais).

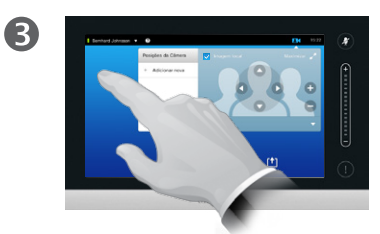

Toque em qualquer lugar fora do menu para sair.

A Imagem local mostra o que os outros veem de seu sistema de vídeo. Você normalmente a usará para confirmar que eles devem ver o que você deseja.

A Imagem local aparece como uma PiP (Picture-in-Picture, imagem dentro da imagem).

A posição da PiP de imagem local pode ser alterada, se desejar consulte a página 49 para obter detalhes sobre isso.

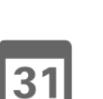

**T1** 

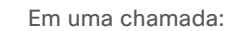

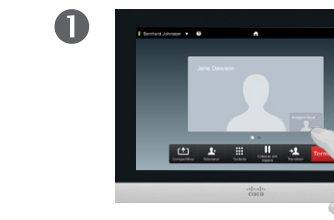

Toque no avatar da imagem local, conforme delineado.

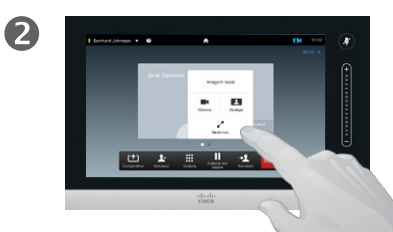

Você agora pode desativar a imagem local, maximizá-la ou minimizá-la, ou selecionar **Câmera** para obter acesso ao controle da câmera (consulte a página anterior para saber mais sobre o controle da câmera).

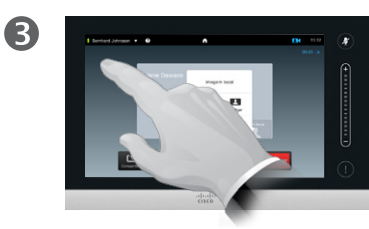

Toque em qualquer lugar fora do menu para sair.

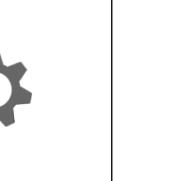

 $\mathbf{d}$  and  $\mathbf{d}$ **CISCO** 

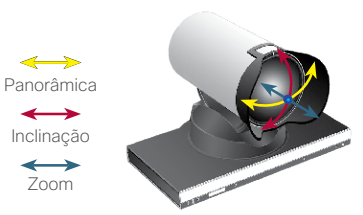

### Câmera Redimensionar a PiP da imagem local

2

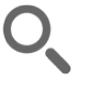

 $48$ 

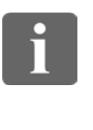

IO O **DOO** 

 $|31|$ 

 $\mathbf{d}$  and  $\mathbf{d}$ **CISCO** 

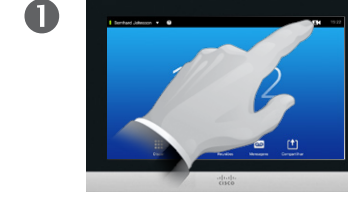

Toque em **Câmera**, conforme delineado.

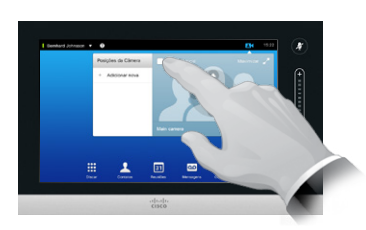

Toque em **Imagem local** para ativá-la.

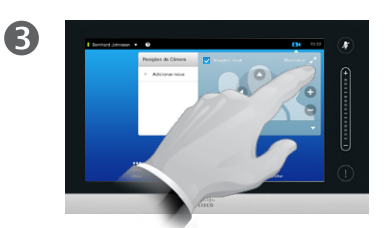

Você agora pode tocar em **Maximizar** para obter uma Imagem local de tela inteira.

Repita o processo para minimizar ou desativar a imagem local tocando no ícone **Imagem local** novamente.

Você também pode usar isso para obter acesso para controlar sua própria câmera.

### Por que redimensionar a Imagem local?

A imagem local mostra o que os outros veem de seu sistema de vídeo. Você normalmente a usará para confirmar que eles devem ver o que você deseja.

A imagem local aparece como uma PiP (Picture-in-Picture, imagem dentro da imagem).

Periodicamente, você pode desejar ter a imagem local ativada durante a reunião.

Você pode desejar aplicar zoom, panorâmica ou inclinação à sua câmera para oferecer uma melhor visão para os outros participantes. Para obter uma melhor visão, você pode desejar maximizar a imagem local.

Guia do Usuário Cisco TelePresence D1458220 Série Profile, Série Codec C, Quick Set C20 SX20 Quick Set, MX200, MX300 Produzido: Julho de 2014 para TC7.2 All contents © 2010–2014 Cisco Systems, Inc. Todos os direitos reservados.

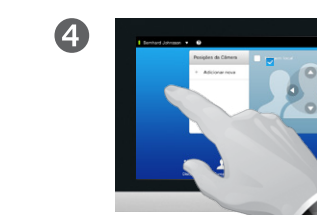

Para sair deste menu, efetivando as alterações, toque em qualquer lugar fora do menu ativo.

### <span id="page-48-0"></span>Câmera Mover a PiP da imagem local

 $49$ 

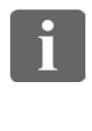

DO O **DO** 100

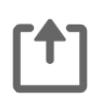

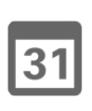

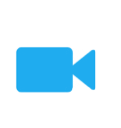

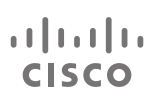

中国一 Toque em **Imagem local** na parte superior direita da tela, conforme delineado, para

chamar a imagem local, se

necessário.

 $\mathbf \Omega$ 

 $\overline{A}$ 

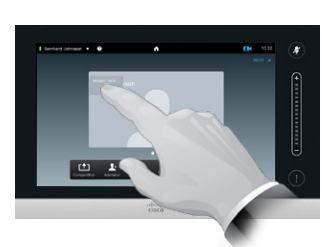

2

6

Pressione e segure seu dedo dentro da área da imagem local, conforme delineado.

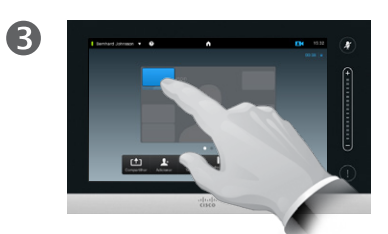

Assim que ela ficar azul, arraste a imagem local para o novo local. Os locais possíveis são indicados, conforme delineado.

Depois que estiver no local desejado, retire o dedo da tela de toque.

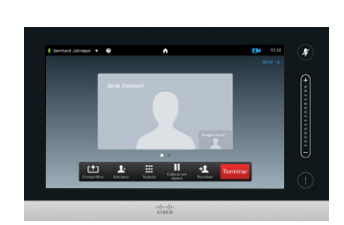

A imagem local agora assumirá sua nova localização.

### Por que mover a Imagem local?

A Imagem local mostra o que os outros veem de seu sistema de vídeo. Você normalmente a usará para confirmar que eles devem ver o que você deseja.

A Imagem local aparece como uma PiP (Picture-in-Picture, imagem dentro da imagem).

Periodicamente, você pode desejar ter a imagem local ativada durante a reunião. Por exemplo, isso poderá ser usado para garantir que um palestrante em sua sala continue vendo na tela, apesar de se mover constantemente ao redor da sala.

Pode ocorrer que a posição atual da Imagem local bloqueie partes importantes da imagem em sua tela. Portanto, você pode desejar movê-la.

### Câmera Controlar a câmera do outro participante

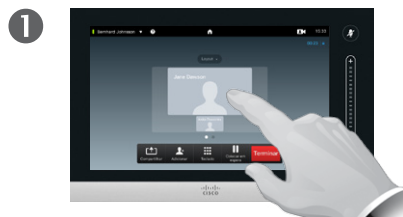

Em uma chamada, toque no avatar que representa o outro participante.

Em uma videoconferência com vários participantes, toque no avatar que representa o participante cuja câmera você deseja controlar.

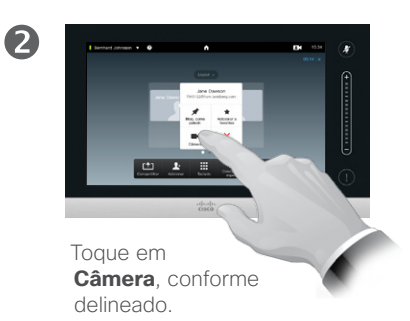

 $\mathbf{B}$ 

Ajuste a panorâmica, o zoom e a inclinação da câmera.

### Sobre controle da câmera

Na videoconferência, o termo *saída final* geralmente é usado para fazer referência a alguém com quem você está conversando.

Da mesma forma, o termo *lado inicial* geralmente é usado para se referir ao seu lado da reunião por vídeo.

A capacidade de controlar a câmera de saída final requer que a câmera do sistema de saída final seja remotamente controlável. O recurso não pode ser aplicado a sistemas com um ajuste de câmera manual.

Você não terá acesso às predefinições que podem existir no sistema de vídeo de saída final.

Guia do Usuário Cisco TelePresence D1458220 Série Profile, Série Codec C, Quick Set C20 SX20 Quick Set, MX200, MX300 Produzido: Julho de 2014 para TC7.2 All contents © 2010–2014 Cisco Systems, Inc. Todos os direitos reservados.

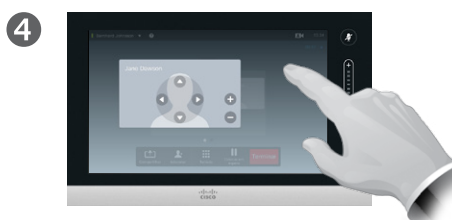

Toque em qualquer lugar fora do menu para sair, conforme delineado.

 $\leftrightarrow$ Panorâmica  $\leftrightarrow$ Inclinação  $\leftrightarrow$ Zoom

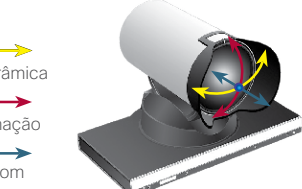

 $\blacksquare$  50  $\blacksquare$ 

 $\mathbf{i}$ 

**DOO . . .** 

 $|31|$ 

 $\mathbf{d}$  and  $\mathbf{d}$ **CISCO** 

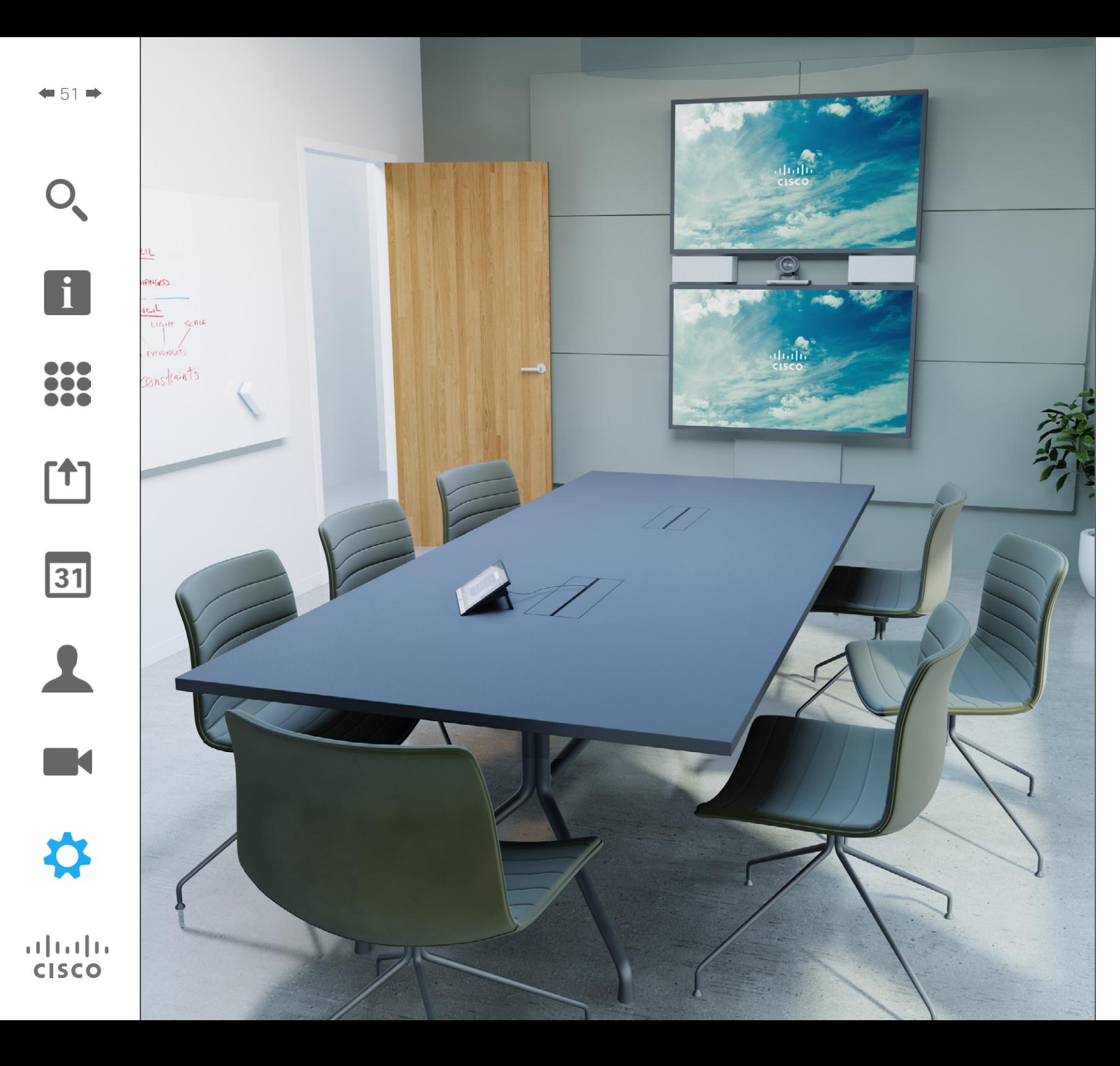

As extremidades de vídeo cujo uso é descrito neste guia podem ser configuradas pelo controlador da tela de toque ou pela interface online. Para acesso completo a todos os parâmetros configuráveis, deve-se usar a interface web—o Touchpad fornece acesso apenas limitado ao conjunto de parâmetros.

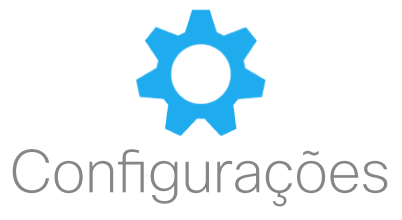

## Configurações Obter acesso às configurações

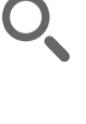

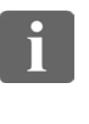

,,, 100 i é é

ገተ ነ

 $\bullet$ 

Toque no campo no canto superior esquerdo, conforme delineado.

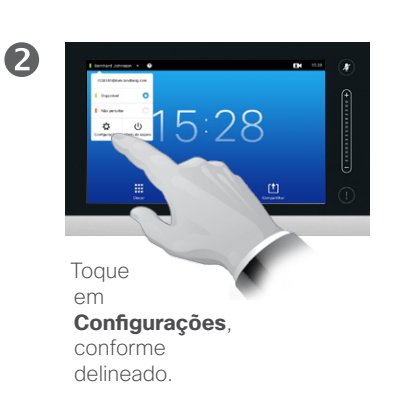

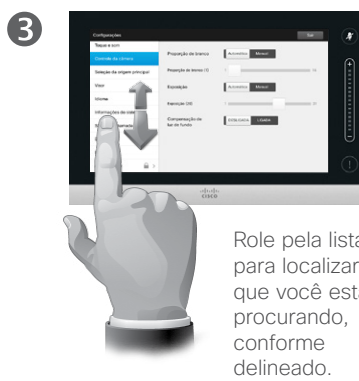

Role pela lista para localizar o que você está

### Sobre Configurações

Cuidados devem ser tomados ao alterar as *Configurações* para impedir que o sistema deixe de funcionar. Se estiver em dúvida, entre em contato com sua equipe de suporte a vídeo.

Por razões de segurança, o acesso às Configurações de administrador podem ter sido protegidos por senha por sua equipe de suporte a vídeo.

Para inserir as *Configurações*, toque no ícone **Configurações** no canto superior esquerdo do touchpad, conforme delineado.

Guia do Usuário Cisco TelePresence D1458220 Série Profile, Série Codec C, Quick Set C20 SX20 Quick Set, MX200, MX300 Produzido: Julho de 2014 para TC7.2 All contents © 2010–2014 Cisco Systems, Inc. Todos os direitos reservados.

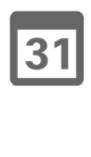

 $\mathbf{d}$  and  $\mathbf{d}$ **CISCO** 

 $-53$ 

 $\mathbf{i}$ 

100 T. **DOO** 

[1]

 $\sqrt{31}$ 

**K** 

 $\begin{tabular}{c} \bf{a} & \bf{b} & \bf{c} \\ \bf{c} & \bf{d} & \bf{d} \\ \bf{c} & \bf{d} \\ \bf{e} & \bf{e} \\ \bf{e} & \bf{e} \\ \bf{e} & \bf{e} \\ \bf{e} & \bf{e} \\ \bf{e} & \bf{e} \\ \bf{e} & \bf{e} \\ \bf{e} & \bf{e} \\ \bf{e} & \bf{e} \\ \bf{e} & \bf{e} \\ \bf{e} & \bf{e} \\ \bf{e} & \bf{e} \\ \bf{e} & \bf{e} \\ \bf{e} & \bf{e} \\ \bf{e} & \bf$ **CISCO** 

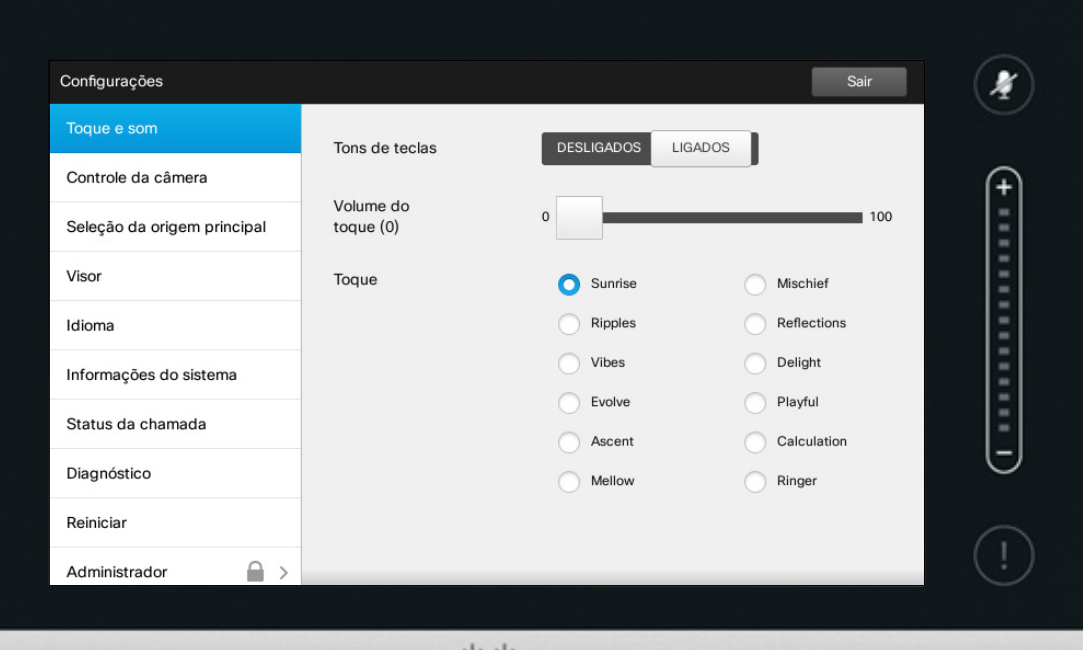

 $\frac{1}{100}$ 

### Sobre Toque e som

A janela Configurações de toque e som permite que você especifique:

- **• Tons de tecla** ligados ou desligados. Quando definido como ligado, você ouvirá um som toda vez que tocar em um campo do controlador de toque.
- **• Volume do toque**. Quão alto será o som de seu toque de campainha.
- **• Toque**. Selecione entre os diversos toques de campainha. Você ouvirá uma amostra cada vez que tocar em um toque de campainha.

Observe como as definições escolhidas são indicadas. Neste exemplo mostrado, **Tons de tecla** está definido como Ligados.

Para sair deste menu e efetivar as alterações, toque em **Sair**. Observe que não há a função *Cancelar* que permite que você saia do menu desfazendo todas as alterações feitas. Cuidado!

## Configurações Controle de câmera

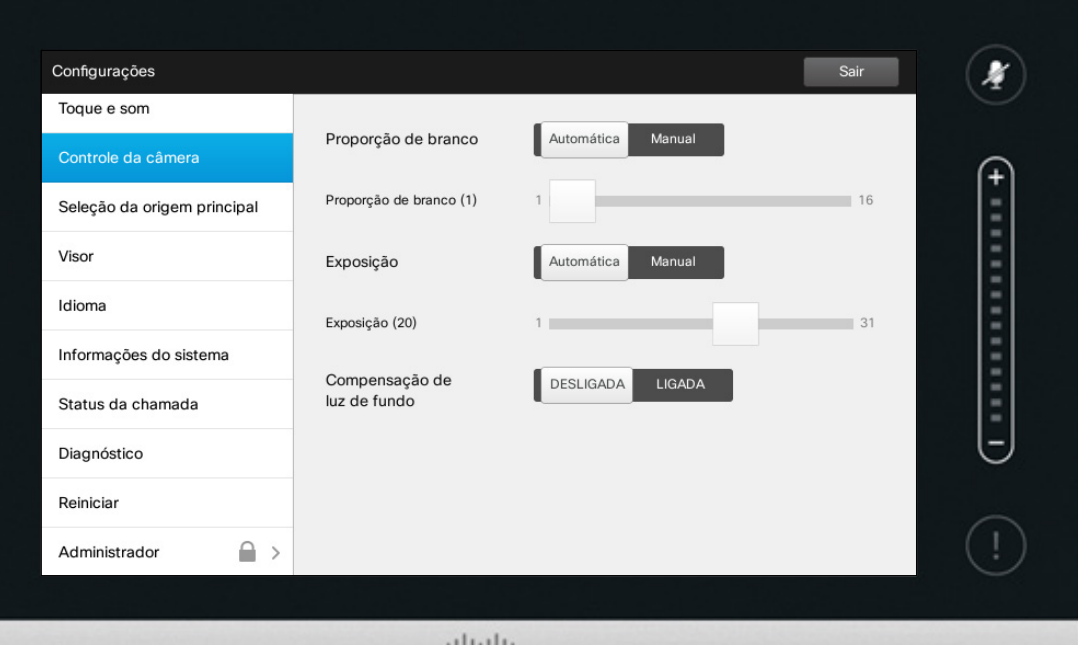

elelele<br>Cisco

### Sobre controle da câmera

A janela *Controle da câmera*  permite que você defina a proporção de branco e a exposição da câmera. Se não deseja explorar isto por si mesmo, apenas deixa que o sistema o faça tocando em **Automática** .

A compensação de luz de fundo é muito útil quando há muita luz atrás de você. Sem a compensação, você facilmente ficará muito escuro na saída de vídeo.

Observe como as definições escolhidas são indicadas. No exemplo mostrado, *Compensação de luz de fundo* está definido como Desligada.

Guia do Usuário Cisco TelePresence D1458220 Série Profile, Série Codec C, Quick Set C20 SX20 Quick Set, MX200, MX300 Produzido: Julho de 2014 para TC7.2 All contents © 2010–2014 Cisco Systems, Inc. Todos os direitos reservados.

 $\mathbf{i}$ 

**...** 666

[1]

31

 $\blacktriangle$ 

K

 $\begin{tabular}{c} \bf{a} & \bf{b} & \bf{c} \\ \bf{c} & \bf{d} & \bf{d} \\ \bf{c} & \bf{d} \\ \bf{e} & \bf{e} \\ \bf{e} & \bf{e} \\ \bf{e} & \bf{e} \\ \bf{e} & \bf{e} \\ \bf{e} & \bf{e} \\ \bf{e} & \bf{e} \\ \bf{e} & \bf{e} \\ \bf{e} & \bf{e} \\ \bf{e} & \bf{e} \\ \bf{e} & \bf{e} \\ \bf{e} & \bf{e} \\ \bf{e} & \bf{e} \\ \bf{e} & \bf{e} \\ \bf{e} & \bf$ **CISCO** 

## Seleção da origem principal Configurações

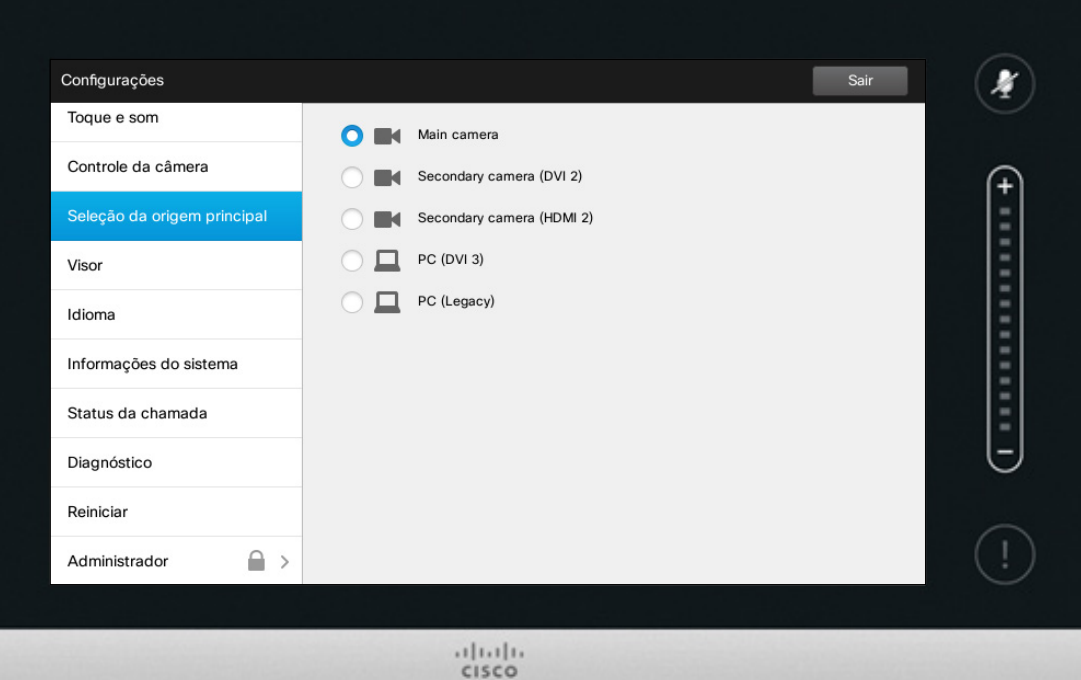

## Sobre Seleção da origem

Selecione qual deve ser a origem principal. Você ainda pode escolher outra ao trabalhar com o sistema, mas o que você especificar aqui será a definição padrão.

As opções disponíveis são independentes do sistema; seu sistema pode exibir mais ou menos opções.

Guia do Usuário Cisco TelePresence D1458220 Série Profile, Série Codec C, Quick Set C20 SX20 Quick Set, MX200, MX300 Produzido: Julho de 2014 para TC7.2 All contents © 2010–2014 Cisco Systems, Inc. Todos os direitos reservados.

 $\boxed{\mathbf{i}}$ 

333

 $f$ <sup> $\dagger$ </sup>

31

 $\blacktriangle$ 

 $\blacksquare$ 

 $\boldsymbol{\alpha}$ 

 $\begin{tabular}{c} \bf{a} & \bf{b} & \bf{c} \\ \bf{c} & \bf{d} & \bf{d} \\ \bf{c} & \bf{d} \\ \bf{e} & \bf{e} \\ \bf{e} & \bf{e} \\ \bf{e} & \bf{e} \\ \bf{e} & \bf{e} \\ \bf{e} & \bf{e} \\ \bf{e} & \bf{e} \\ \bf{e} & \bf{e} \\ \bf{e} & \bf{e} \\ \bf{e} & \bf{e} \\ \bf{e} & \bf{e} \\ \bf{e} & \bf{e} \\ \bf{e} & \bf{e} \\ \bf{e} & \bf{e} \\ \bf{e} & \bf$ **CISCO** 

Tela Configurações

 $\leftarrow$  56  $\Rightarrow$ 

f

388

[1]

31

 $\blacktriangle$ 

 $\blacksquare$ 

☆

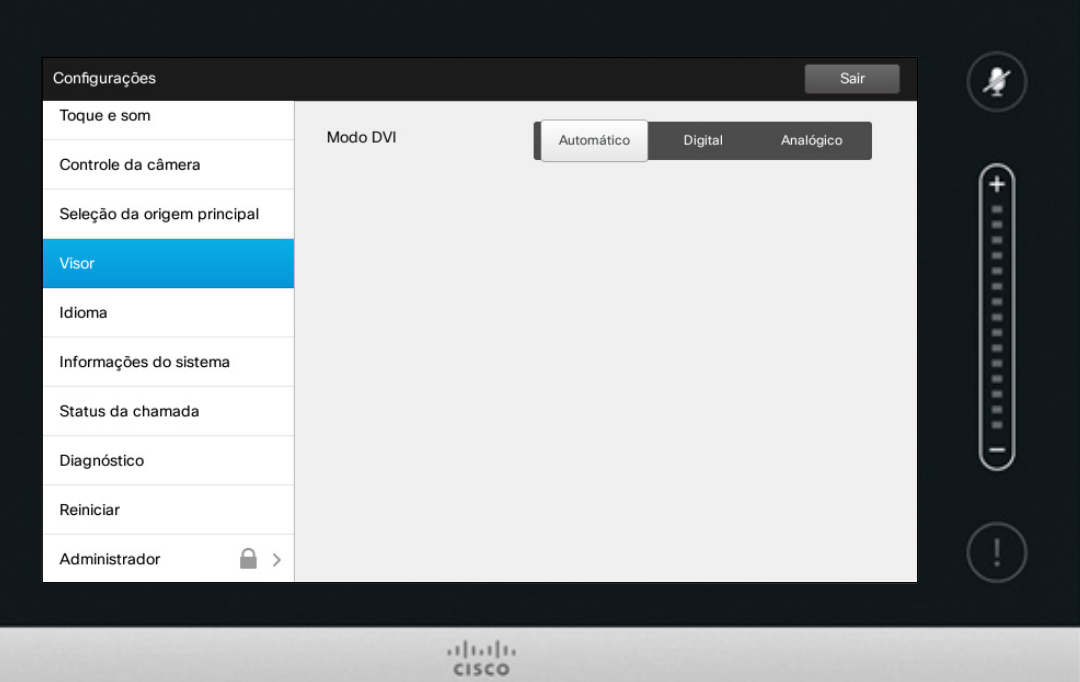

Sobre o Modo DVI

Esse menu permite definir o modo DVI como Analógico, Digital ou Automático.

## <sub>Configurações</sub><br>Selecionar idioma Selecionar idioma Sobre configuração de idioma

 $\leftarrow$  57 $\Rightarrow$ 

f

111

[1]

31

 $\blacktriangle$ 

 $\blacksquare$ 

☆

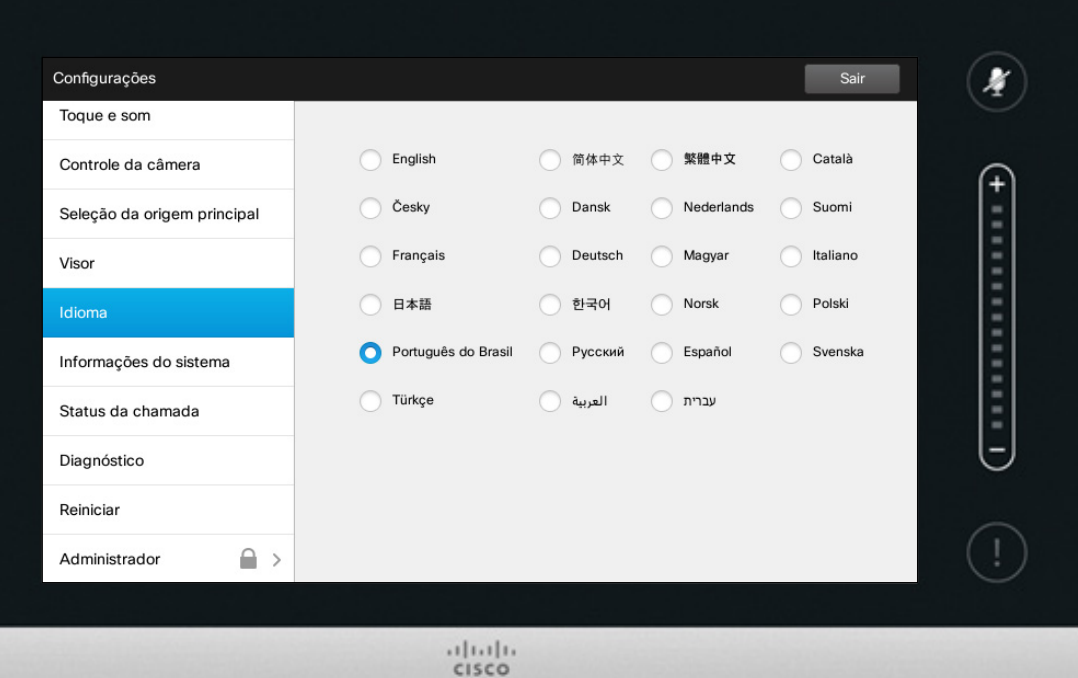

A página *Idioma* permite que você especifique o idioma do menu da interface do Touch.

## Configurações Configurações<br>Informações do sistema sobre Informações do sistema sobre Informações do sistema sobre Informações do sistema

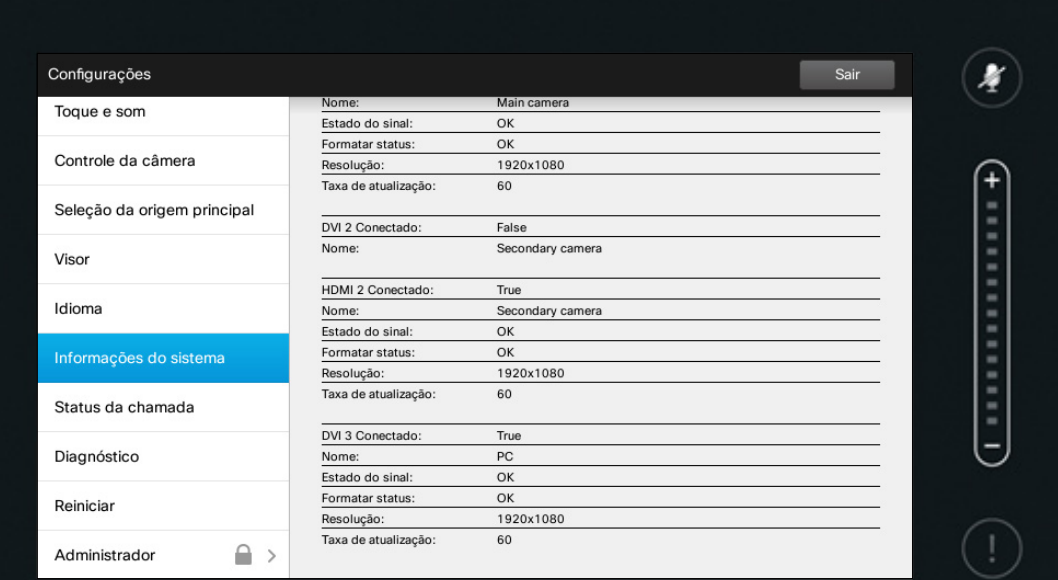

 $\frac{1}{2}$ 

# sistema

A janela *Informações do sistema* contém informações sobre as versões e conexões de software e hardware do sistema, status de SIP e H.323, etc.

Essas informações geralmente se referem às perguntas que a equipe técnica fará para fornecer o evento improvável de mau funcionamento do sistema.

Guia do Usuário Cisco TelePresence D1458220 Série Profile, Série Codec C, Quick Set C20 SX20 Quick Set, MX200, MX300 Produzido: Julho de 2014 para TC7.2 All contents © 2010–2014 Cisco Systems, Inc. Todos os direitos reservados.

i

333

[1]

31

 $\blacktriangle$ 

 $\blacksquare$ 

0

## Configurações Status da chamada  $\vert$  Sobre status da chamada

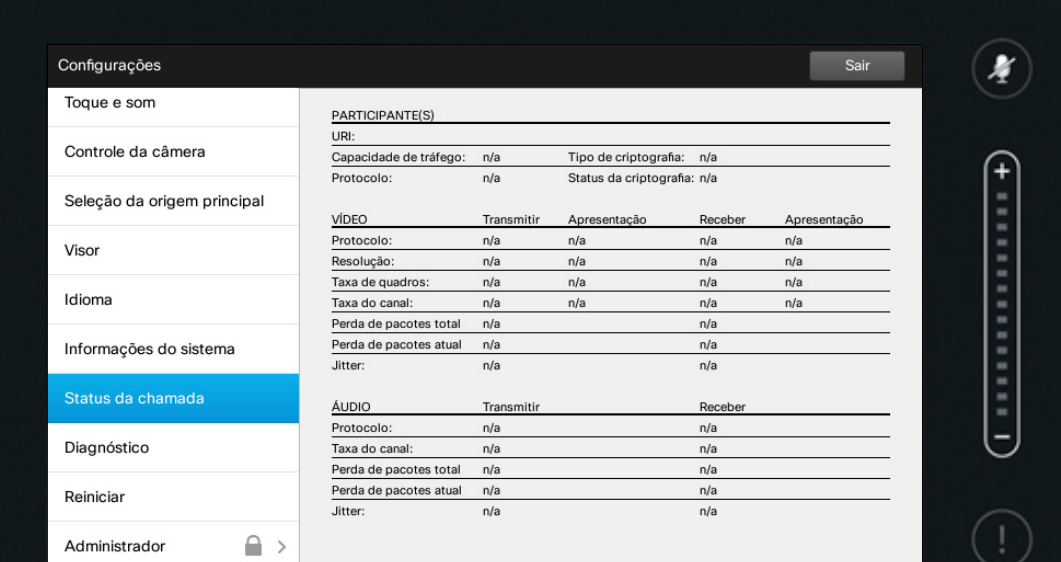

 $\frac{1}{2}$ 

A janela *Status da chamada* fornece informações sobre capacidade de tráfego, criptografia bem como importantes parâmetros de vídeo e áudio.

Essas informações geralmente se referem às perguntas que a equipe técnica fará para fornecer o evento improvável de mau funcionamento do sistema.

Guia do Usuário Cisco TelePresence D1458220 Série Profile, Série Codec C, Quick Set C20 SX20 Quick Set, MX200, MX300 Produzido: Julho de 2014 para TC7.2 All contents © 2010–2014 Cisco Systems, Inc. Todos os direitos reservados.

i

 $\blacktriangle$ 

 $\blacksquare$ 

 $\boldsymbol{\alpha}$ 

 $\mathbf{d}[\mathbf{b}(\mathbf{b})]$ **CISCO** 

## Configurações Modo de diagnóstico **Sobre Diagnóstico** e a sua extra a sua extra a sobre Diagnóstico **Sobre Diagnóstico**

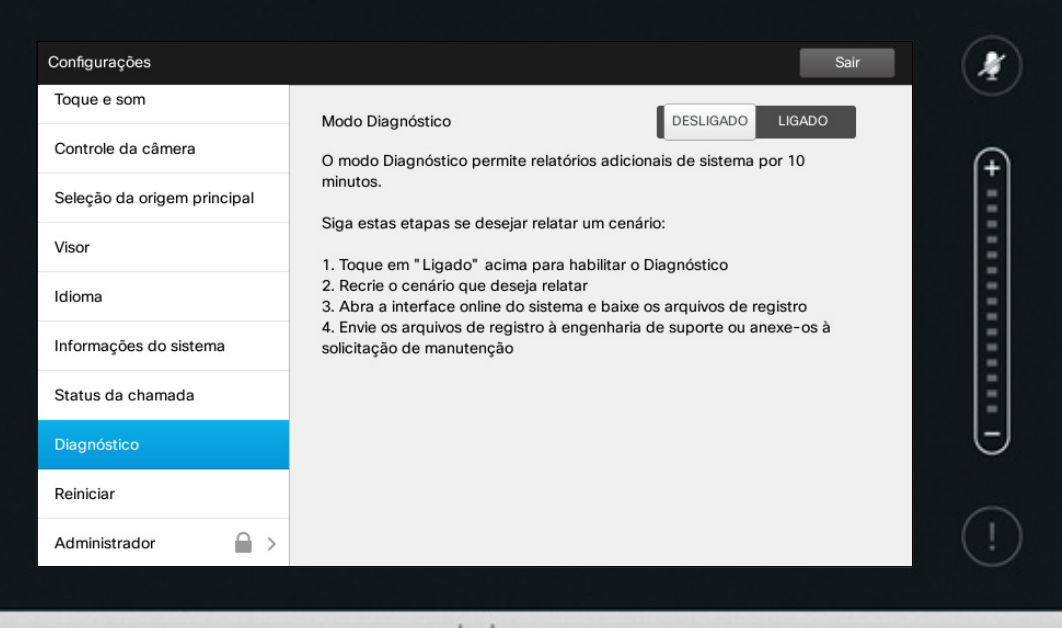

 $rac{1}{2}$ 

Para propósitos de busca de problemas você pode ativar log de sistema adicional. Siga as instruções na tela.

Observe que o desempenho do sistema pode ser influenciado por um log de sistema em andamento.

Essas informações geralmente se referem às perguntas que a equipe técnica fará para fornecer o evento improvável de mau funcionamento do sistema.

Guia do Usuário Cisco TelePresence D1458220 Série Profile, Série Codec C, Quick Set C20 SX20 Quick Set, MX200, MX300 Produzido: Julho de 2014 para TC7.2 All contents © 2010–2014 Cisco Systems, Inc. Todos os direitos reservados.

 $\overline{\mathbf{i}}$ 

333

[1]

31

 $\blacktriangleright$ 

 $\blacksquare$ 

 $\begin{tabular}{c} \bf{a} & \bf{b} & \bf{c} \\ \bf{c} & \bf{d} & \bf{d} \\ \bf{c} & \bf{d} \\ \bf{e} & \bf{e} \\ \bf{e} & \bf{e} \\ \bf{e} & \bf{e} \\ \bf{e} & \bf{e} \\ \bf{e} & \bf{e} \\ \bf{e} & \bf{e} \\ \bf{e} & \bf{e} \\ \bf{e} & \bf{e} \\ \bf{e} & \bf{e} \\ \bf{e} & \bf{e} \\ \bf{e} & \bf{e} \\ \bf{e} & \bf{e} \\ \bf{e} & \bf{e} \\ \bf{e} & \bf$ **CISCO** 

## Configurações Reiniciar sistema Sobre Reiniciar

 $\leftarrow$  61 $\Rightarrow$ 

f

332

[1]

31

 $\blacktriangle$ 

 $\blacksquare$ 

☆

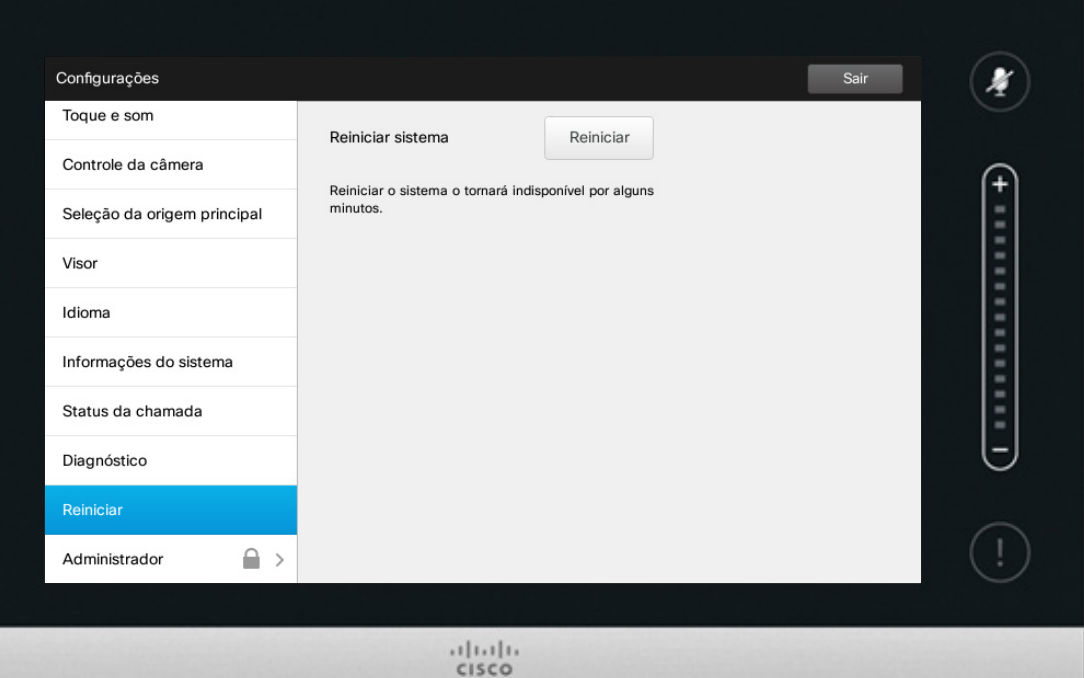

Use isto para reiniciar seu sistema de uma forma ordenada e controlada. Nenhuma configuração foi perdida.

## Configurações Administrador Sobre Administrador

 $\bullet$  62  $\Rightarrow$ 

f

111

**[1]** 

31

 $\blacktriangle$ 

 $\blacksquare$ 

☆

 $\mathbf{d}[\mathbf{b}(\mathbf{b})]$ **CISCO** 

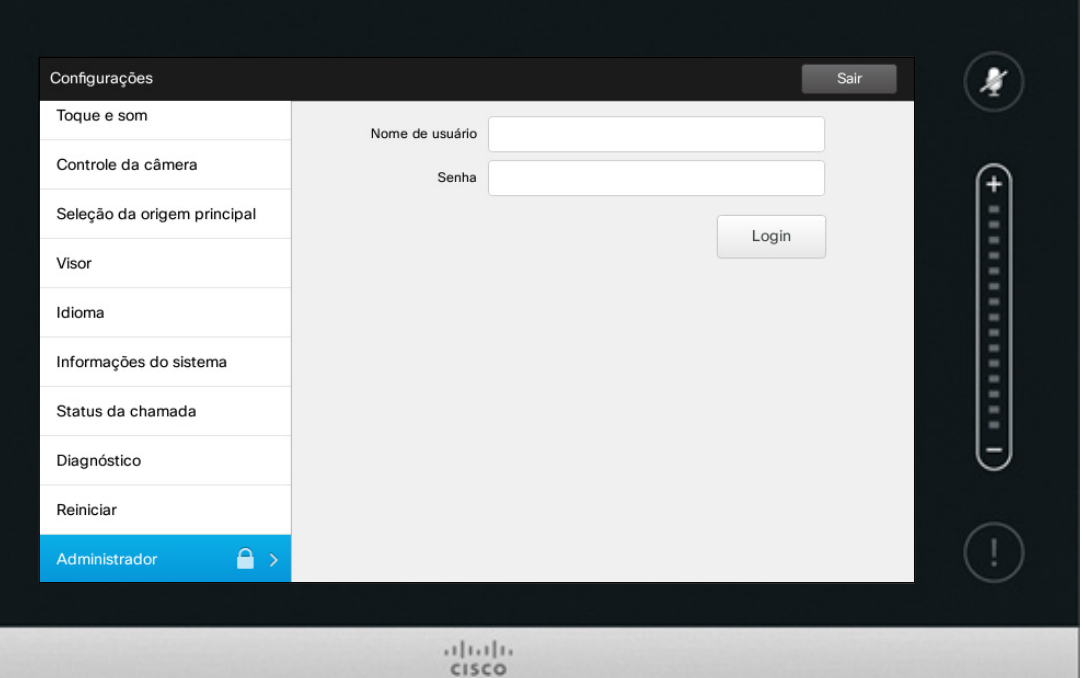

As Configurações de administrador normalmente foram protegidas por senha pela equipe de suporte a vídeo.

Insira o Nome de usuário e a Senha e toque em **Login** .

## Configurações Configurações de administrador-Definir data e hora sobre Configuração de Sobre Configuração de Configuração de

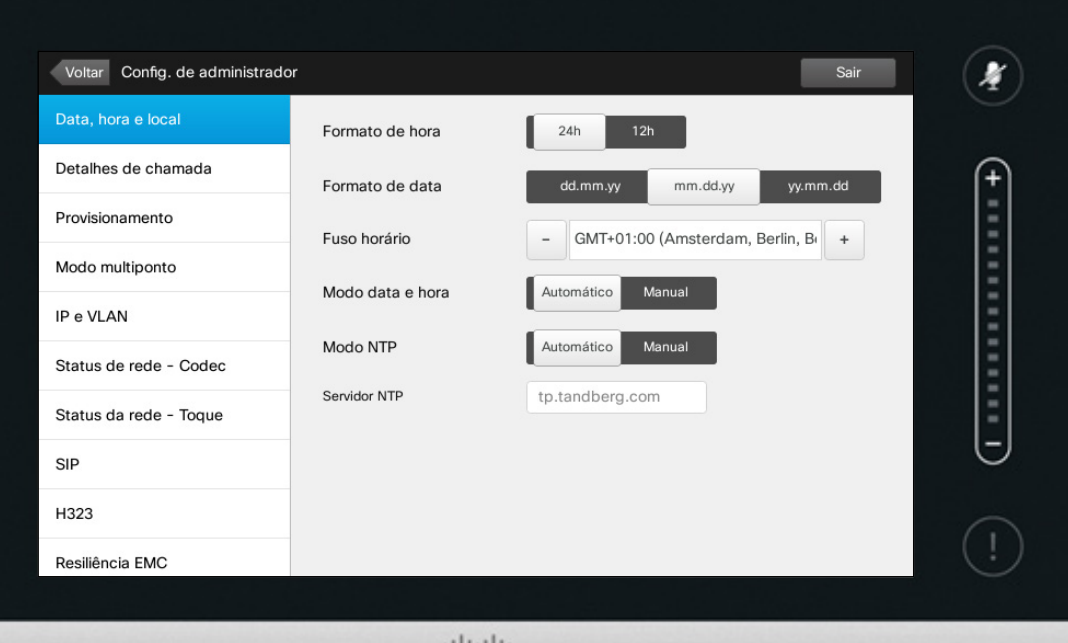

alala<br>Cisco

# hora

Esta janela permite que você especifique a data e hora, bem como o fuso horário.

Se você definir o *Modo de data e hora* como *Automático* (como foi feito neste exemplo), o sistema vai procurar por um servidor NTP e fornecer data e hora a partir dele.

Se você optar por definir *Modo NTP* como *Manual* (como foi feito neste exemplo), você deverá especificar o endereço de um servidor NTP para fazer as coisas funcionarem.

Guia do Usuário Cisco TelePresence D1458220 Série Profile, Série Codec C, Quick Set C20 SX20 Quick Set, MX200, MX300 Produzido: Julho de 2014 para TC7.2 All contents © 2010–2014 Cisco Systems, Inc. Todos os direitos reservados.

 $63 \rightarrow$ 

 $\mathbf{i}$ 

100 i di d 666

[f]

31

 $\blacktriangle$ 

K

 $\begin{tabular}{c} \bf{a} & \bf{b} & \bf{c} \\ \bf{c} & \bf{d} & \bf{d} \\ \bf{c} & \bf{d} \\ \bf{e} & \bf{e} \\ \bf{e} & \bf{e} \\ \bf{e} & \bf{e} \\ \bf{e} & \bf{e} \\ \bf{e} & \bf{e} \\ \bf{e} & \bf{e} \\ \bf{e} & \bf{e} \\ \bf{e} & \bf{e} \\ \bf{e} & \bf{e} \\ \bf{e} & \bf{e} \\ \bf{e} & \bf{e} \\ \bf{e} & \bf{e} \\ \bf{e} & \bf{e} \\ \bf{e} & \bf$ **CISCO** 

# Configurações<br>Configurações de administrador-Detalhes da chamada de sobre Detalhes da

Para sair de *Configurações de administrador*,  $\boldsymbol{A}$ toque em **Voltar**. Voltar Config. de administrador Sair Para sair de Detalhes de chamada Resposta automática DESLIGADA LIGADA Provisionamento  $\left($ Atraso na resposta automática  $1s$ Modo multiponto Capacidade de tráfego IP e VLAN Capacidade de tráfego padrão  $\overline{\phantom{a}}$ 6000  $+$ você saia Status de rede - Codec do menu Máx, largura de desfazendo  $\overline{\phantom{a}}$ 6000  $\ddot{}$ Status da rede - Toque banda de entrada todas as alterações feitas. Máx. largura de 6000  $\begin{array}{c} + \end{array}$ SIP  $\overline{\phantom{a}}$ banda de saída Cuidado!H323 Protocolo de H323  $\ensuremath{\mathsf{SIP}}$ Automático chamada padrão Resiliência EMC Instantâneos web

> $1111111$ CISCO

# chamada

Se você ativar *Resposta automática* o sistema responderá por si mesmo para chamadas recebidas após um período de atraso especificado por você. Observe que a ativação da resposta automática poderá não fornecer a privacidade desejada. No exemplo mostrado aqui, *Resposta automática* está definida como Desligada.

Em algumas ocasiões, poderá ser necessário alterar a largura de banda (e logo a qualidade) da chamada. Algumas configurações podem ter diferentes larguras de banda de entrada e saída (tipicamente conexões ADSL), e você pode especificar a taxa de chamada padrão para garantir uma qualidade estável de vídeo.

O protocolo padrão poderá também ser especificado. No exemplo mostrado, o protocolo foi definido como *SIP*.

**Cuidado!** Não há a função *Cancelar* que permite que você saia do menu desfazendo todas as alterações feitas. Cuidado!

Guia do Usuário Cisco TelePresence D1458220 Série Profile, Série Codec C, Quick Set C20 SX20 Quick Set, MX200, MX300 Produzido: Julho de 2014 para TC7.2 All contents © 2010–2014 Cisco Systems, Inc. Todos os direitos reservados.

*Configurações*, toque em **Voltar**. Observe que não há a função *Cancelar* que permite que

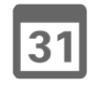

 $64$ 

 $\mathbf{i}$ 

DO O

**. . .** 

**DO** 

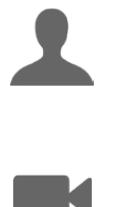

 $\mathbf{d}$  and  $\mathbf{d}$ **CISCO** 

# Configurações de administrador-Assistente de provisionamento | sobre o assistente

Há um *Assistente de provisionamento* disponível para colocar seu sistema online. Toque em **Iniciar** e siga as instruções na tela.

**Cuidado!** Não há a função *Cancelar* que permite que você saia do menu desfazendo todas as alterações feitas. Cuidado!

Guia do Usuário Cisco TelePresence D1458220 Série Profile, Série Codec C, Quick Set C20 SX20 Quick Set, MX200, MX300 Produzido: Julho de 2014 para TC7.2 All contents © 2010–2014 Cisco Systems, Inc. Todos os direitos reservados.

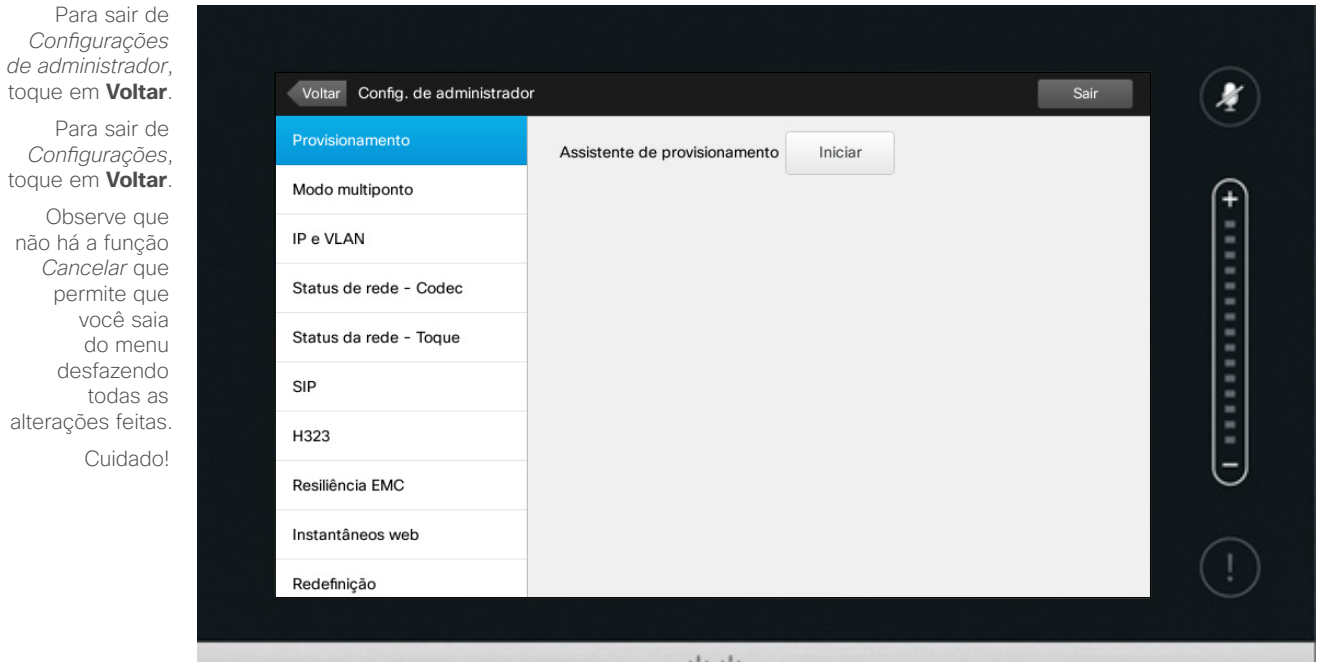

 $\frac{1}{2}$ 

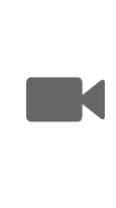

 $\begin{tabular}{c} \bf{a} & \bf{b} & \bf{c} \\ \bf{c} & \bf{d} & \bf{d} \\ \bf{c} & \bf{d} \\ \bf{e} & \bf{e} \\ \bf{e} & \bf{e} \\ \bf{e} & \bf{e} \\ \bf{e} & \bf{e} \\ \bf{e} & \bf{e} \\ \bf{e} & \bf{e} \\ \bf{e} & \bf{e} \\ \bf{e} & \bf{e} \\ \bf{e} & \bf{e} \\ \bf{e} & \bf{e} \\ \bf{e} & \bf{e} \\ \bf{e} & \bf{e} \\ \bf{e} & \bf{e} \\ \bf{e} & \bf$ **CISCO** 

 $65 \rightarrow$ 

 $\overline{\mathbf{i}}$ 

... 100 do o

[f]

31

 $\blacktriangle$ 

# Configurações de administrador-Modo multiponto | Sobre Multiponto

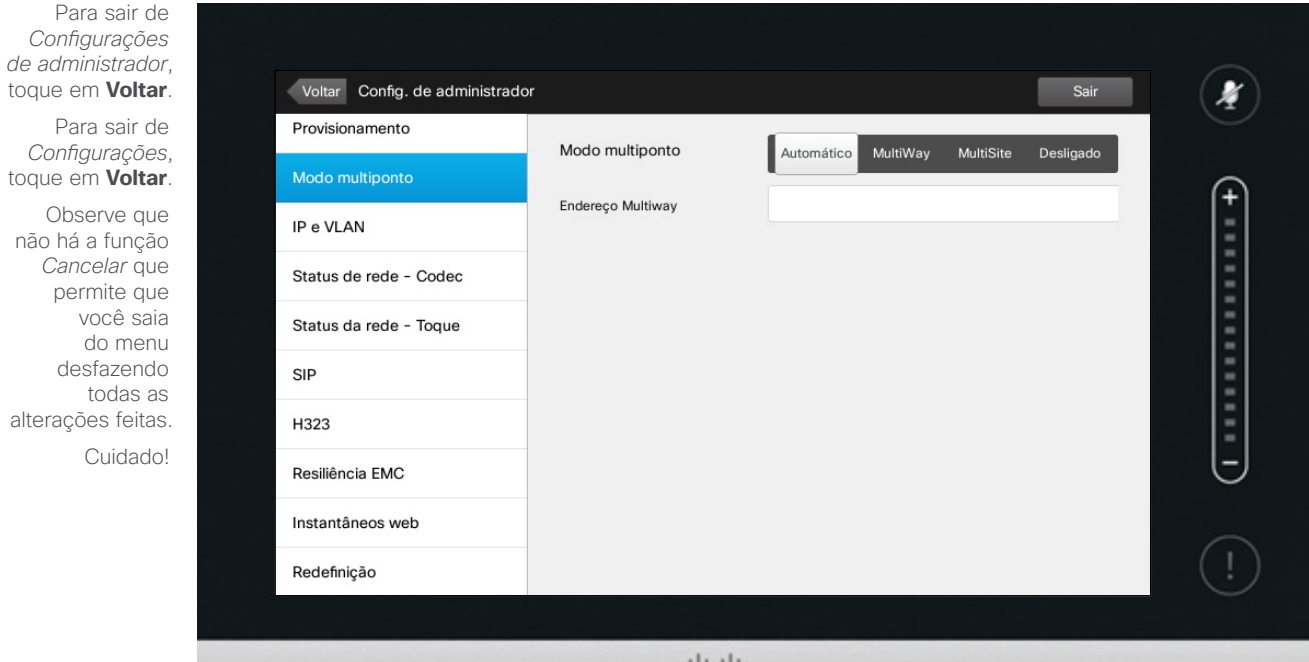

alala<br>Cisco

Existem basicamente dois modos de videoconferência, a saber: MultiWay e MultiSite.

- **•** Para ativar MultiWay, um endereço MultiWay deve ser fornecido.
- **•** Se um endereço MultiWay for especificado e MultiWay for selecionado, o modo MultiWay sempre será usado para videoconferências.
- **•** Se um endereço MultiWay for especificado e MultiSite for selecionado, o modo MultiSite sempre será usado.
- **•** Se definido como *Automático*, o MultiWay será usado se um endereço MultiWay tiver sido especificado; caso contrário, o MultiSite será usado.
- **•** Se definido como Desligado, nenhuma videoconferência será possível.
- **•** Qualquer uso do recurso MultiSite exige a presença da opção MultiSite.

**Cuidado!** Não há a função *Cancelar* que permite que você saia do menu desfazendo todas as alterações feitas. Cuidado!

Guia do Usuário Cisco TelePresence D1458220 Série Profile, Série Codec C, Quick Set C20 SX20 Quick Set, MX200, MX300 Produzido: Julho de 2014 para TC7.2 All contents © 2010–2014 Cisco Systems, Inc. Todos os direitos reservados.

ገግ

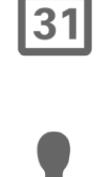

**K** 

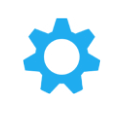

 $\mathbf{d}$ **CISCO** 

 $66 \rightarrow$ 

 $\mathbf{i}$ 

DO O ĨŎŎ ha a

## Configurações Configurações de administrador-IP e VLAN Sobre Configurações de sobre Configurações de Configurações de sobre Configurações de sobre Configurações de sobre Configurações de sobre Configurações de sobre Configurações de sob

# IP

Você pode especificar se deseja usar IPv4 ou IPv6 e se pretende empregar endereços com IP estático ou DHCP.

Quando definido como *Estático*, endereços aplicáveis devem estar de acordo.

Para alterar isso dos valores padrão, toque em **Avançado** (não mostrado).

**Cuidado!** Não há a função *Cancelar* que permite que você saia do menu desfazendo todas as alterações feitas. Cuidado!

Guia do Usuário Cisco TelePresence D1458220 Série Profile, Série Codec C, Quick Set C20 SX20 Quick Set, MX200, MX300 Produzido: Julho de 2014 para TC7.2 All contents © 2010–2014 Cisco Systems, Inc. Todos os direitos reservados.

*de administrador*, toque em **Voltar** . Para sair de *Configurações*, toque em **Voltar** . Observe que não há a função *Cancelar* que permite que você saia do menu desfazendo todas as alterações feitas

Para sair de *Configurações* 

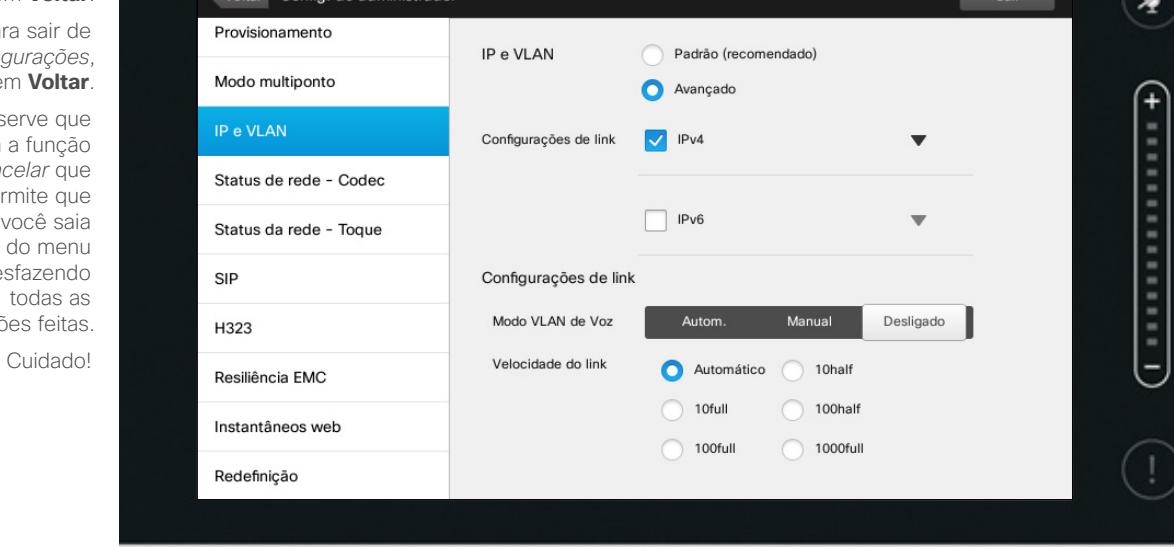

 $1111111$ CISCO

 $67$ 

 $\mathbf{i}$ 

... 100  $\bullet\bullet\bullet$ 

[f]

 $\sqrt{31}$ 

 $\blacktriangle$ 

**IK** 

 $\begin{tabular}{c} \bf{a} & \bf{b} & \bf{c} \\ \bf{c} & \bf{d} & \bf{d} \\ \bf{c} & \bf{d} \\ \bf{e} & \bf{e} \\ \bf{e} & \bf{e} \\ \bf{e} & \bf{e} \\ \bf{e} & \bf{e} \\ \bf{e} & \bf{e} \\ \bf{e} & \bf{e} \\ \bf{e} & \bf{e} \\ \bf{e} & \bf{e} \\ \bf{e} & \bf{e} \\ \bf{e} & \bf{e} \\ \bf{e} & \bf{e} \\ \bf{e} & \bf{e} \\ \bf{e} & \bf{e} \\ \bf{e} & \bf$ **CISCO** 

# Configurações de administrador-Toque de status da rede sobre Status da rede

*de administrador*, toque em **Voltar**.

**. . .** . . . **...** 

 $\mathbf{i}$ 

 $|31|$ 

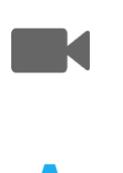

 $\mathbf{d}$  and  $\mathbf{d}$ **CISCO** 

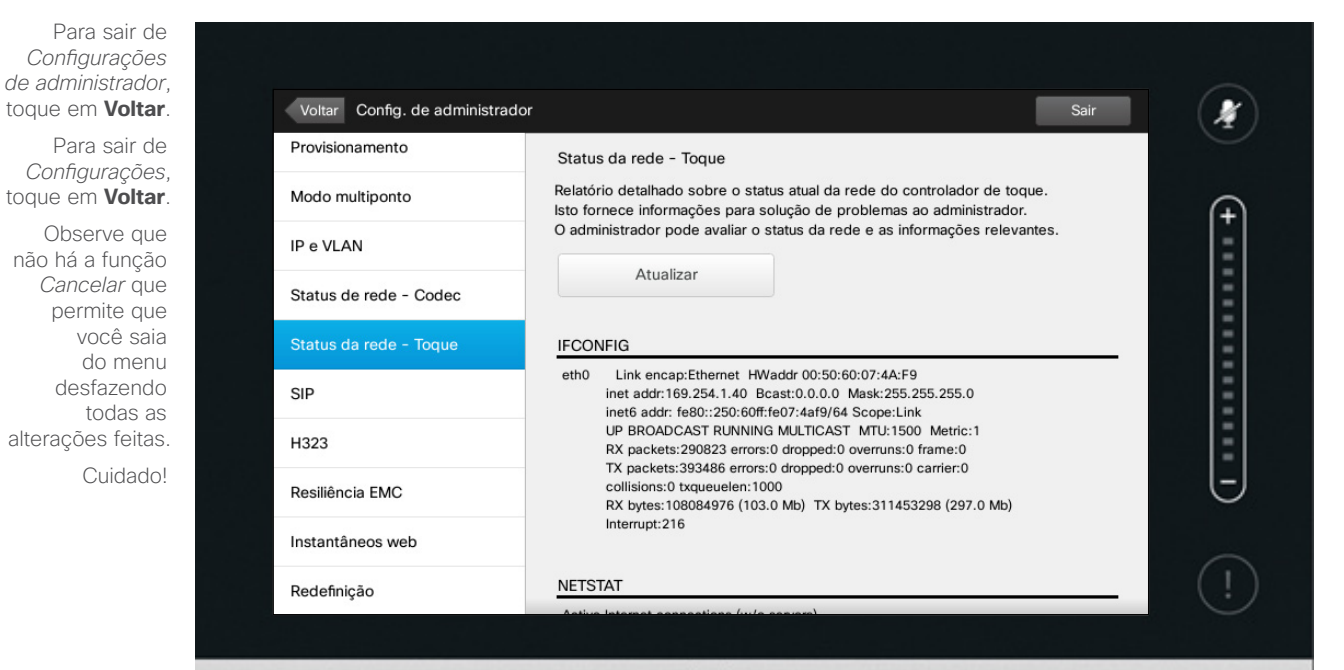

 $1111111$ CISCO

Isso foi projetado para fornecer à equipe de suporte a vídeo informações sobre o status atual da rede do Controlador Touch no caso pouco provável de mau funcionamento do sistema.

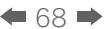

## Configurações Configurações de administrador-SIP

 $69$ 

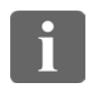

111

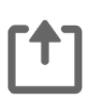

 $\blacktriangle$ 

**THE RE** 

 $\boldsymbol{\alpha}$ 

 $\begin{tabular}{c} \bf{a} & \bf{b} & \bf{c} \\ \bf{c} & \bf{d} & \bf{d} \\ \bf{c} & \bf{d} \\ \bf{e} & \bf{e} \\ \bf{e} & \bf{e} \\ \bf{e} & \bf{e} \\ \bf{e} & \bf{e} \\ \bf{e} & \bf{e} \\ \bf{e} & \bf{e} \\ \bf{e} & \bf{e} \\ \bf{e} & \bf{e} \\ \bf{e} & \bf{e} \\ \bf{e} & \bf{e} \\ \bf{e} & \bf{e} \\ \bf{e} & \bf{e} \\ \bf{e} & \bf{e} \\ \bf{e} & \bf$ **CISCO** 

alterações feitas 31

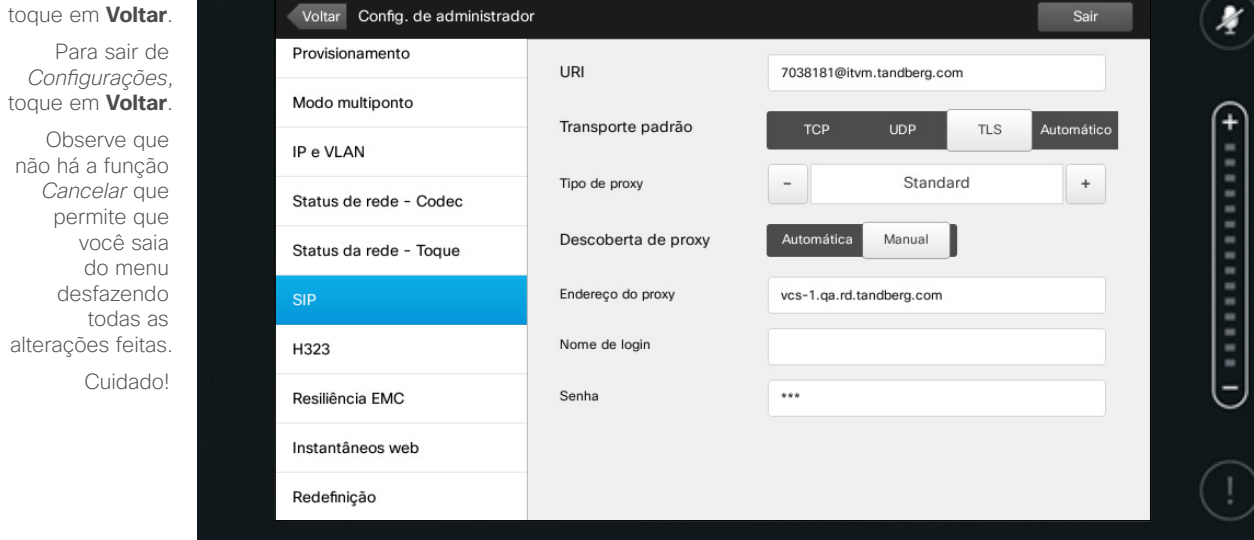

 $1111111$ CISCO

Para sair de *Configurações de administrador*, Sobre Configurações de<br>SIP

Use esta página para definir SIP.

**Cuidado!** Não há a função *Cancelar* que permite que você saia do menu desfazendo todas as alterações feitas. Cuidado!

## Configurações Configurações de administrador-H323 Sobre configurações de sobre configurações de Sobre configurações de Sobre configurações de Sobre configurações de Sobre configurações de Sobre configurações de Sobre configurações de So

 $\leftarrow$  70  $\rightarrow$ 

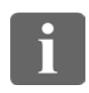

111

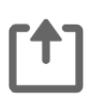

31

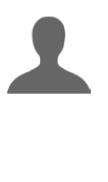

**THE RE** 

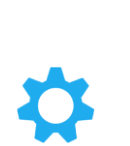

 $\begin{tabular}{c} \bf{a} & \bf{b} & \bf{c} \\ \bf{c} & \bf{d} & \bf{d} \\ \bf{c} & \bf{d} \\ \bf{e} & \bf{e} \\ \bf{e} & \bf{e} \\ \bf{e} & \bf{e} \\ \bf{e} & \bf{e} \\ \bf{e} & \bf{e} \\ \bf{e} & \bf{e} \\ \bf{e} & \bf{e} \\ \bf{e} & \bf{e} \\ \bf{e} & \bf{e} \\ \bf{e} & \bf{e} \\ \bf{e} & \bf{e} \\ \bf{e} & \bf{e} \\ \bf{e} & \bf{e} \\ \bf{e} & \bf$ **CISCO** 

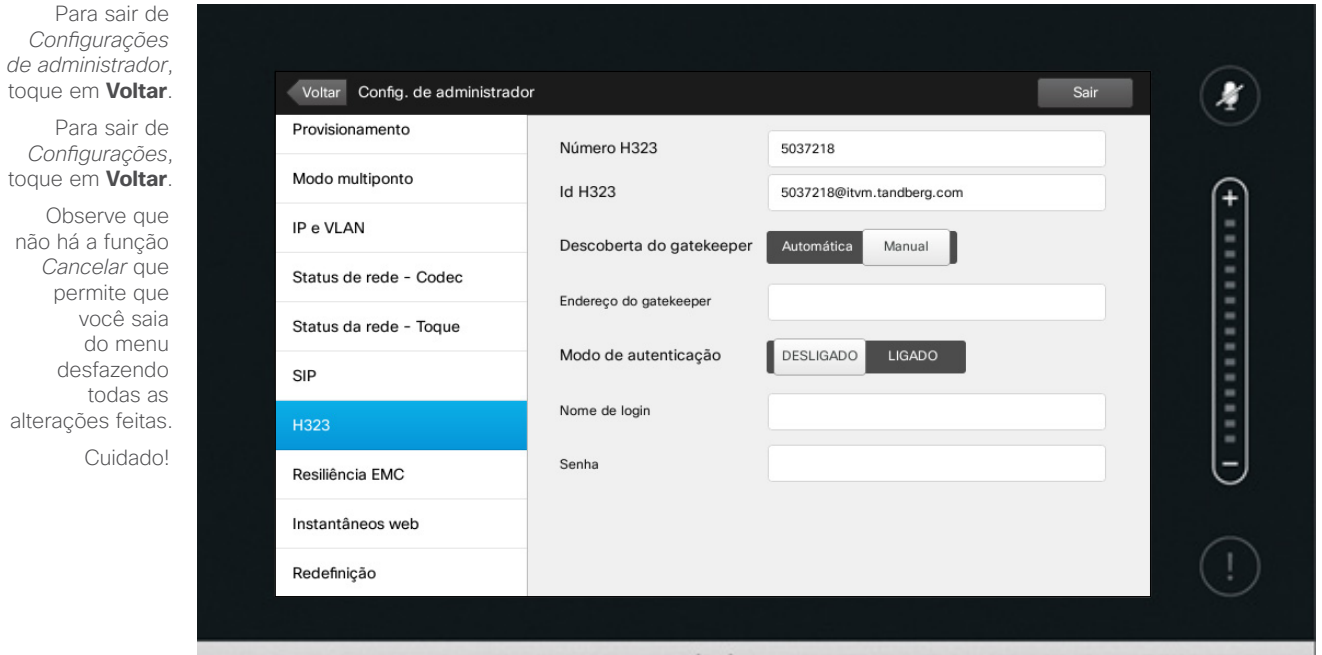

 $\frac{1}{2}$ 

H323

Use esta página para definir H323.

**Cuidado!** Não há a função *Cancelar* que permite que você saia do menu desfazendo todas as alterações feitas. Cuidado!

não há

# Configurações de administrador-Modo de resiliência EMC | Sobre Resiliência EMC

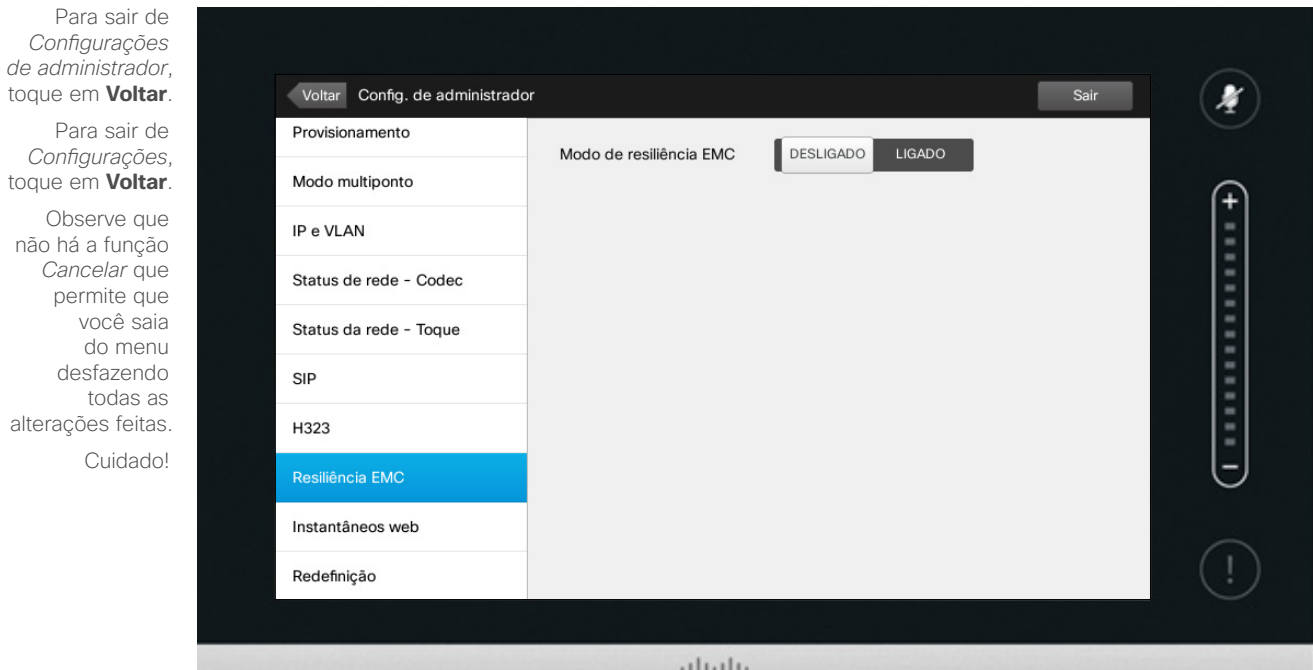

**CISCO** 

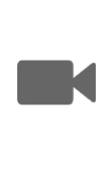

 $\mathbf{a}$  that  $\mathbf{b}$ **CISCO** 

Se o controlador de toque for usado em ambientes com consideráveis níveis de ruído eletromagnético presente, você pode encontrar sinais falsos—como se alguém tivesse tocado no controlador de toque quando evidentemente ninguém o fez.

Para lidar com isso, você pode definir *Modo de resiliência EMC* como *Ligado*. Você deve então pressionar e manter por um pequeno período de tempo, ao invés de apenas tocar, para fazer o sistema perceber que você está tocando na tela. Isso vai evitar a aparição de sinais falsos.

**Cuidado!** Não há a função *Cancelar* que permite que você saia do menu desfazendo todas as alterações feitas. Cuidado!

Guia do Usuário Cisco TelePresence D1458220 Série Profile, Série Codec C, Quick Set C20 SX20 Quick Set, MX200, MX300 Produzido: Julho de 2014 para TC7.2 All contents © 2010–2014 Cisco Systems, Inc. Todos os direitos reservados.

 $\bullet$  71 $\bullet$ 

 $\mathbf{i}$ 

DOO **DOO** 

ገግ ነ

 $|31|$ 

# Configurações de administrador-Instantâneos web sobre instantâneos

Permitir instantâneos web:

Para sair de *Configurações de administrador*, toque em **Voltar** .

> Para sair de *Configurações*, toque em **Voltar** .

> > não há a função *Cancelar* que permite que desfazendo alterações feitas.

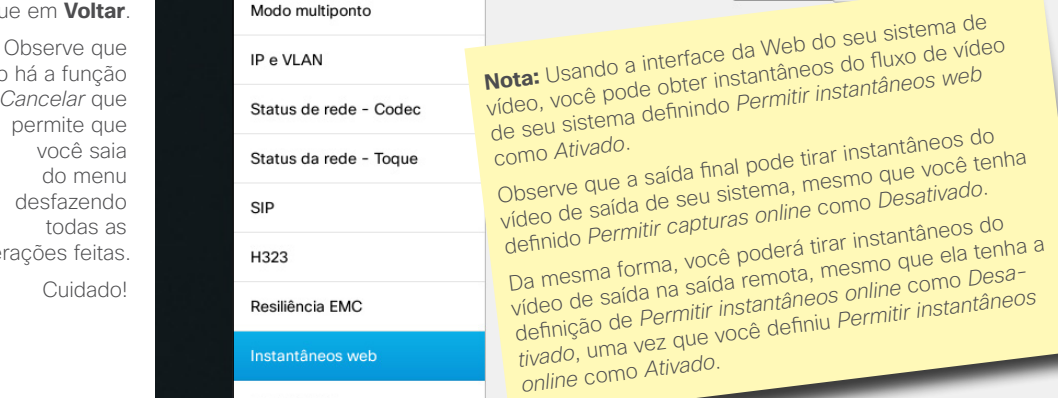

Voltar Config. de administrador

Provisionamento

Modo multiponto

Redefinição

 $1111111$ CISCO

 $\boldsymbol{A}$ 

Sair

**DESLIGADO** 

LIGADO

Você pode obter acesso ao seu siste ma de vídeo por meio de sua interface Web. Consulte o Guia de Adminis tração para saber mais.

A partir da interface web, podem ser geradas capturas do fluxo de vídeo de seu sistema. Você também poderá gerar instantâneos do vídeo de saída da saída final de seu sistema.

Contudo, você não poderá tirar instantâneos a não ser que tenha definido *Permitir instantâneos web*  como Ligado, conforme mostrado aqui.

Instantâneos não podem ser tirados se a chamada estiver criptografada. A criptografia desativa o recurso de instantâneos nos dois lados, indepen dentemente das definições locais no parâmetro *Permitir instantâneos web* .

O recurso de instantâneos web se aplica tanto a chamada Ponto-a-Ponto quanto MultiSite (com a exceção ape nas das chamadas criptografadas).

Neste contexto, uma chamada Multi - Way deve ser vista como uma variação de chamada Ponto-a-Ponto uma vez que é MCU quem controla a chamada e seu sistema está conectado ao MCU como na chamada ponto-a-ponto.

**Cuidado!** Não há a função *Cancelar* que permite que você saia do menu desfazendo todas as alterações feitas. Cuidado!

Guia do Usuário Cisco TelePresence D1458220 Série Profile, Série Codec C, Quick Set C20 SX20 Quick Set, MX200, MX300 Produzido: Julho de 2014 para TC7.2 All contents © 2010–2014 Cisco Systems, Inc. Todos os direitos reservados.

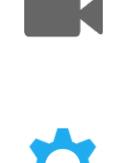

 $\mathbf{d}$  and  $\mathbf{d}$ **CISCO** 

 $\bullet$  72 $\bullet$ 

h a a

31
## Configurações

## Configurações<br>Configurações de administrador–Restauração-padrão de fábrica | Sobre Restauração-

## padrão de fábrica

Você pode desejar executar uma *Restauração-padrão de fábrica* em seu sistema de vídeo. Note que você perderá todas as configurações, o histórico de chamadas e sua lista de contatos local (Favoritos e Recentes). Liberação de teclas e opções instaladas serão mantidas.

**Cuidado!** Não há a função *Cancelar* que permite que você saia do menu desfazendo todas as alterações feitas. Cuidado!

Guia do Usuário Cisco TelePresence D1458220 Série Profile, Série Codec C, Quick Set C20 SX20 Quick Set, MX200, MX300 Produzido: Julho de 2014 para TC7.2 All contents © 2010–2014 Cisco Systems, Inc. Todos os direitos

reservados.

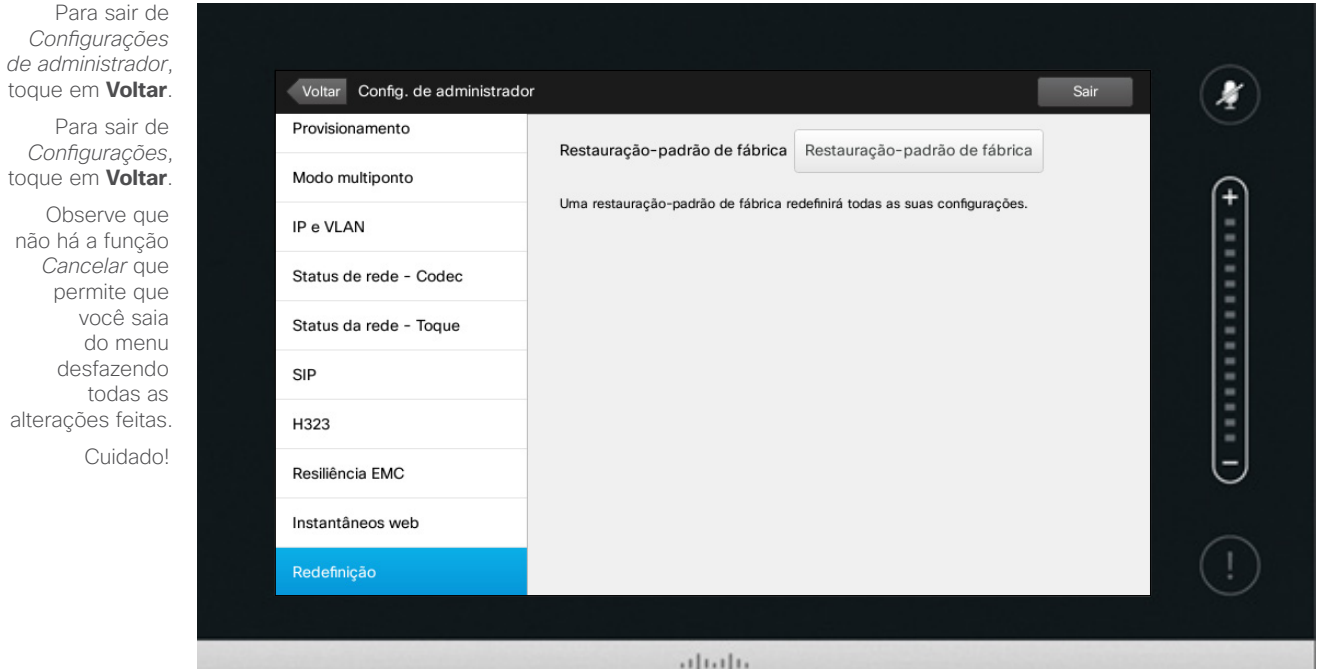

CISCO

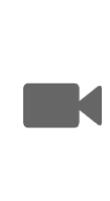

 $\mathbf{d}$  and  $\mathbf{d}$ **CISCO** 

 $\leftarrow$  73 $\rightarrow$ 

 $\mathbf{i}$ 

... 100 100

[1]

 $\sqrt{31}$ 

 $\blacktriangle$ 

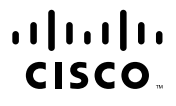

Sede das Américas Cisco Systems, Inc. San Jose, CA

Sede da Ásia Pacífico Cisco Systems (USA) Pte. Ltd. **Cingapura** 

Sede da Europa Cisco Systems International BV Amsterdam, Holanda

A Cisco possui mais de 200 escritórios em todo mundo. Endereços, números de telefone e de fax são listados no Cisco Website em www.cisco.com/go/offices.

Cisco e o logotipo da Cisco são marcas comerciais da Cisco Systems, Inc. e/ou de suas afiliadas nos EUA e em outros países. É possível consultar uma lista das marcas comerciais da Cisco em www.cisco.com/go/trademarks. As m comerciais de terceiros mencionadas são de propriedade de seus respectivos proprietários. O uso da palavra parceiro não implica uma relação de parceria entre a Cisco e qualquer outra empresa. (1005R)